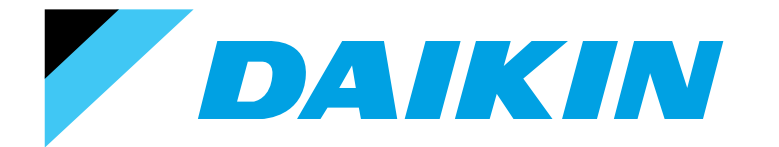

**Si72 - 305**

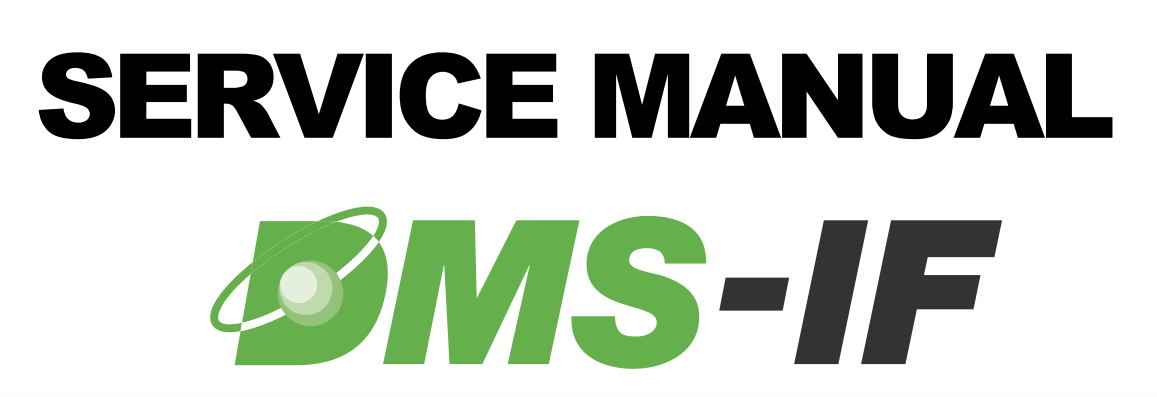

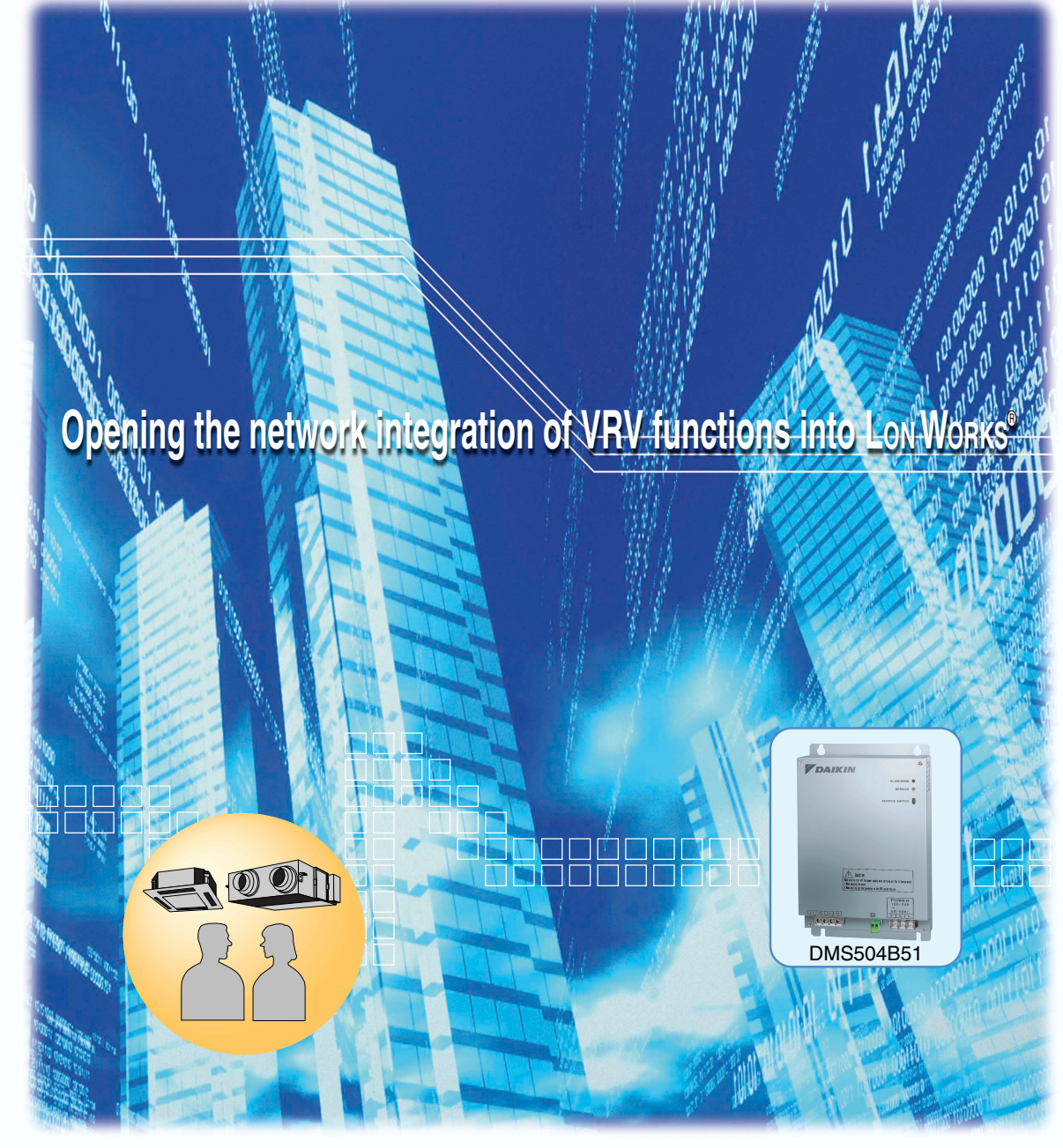

LONWORKS , LON and LonTalk are registered trademarks of Echelon corporation. LONMAKER is a trademark of Echelon corporation.

## **DAIKIN INDUSTRIES, LTD.**

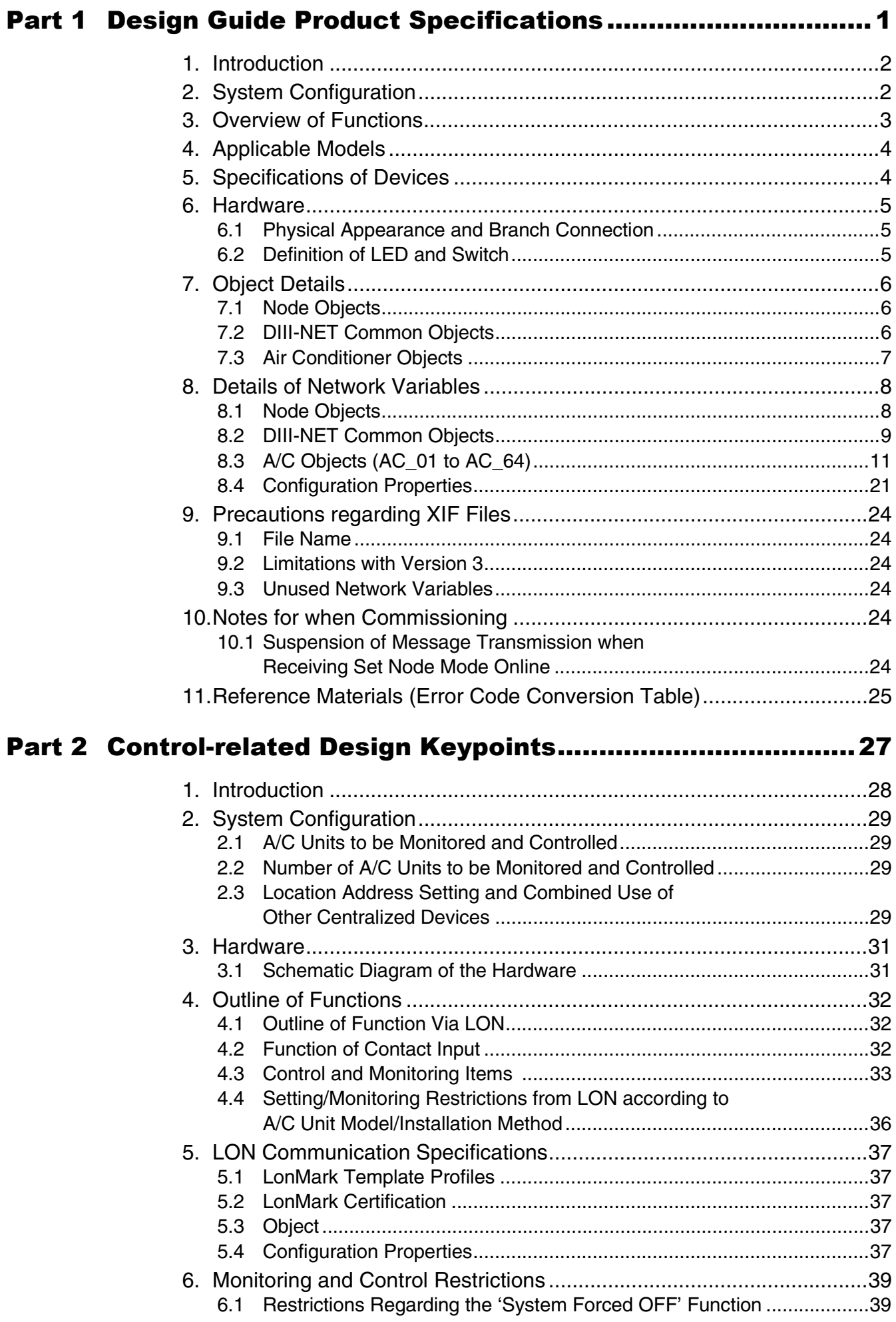

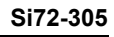

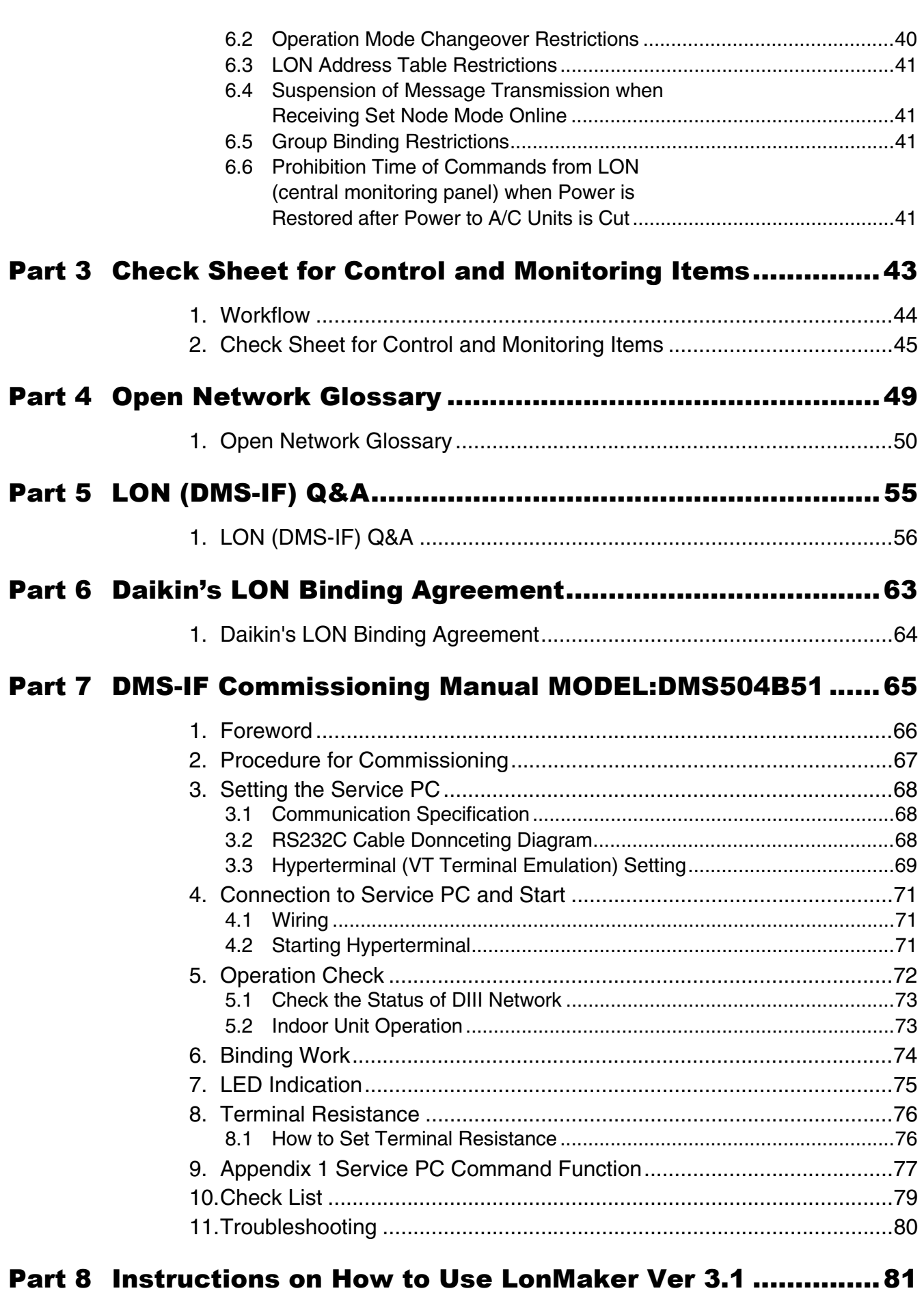

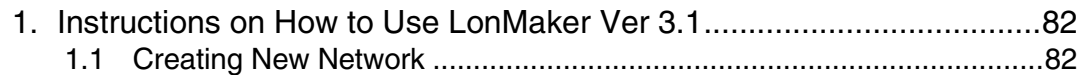

*https://daikin-p.ru/catalog/vse-zapchasti-kondicionerov-daikin/zapchast-daikin-dms504b51*

### **Si72-305**

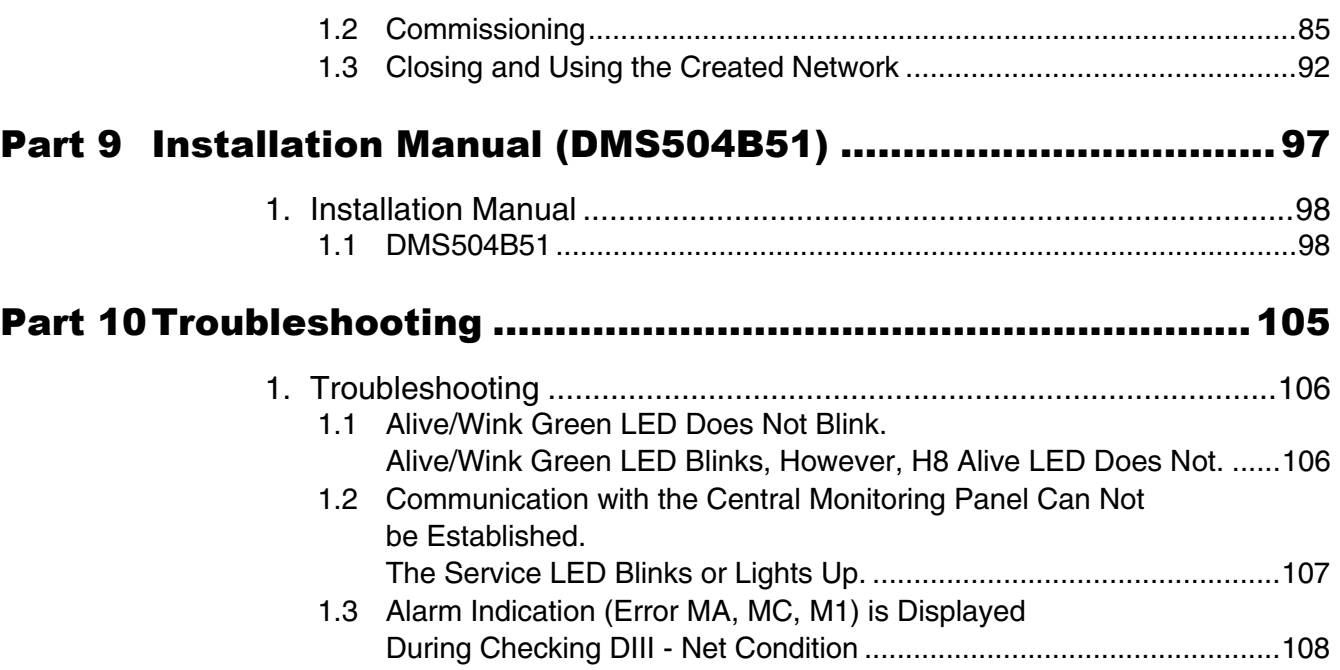

**Si72-305**

*https://daikin-p.ru/catalog/vse-zapchasti-kondicionerov-daikin/zapchast-daikin-dms504b51*

### **Si72-305**

# Part 1 Design Guide Product Specifications

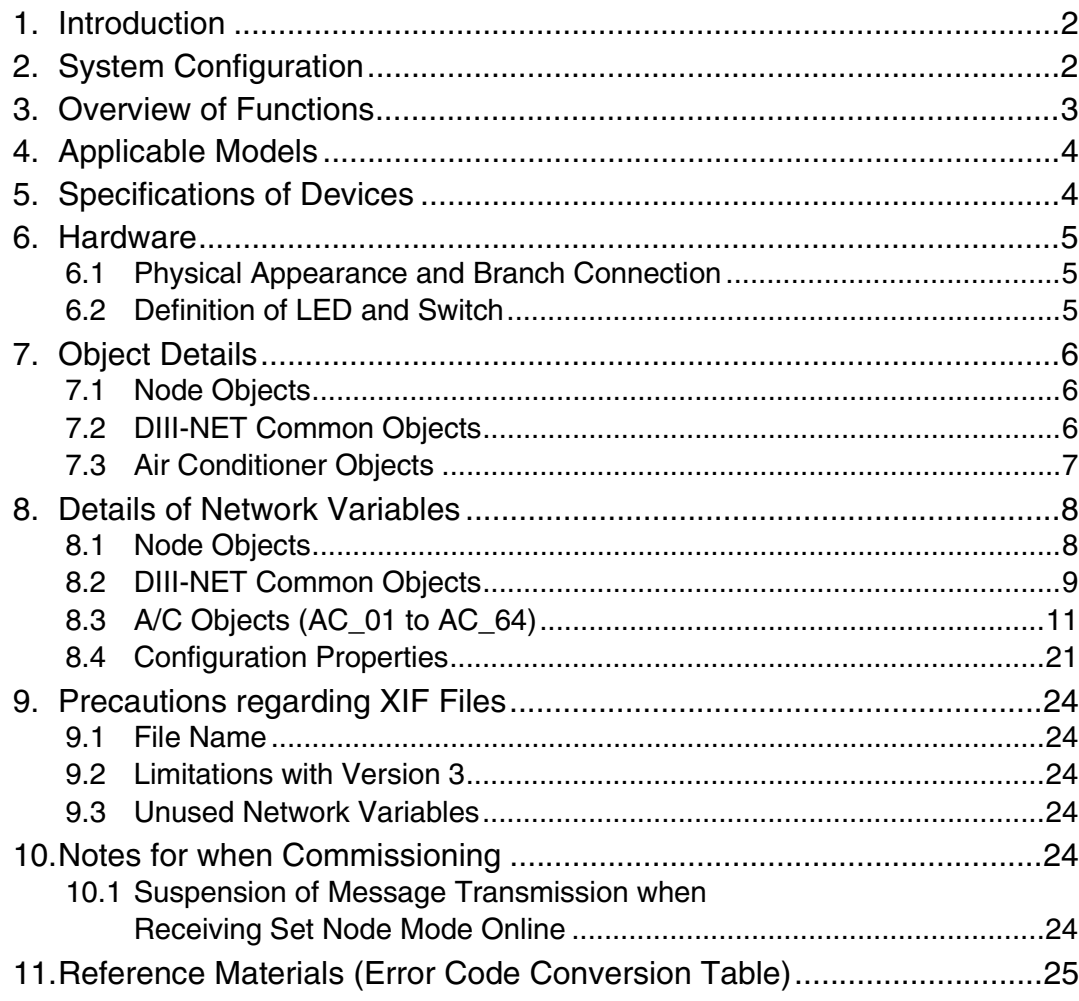

Note: Echelon, LON and Lonworks are trademarks of Echelon Corporation registered in the United States and other countries.

CA02A552

#### **Introduction Si72-305**

## **1. Introduction**

This publication represents the specifications relating to the LonWorks Network functions and specifications used when Daikin's VRV or DIII-NET compatible A/C is hooked up to a LonWorks® Network.

## **2. System Configuration**

This LON Gateway can be connected (hooked up) to a maximum of 64 indoor units in a group.

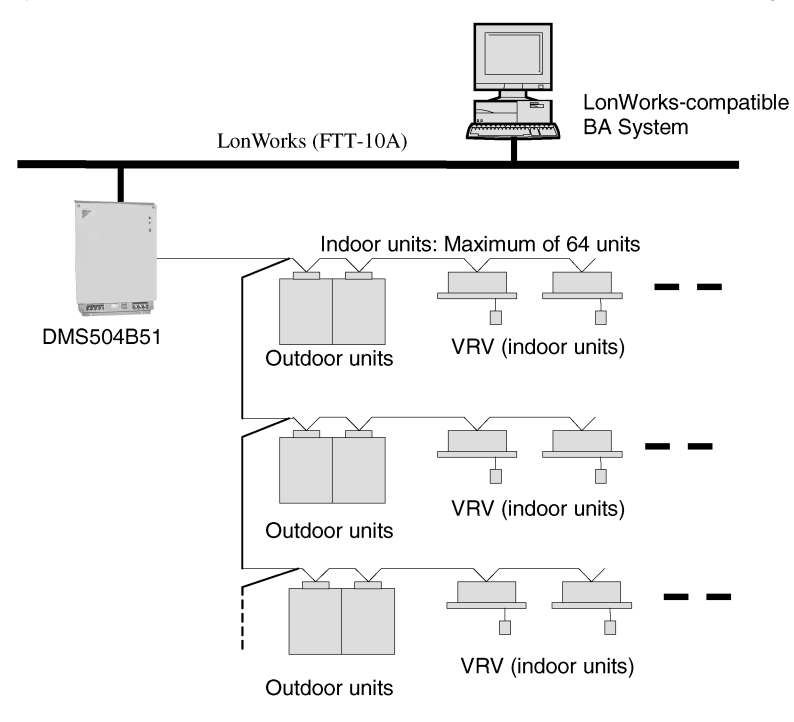

#### **Note:**

The LON Gateway functions as the interface for a building monitoring system and cannot be co-installed on the DIII-NET along with the following equipment/devices that have similar functions.

Master Station II (BACnet Gateway for overseas markets) DDS BIPS Station (i-Manager for overseas markets) Adapter for remote control Parallel interface

**Si72-305 Overview of Functions**

## **3. Overview of Functions**

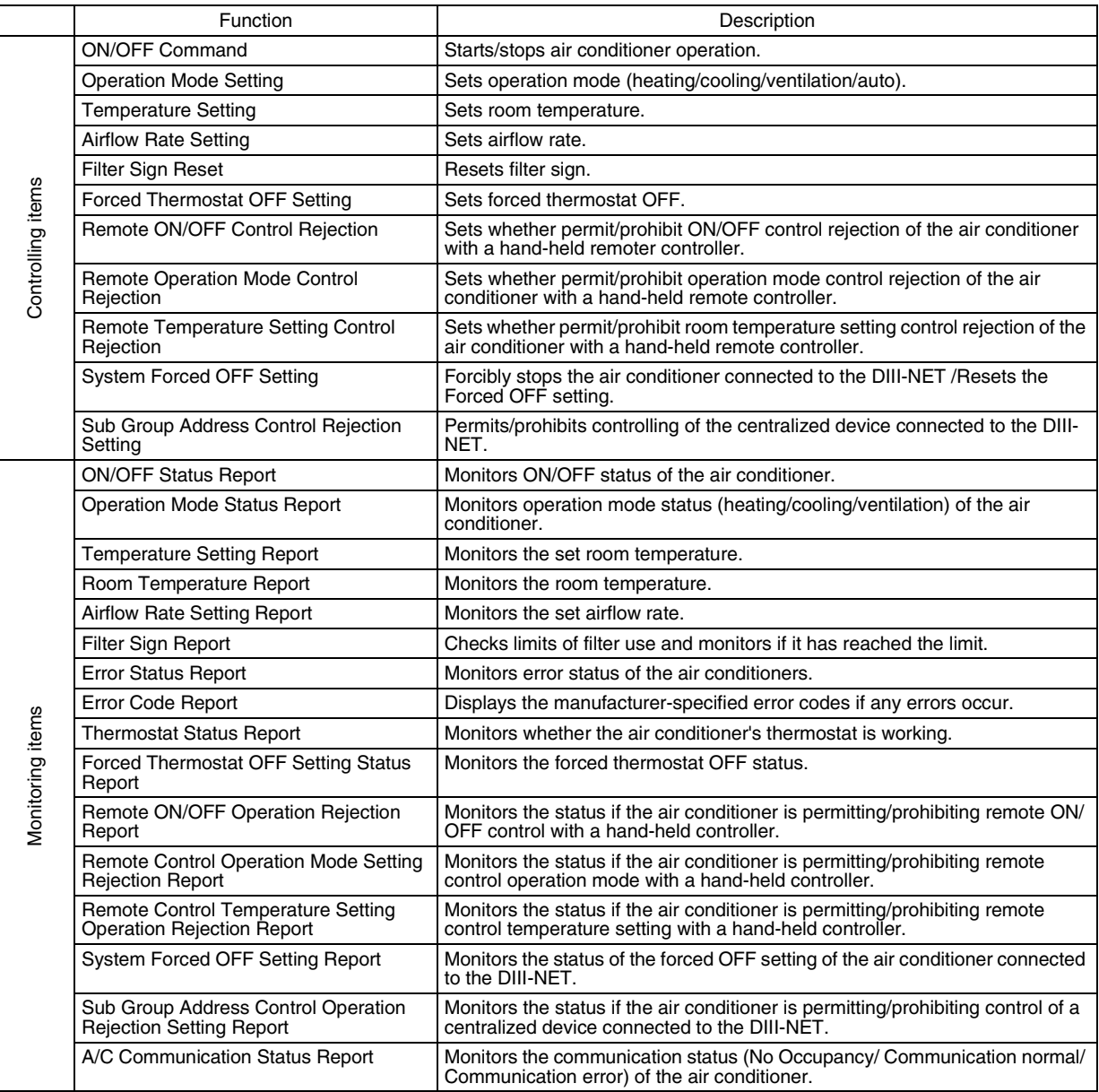

#### **Applicable Models Si72-305**

## **4. Applicable Models**

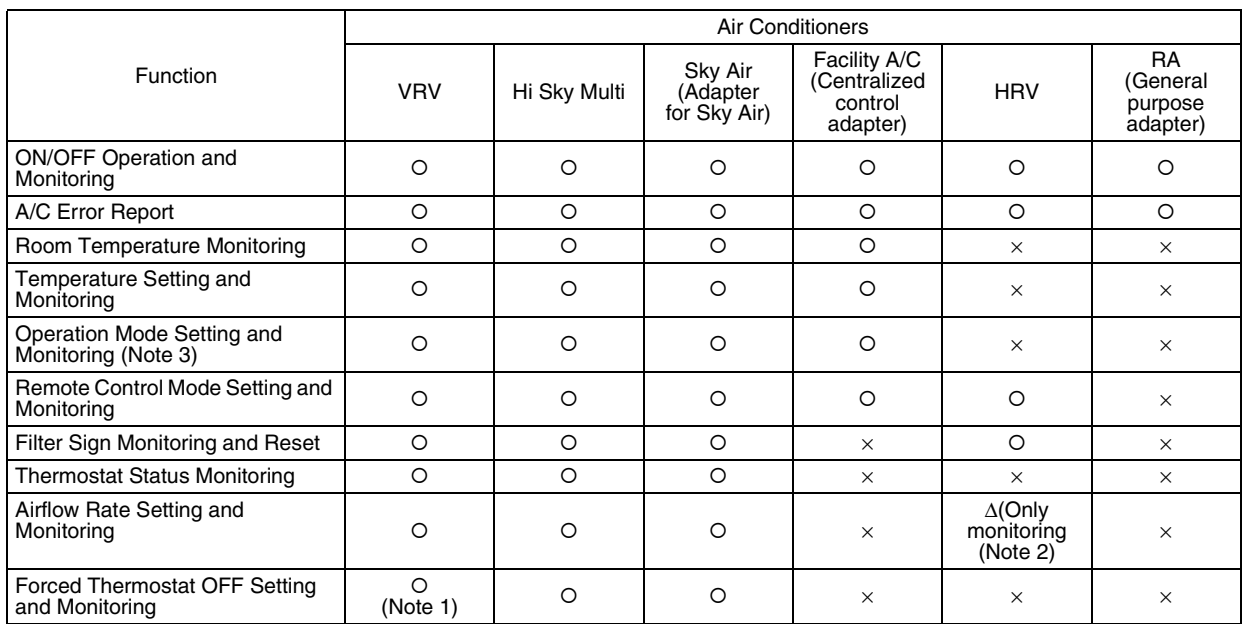

#### **Note 1:**

When this is set from a remote controller, it is not reported to the upper system and, therefore, this setting cannot be monitored by the upper system.

#### **Note 2:**

The triangle mark denotes a function that is only available for some models.

#### **Note 3:**

Operation mode can be changed only on indoor units that allow a selection between heating and cooling.

## **5. Specifications of Devices**

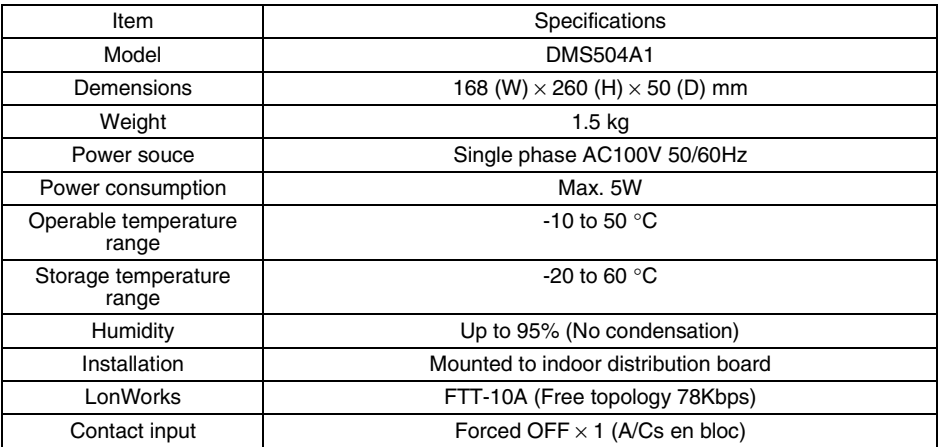

*https://daikin-p.ru/catalog/vse-zapchasti-kondicionerov-daikin/zapchast-daikin-dms504b51*

**Si72-305 Hardware**

## **6. Hardware**

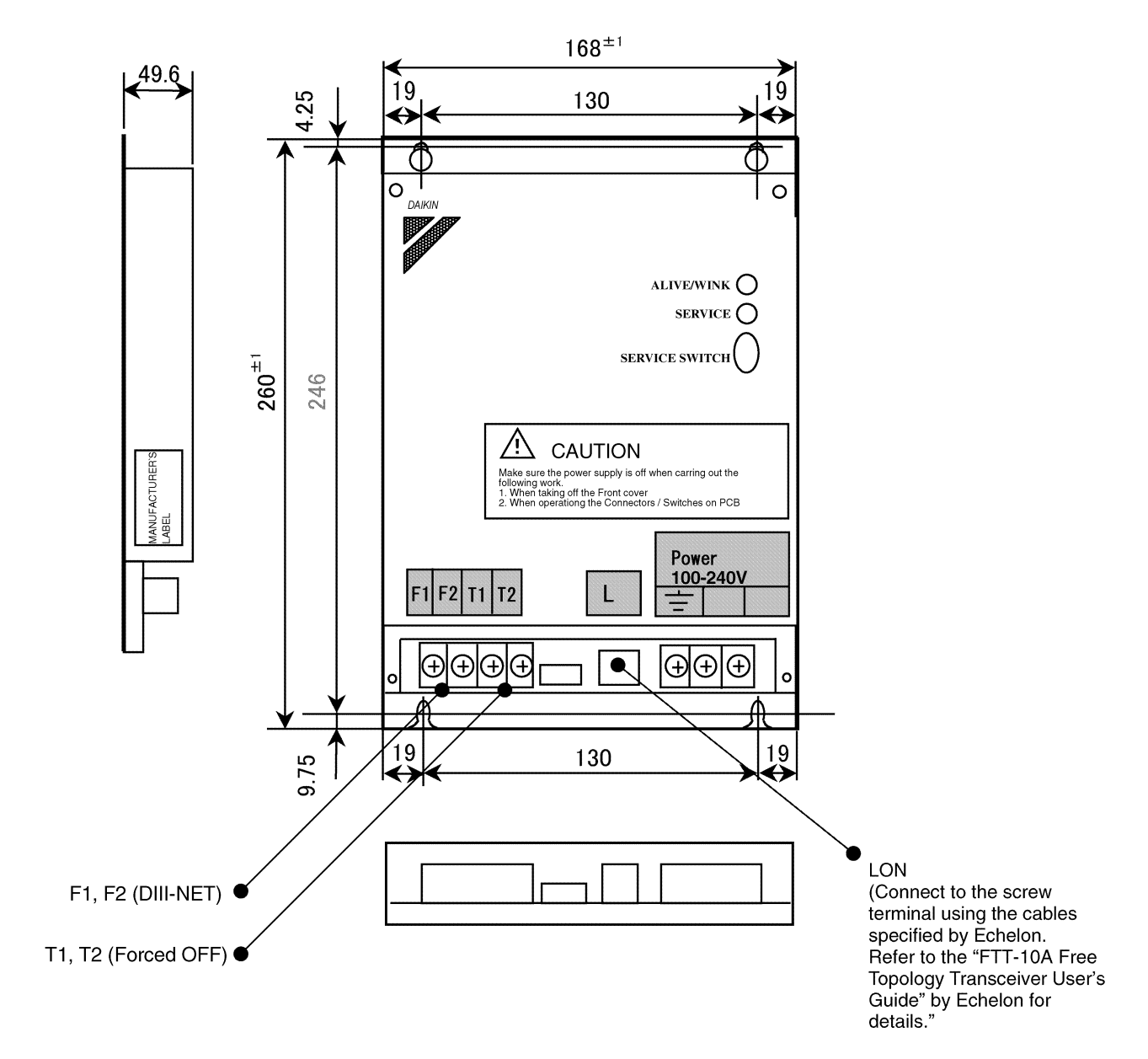

## **6.1 Physical Appearance and Branch Connection**

## **6.2 Definition of LED and Switch**

### **1. LED**

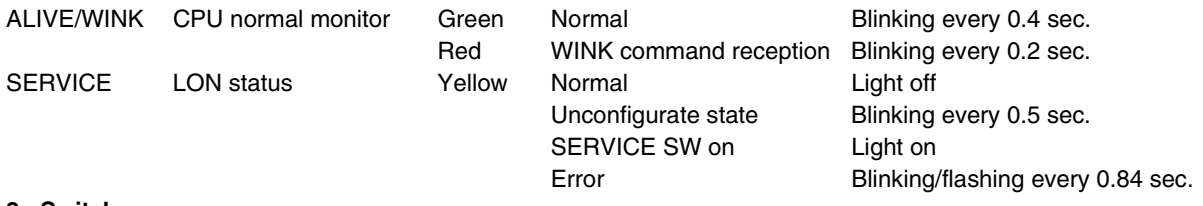

#### **2. Switch**

SERVICE SW Neuron ID is sent upon pushing this switch.

#### **Object Details Si72-305**

## **7. Object Details**

## **7.1 Node Objects**

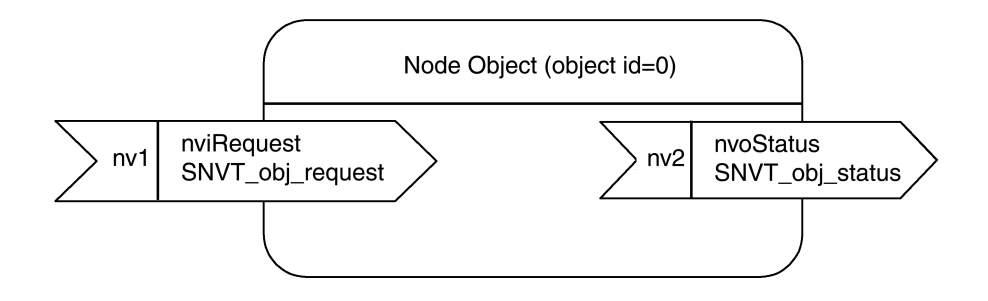

### **7.2 DIII-NET Common Objects**

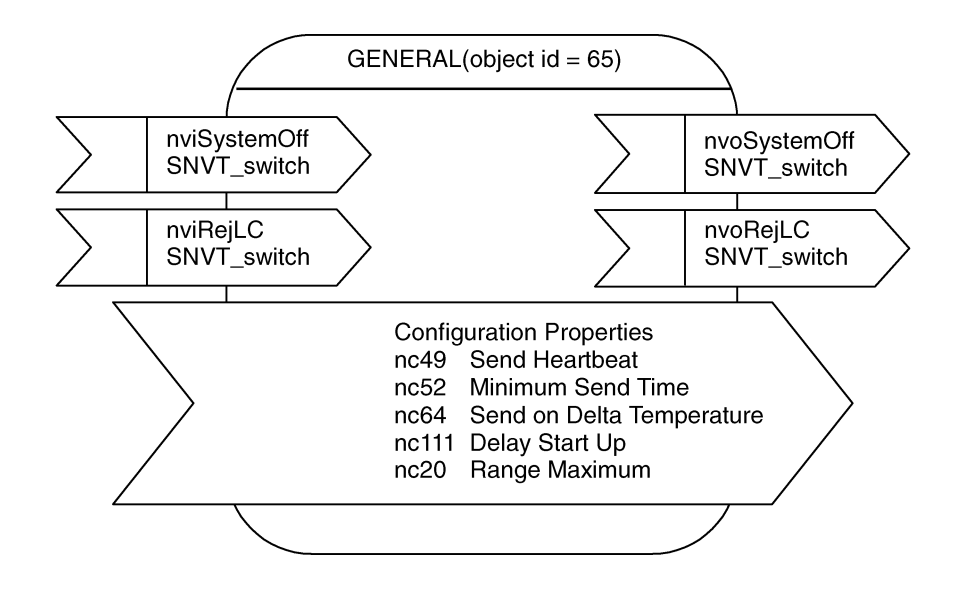

**Si72-305 Object Details**

### **7.3 Air Conditioner Objects**

It features objects for a group of 64 indoor units.

As shown below, the object name and the last "\_nn" in the "nv Name" correspond with the DIII-NET location setting address.

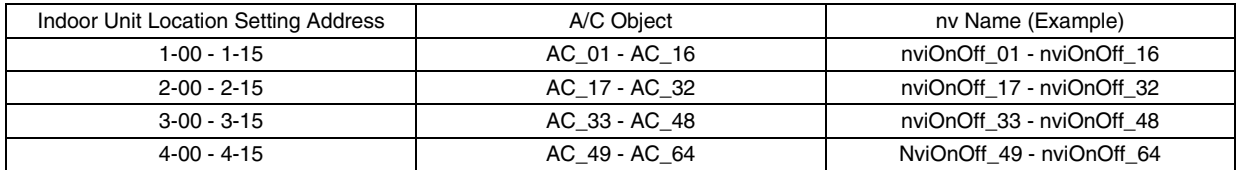

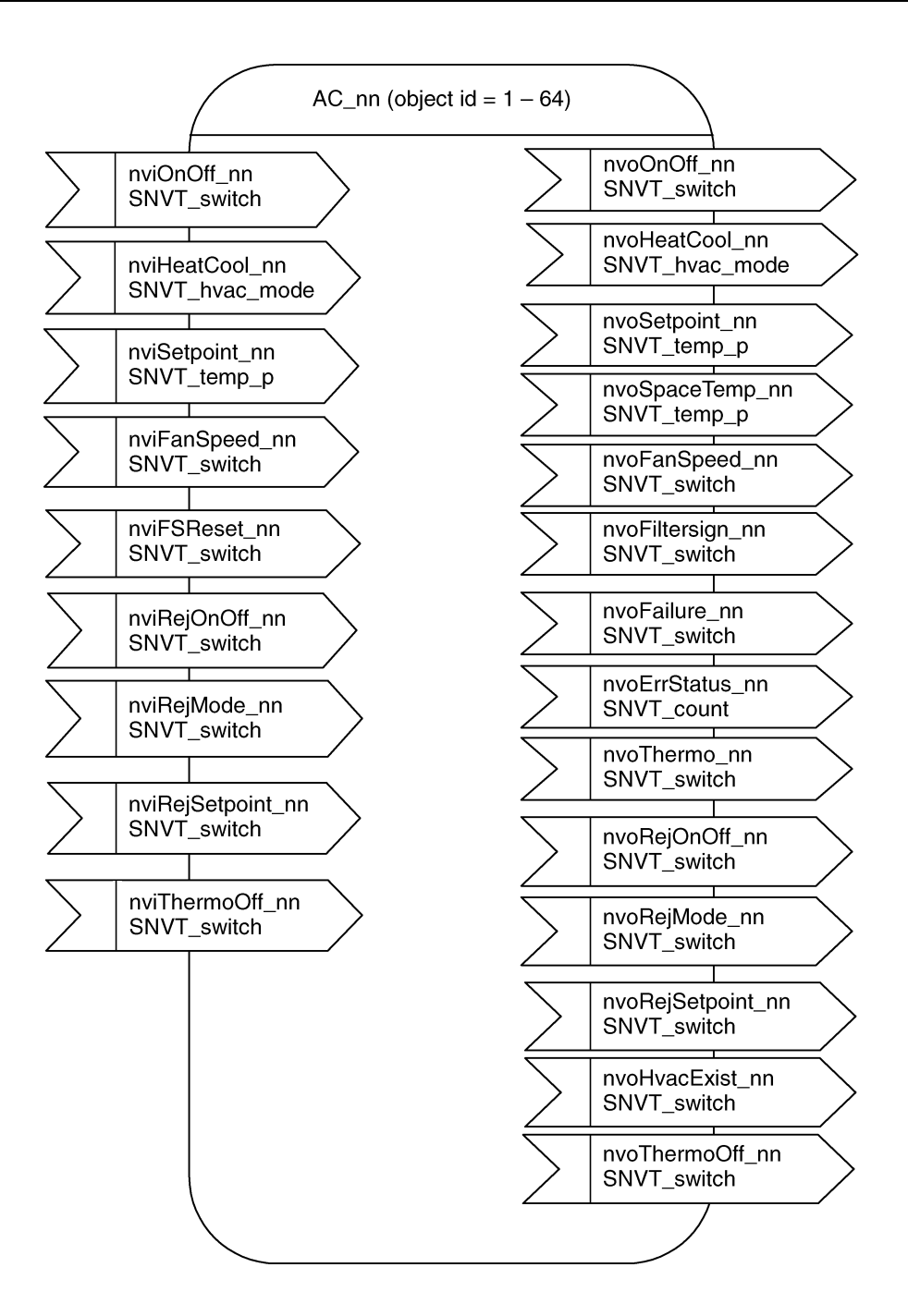

## **8. Details of Network Variables**

### **8.1 Node Objects**

**1. Object Request Input (Node Request)**

network input SNVT\_obj\_request nviRequest;

Valid Range

Other than above **Invalid** 

object\_id :  $0 - 65$  0 = Node object,  $1 - 64 = AC_01 - AC_64$ ,  $65 = GENERAL$ 

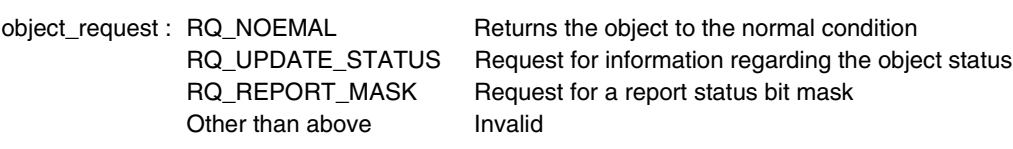

Default Value object\_id = 0, object\_request = RQ\_NORMAL

#### **2. Object Status Output (Object Status)**

network output SNVT\_obj\_status nvoStatus;

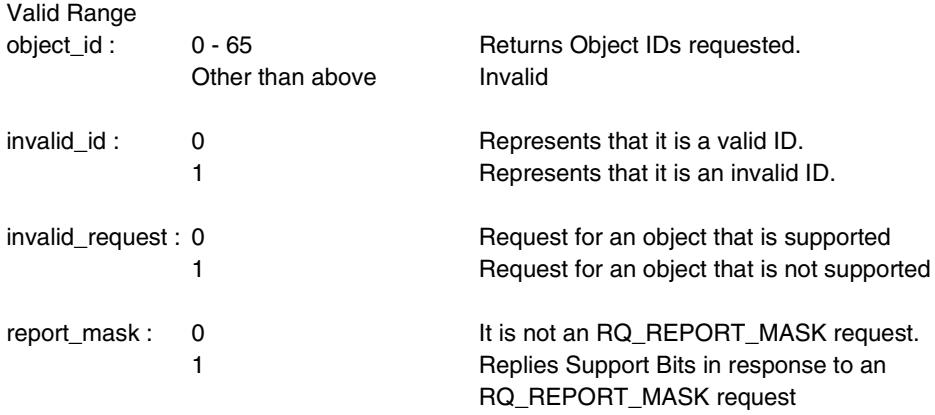

Transmission Timing It is output when an Object Request is input.

### **8.2 DIII-NET Common Objects**

#### **1. System Forced OFF Setting Input (System OFF)**

network input SNVT\_switch nviSystemOff;

This input network variable is used to forcibly stop/reset all indoor units connected to the LON Gateway. This forced OFF status differs from the normal OFF state in that the units cannot be started up via a remote controller or any other centralized device. Moreover, even when the forced OFF setting is reset, the A/C system does not return to the operation status prior to the OFF setting, but remains in the OFF status.

This function cannot be used when a forced OFF sign is input to the LON Gateway's contact points (T1 and T2) that are used for forced OFF.

Valid Range

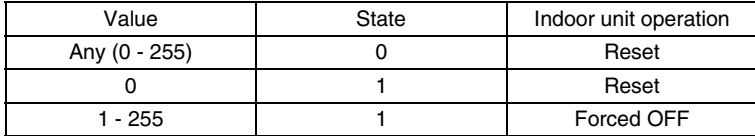

Default Value

After turning the LON adapter ON, the value remains at "0" until the communication with air conditioners is established.

#### **2. Sub Group Address Control Operation Rejection Setting Input (Reject LC)**

network input SNVT\_swicth nviRejLC;

This input network variable is used to permit/prohibit the operation of centralized devices on the DIII-NET.

Valid Range

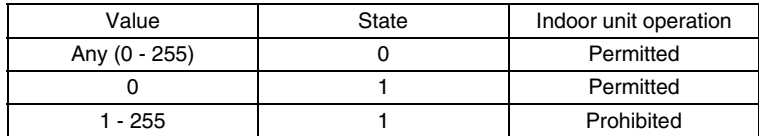

Default Value

After turning the LON adapter ON, the value remains at "0" until updated.

#### **3. System Forced OFF Status Output (System Forced OFF State)**

network output SNVT\_swicth nvoSystemOff;

This output network variable indicates whether the system on the DIII-NET for the LON Gateway is in a System Forced OFF state.

Valid Range

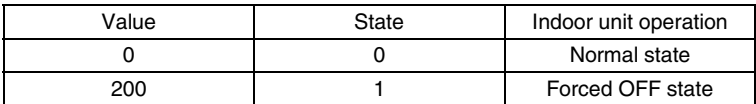

Transmission Timing

It is output when there is a change in the System Forced OFF status.

Update Interval

There is no function to regularly transmit the output variable.

Default Service Type Acknowledged

#### **4. Sub Group Address Control Operation Rejection Setting Output (Reject LC State)**

network output SNVT\_switch nvoRejLC;

This output network variable indicates whether the operation of centralized devices on the DIII-NET for the LON Gateway is permitted/prohibited.

Valid Range

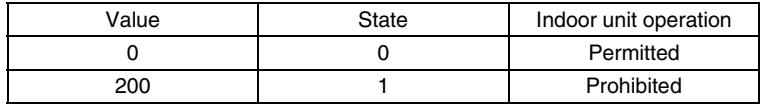

Transmission Timing

It is output when there is a change in the Sub Group Address Control Operation Rejection status.

Update Interval

There is no function to regularly transmit the output variable.

**Si72-305 Details of Network Variables**

## **8.3 A/C Objects (AC\_01 to AC\_64)**

#### **1. ON/OFF Command Input (Start/Stop)**

network input SNVT\_switch nviOnOff\_nn;

This input network variable is used to start/stop indoor units.

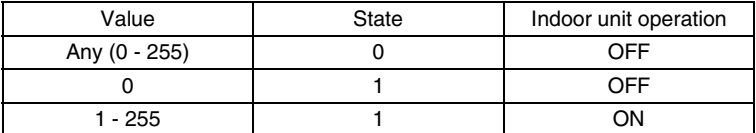

#### Default Value

After turning the LON Gateway ON, the value and state remain at "0" until the communication with air conditioners is established.

#### **2. Operation Mode Setting Input (Operating Mode)**

network input SNVT\_hvac\_mode nviHeatCool\_nn;

This input network variable is used to set the operation mode of the indoor unit(s). The operation mode is valid only for indoor units that allow a selection between cooling and heating modes.

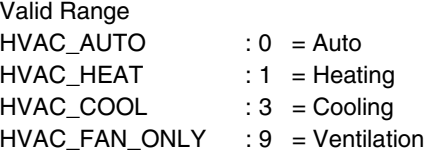

Default Value

After turning the LON adapter ON, the value remains at "0" until the communication with air conditioners is established.

#### **3. Temperature Setting Input (Setpoint)**

This input network variable is used to set the temperature for the indoor unit(s). The range at which temperatures can be set differs with respect to whether it is for cooling operation or heating operation. Therefore, please be sure to confirm the operation mode before setting the temperature.

Valid Range When cooling 20 to 35°C When heating 15 to 30°C Temperature setting increments: 0.1°C

#### **Note:**

The range at which the temperature can be set may differ depending on the model of the indoor and outdoor units. For details, please refer to the specifications of the air conditioners in use.

Default Value After turning the LON adapter ON, the value remains at "0" until updated.

#### **4. Airflow Rate Setting Input (Fan Speed)**

network input SNVT\_switch nviFanSpeed\_nn;

This input network variable is used to set the airflow rate of the fan in the indoor unit(s).

Valid Range

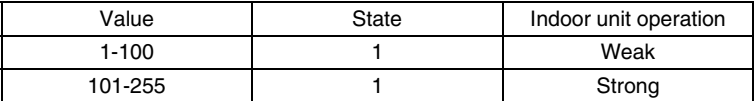

Default Value

After turning the LON adapter ON, the value remains at "0" until the communication with air conditioners is established.

#### **5. Filter Sign Reset Input (Reset Filter Sign)**

network input SNVT\_swicth nviFSReset\_nn;

This input network variable is used to reset the filter sign when the filter sign on the indoor unit is malfunctioning.

Valid Range

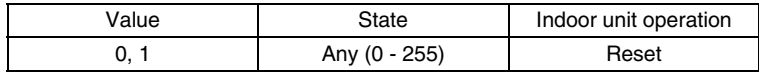

Default Value

After turning the LON adapter ON, the value remains at "0" until updated.

#### **6. Forced Thermostat OFF Setting Input (Forced Thermo OFF)**

network input SNVT\_swicth nviThermoOff\_nn;

This input network variable is used to forcibly set/reset an OFF setting for the indoor unit thermostat operation.

Valid Range

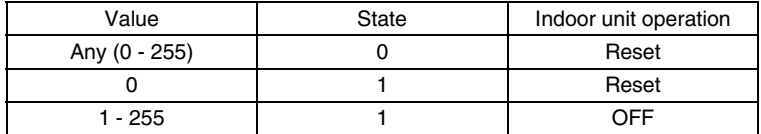

Default Value

After turning the LON adapter ON, the value remains at "0" until updated.

#### **7. Remote Control ON/OFF Operation Rejection Input (Reject RM Start/Stop)**

network input SNVT\_switch nviRejOnOff\_nn;

This input network variable is used to set whether to permit/prohibit the ON/OFF operation of the indoor unit(s) from a remote controller.

Valid Range

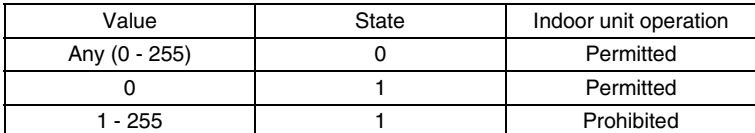

Default Value

After turning the LON adapter ON, the value remains at "0" until the communication with air conditioners is established.

#### **8. Remote Control Operation Mode Setting Rejection Input (Reject RM Mode)**

network input SNVT\_swicth nviReiMode\_nn;

This input network variable is used to permit/prohibit the setting of an indoor unit's operation mode from a remote controller.

Valid Range

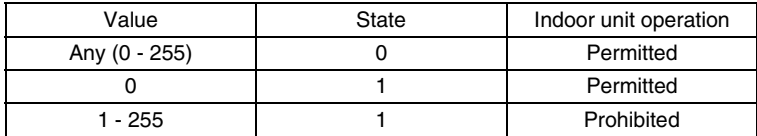

Default Value

After turning the LON adapter ON, the value remains at "0" until updated.

#### **9. Remote Control Temperature Setting Operation Rejection Input (Reject RM Setpoint)**

network input SNVT\_swicth nviRejSetpoint\_nn;

This input network variable is used to permit/prohibit the setting of an indoor unit's temperature value from a remote controller.

Valid Range

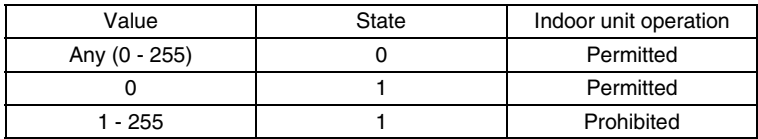

Default Value

After turning the LON adapter ON, the value remains at "0" until updated.

#### **10.ON/OFF Status Output (OnOff State)**

network output SNVT\_switch nvoOnOff\_nn;

This output network variable indicates the ON/OFF status of the indoor unit(s) at that time. However, it maintains an ON status if an error occurs in an air conditioner so that the system error reset can be conducted through an OFF command.

Valid Range

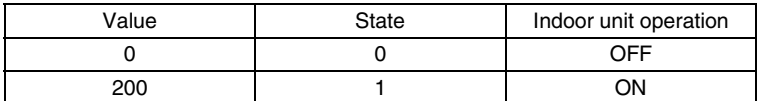

After turning the LON adapter ON, the value and state remain at "0" until the communication with the MACSIV air conditioner is established.

#### Transmission Timing

It is output when there is a change in the ON/OFF status. It is also output when the ON/OFF status is changed by a remote controller or centralized device on the DIII-NET.

Update Interval The value set at nciSndHrtBt takes effect.

Default Service Type Acknowledged

#### **11.Operation Mode Status Output (Operating Mode State)**

network output SNVT\_hvac\_mode nvoHeatCool\_nn;

This output network variable indicates the status of the indoor unit's operation mode. When operation mode is set to "Auto", the output network returns the operation mode (either Heating, Cooling or Ventilation) at that time. If operation mode is set to "Dry" by a remote controller, it returns to "Cooling" mode.

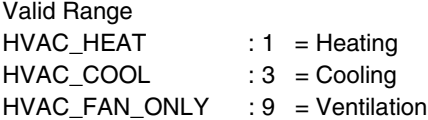

After turning the LON adapter ON, the value and state remain at "0" until the communication with the MACSIV air conditioner is established.

#### Transmission Timing

It is output when there is a change in the Operation Mode status. It is also output when the Operation Mode status is changed by a remote controller or centralized device on the DIII-NET.

Update Interval There is no function to regularly transmit the output variable.

**Si72-305 Details of Network Variables**

#### **12.Temperature Setting Status Output (Setpoint State)**

network output SNVT\_temp\_p nvoSetpoint\_nn;

This output network variable indicates the status of the temperature setting of the indoor unit(s) at that time.

Valid Range When cooling 20 to 35°C When heating 15 to 30°C Temperature setting increments: 0.1°C

#### **Note:**

The range at which the temperature can be set may differ depending on the model of the indoor and outdoor units. For details, please refer to the specifications of the air conditioners in use.

Transmission Timing

It is output when there is a change in the room temperature setting status. It is also output when the temperature setting status is changed by a remote controller or centralized device on the DIII-NET.

Update Interval There is no function to regularly transmit the output variable.

Default Service Type Acknowledged

#### **13.Room Temperature Status Output (Space Temperature State)**

network output SNVT\_temp\_p nvoSpaceTemp\_nn;

This output network variable indicates the temperature state of the indoor unit(s). The temperature refers to either suction temperature or discharge temperature depending on the specific air conditioner model.

Valid Range Output range  $-10$  to  $+50^{\circ}$ C Temperature setting increments: 0.1°C In the event of a sensor error, the temperature will be displayed as "327.67°C (Invalid)". After turning the LON adapter ON, the value and state remain at "0" until the communication with the indoor units is established.

Transmission Timing It is output when there is a change in room temperature.

Update Interval The value set at nciSndHrtBt takes effect.

#### **14.Airflow Rate Setting Status Output (Fan Speed State)**

network output SNVT\_switch nvoFanSpeed\_nn;

This output network variable indicates the status of the airflow rate setting for the indoor unit(s) at that time.

Valid Range

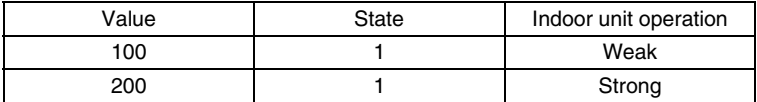

#### **Note:**

A/C units with 3 or more speeds (airflow rate) are also roughly classified into either "Strong" or "Weak".

#### Transmission Timing

It is output when there is a change in the Airflow Rate Setting status. It is also output when the Airflow Rate Setting status is changed by a remote controller or centralized device on the DIII-NET.

Update Interval There is no function to regularly transmit the output variable.

Default Service Type Acknowledged

#### **15.Filter Sign Status Output (Filter Sign State)**

network output SNVT\_switch nvoFiltersign\_nn;

This output network variable indicates the status of the indoor unit's filter sign at the time.

Valid Range

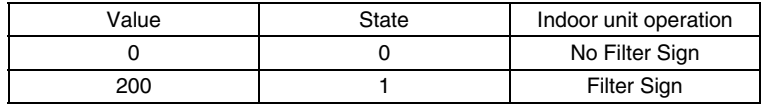

Transmission Timing

It is output when there is a change in the Filter Sign status.

Update Interval The value set at nciSndHrtBt takes effect.

#### **16.Error Status Output (Trip State)**

network output SNVT\_switch nvoFailure\_nn;

This output network variable indicates the error state of the indoor unit(s) at that time. Even if one of the sub machines connected through a remote control group malfunctions, it is reported as an error in the main machine connected to the DIII-NET. Moreover, when sub machines in a remote control group are connected to the DIII-NET and either of them malfunctions, all of the indoor units within the remote control group are displayed as malfunctioning.

Valid Range

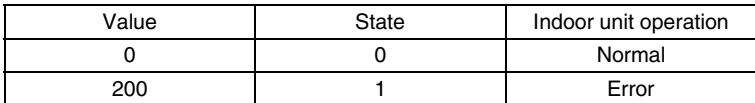

#### Transmission Timing

It is output when there is a change in the error status.

Update Interval The value set at nciSndHrtBt takes effect.

Default Service Type Acknowledged

#### **17.Error Code Output (Malfunction Code)**

network output SNVT\_counter nvoErrStatus\_nn;

This output network variable indicates the details of error codes transmitted when an error occurs in an indoor unit.

Valid Range 0 No Error 1-23114 Error Code

#### **Note:**

These error codes are shown in a 2-character ASC decimal code specified by Daikin. The details are shown below.

Therefore, in order to understand an error code, after converting the output network variable to a hexadecimal, alter it into an ASCII code and then link the high and low bytes. Confirm the details of error codes obtained with Daikin's service divisions, or refer to the respective A/C service manual.

Transmission Timing It is also output when there is a change in the error status if the A/C unit(s).

Update Interval The value set at nciSndHrtBt takes effect.

#### **18.Thermostat Status Output (Thermo State)**

network output SNVT\_switch nvoThermo\_nn;

This output network variable indicates if the indoor unit is regulating the temperature (Thermo ON/OFF status).

Valid Range

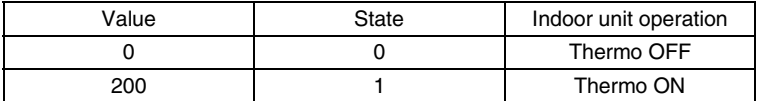

Transmission Timing

It is output when there is a change in the Thermo ON/OFF status.

Update Interval There is no function to regularly transmit the output variable.

Default Service Type

Acknowledged

#### **19.Forced Thermostat OFF Setting Status Output (Forced Thermo OFF State)**

network output SNVT\_swicth nvoThermoOff\_nn;

This output network variable indicates whether the Forced Thermo OFF Setting status is set or reset.

Valid Range

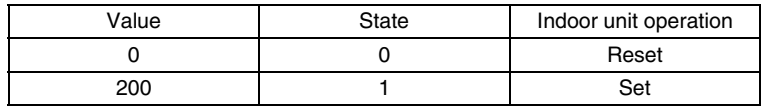

Transmission Timing

It is output when there is a change in the Thermo ON/OFF Setting status.

Update Interval There is no function to regularly transmit the output variable.

**Si72-305 Details of Network Variables**

#### **20.Remote Control ON/OFF Operation Rejection Output (Reject RM ON/OFF State)**

network output SNVT\_switch nvoRejOnOff\_nn;

This output network variable indicates whether the ON/OFF operation of the indoor unit(s) is permitted or prohibited from a remote controller.

Valid Range

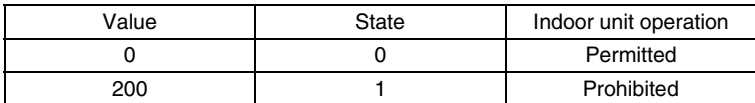

Transmission Timing

It is output when there is a change in the Remote Control ON/OFF Operation Rejection status.

Update Interval

There is no function to regularly transmit the output variable.

Default Service Type Acknowledged

#### **21.Remote Control Operation Mode Setting Rejection Output (Reject RM Mode State)**

network output SNVT\_swicth nvoRejMode\_nn;

This output network variable indicates whether a setting of operation mode of the indoor unit(s) is permitted or prohibited from a remote controller.

Valid Range

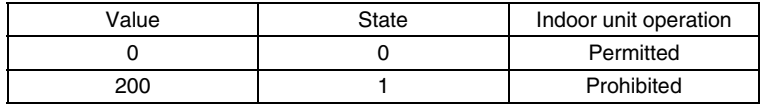

Transmission Timing

It is output when there is a change in the Remote Control Operation Mode Setting Rejection status.

Update Interval

There is no function to regularly transmit the output variable.

#### **22.Remote Control Temperature Setting Operation Rejection Output (Reject RM Setpoint State)**

network output SNVT\_switch nvoRejSetpoint\_nn;

This output network variable indicates whether the temperature setting operation for the indoor unit from a remote controller is permitted or prohibited.

Valid Range

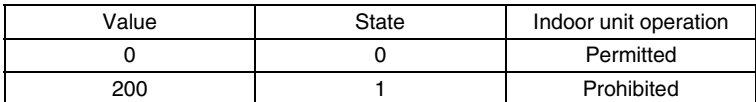

Transmission Timing

It is output when there is a change in the Remote Control Temperature Setting Operation Rejection status.

Update Interval

There is no function to regularly transmit the output variable.

Default Service Type Acknowledged.

#### **23.A/C Connection Status Output (Communication State)**

network output SNVT\_swicth nvoHvacExist\_nn;

This output network variable indicates whether the connection status of the A/C unit(s).

Valid Range

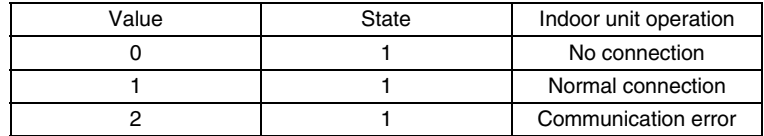

Transmission Timing It is output when there is a change in the A/C Connection status.

Update Interval The value set at nciSndHrtBt takes effect.

**Si72-305 Details of Network Variables**

### **8.4 Configuration Properties**

#### **1. Transmission Interval Setting (Send Heartbeat)**

network input config SNVT\_time\_sec nciSndHrtBt;

These configuration properties are used to set the transmission interval between two consecutive output network variables. This interval is regulated by the value for the transmission limit, nciMaxRng. Applicable network variables are as follows: nvoOnOff\_nn (ON/OFF Status Output) nvoSpaceTemp\_nn (Room Temperature Status Output) nvoFiltersign\_nn (Filter Sign Status Output) nvoFailure\_nn (Error Status Output) nvoErrStatus\_nn (Error Code Output) nvoHvacExist\_nn (A/C Connection Status Output)

Valid Range

0.0-1200.0 seconds

There is no regular transmission function if the value is 0.0 sec. However, communications with A/C units are conducted every 12 seconds so, even if transmission interval is set at less than 12 seconds, the value does not change.

Default Value 0.0 seconds (No regular transmission function)

#### **2. Minimum Transmission Interval Setting (Minimum Send Time)**

network input config SNVT\_time\_sec nciMinOutTm;

These configuration properties are used to set the minimum transmission interval between two consecutive output network variables.

Applicable network variables are as follows: nvoOnOff\_nn (ON/OFF Status Output) nvoHeatCool\_nn (Operation Mode Status Output) nvoSetpoint\_nn (Temperature Setting Status Output) nvoSpaceTemp\_nn (Room Temperature Status Output) nvoFanSpeed\_nn (Airflow Rate Setting Status Output) nvoFiltersign\_nn (Filter Sign Status Output) nvoFailure\_nn (Error Status Output) nvoErrStatus\_nn (Error Code Output) nvoThermo\_nn (Thermostat Status Output) nvoThermoOff\_nn (Forced Thermostat OFF Status Output) nvoRejOnOff\_nn (Remote Control ON/OFF Operation Rejection Output) nvoRejSetpoint\_nn (Remote Control Operation Mode Operation Rejection Output) nvoRejSetpoint\_nn (Remote Control Temperature Setting Operation Rejection Output) nvoSystemOff (System Forced OFF Status Output) nvoRejLC (Sub Group Address Control Operation Rejection Status Output) nvoHvacExist\_nn (A/C Connection Status Output)

Valid Range 0.0-1200.0 seconds There is no regular transmission function if the value is 0.0 sec.

Default Value 0.0 seconds (No minimum transmission interval control)

### **3. Detect Minimum Temperature Change Setting (Send on Delta Temperature)**

network input config SNVT\_temp\_p nciMinDelta;

This configuration property represents an output network variable to be transmitted when there is a change in temperature that is greater than the specified value between two consecutive transmissions. Applicable network variables are as follows: nvoSpaceTemp\_nn (Room Temperature Status Output)

Valid Range 0.10-10.00°C

Default Value 0.10°C

#### **4. Transmission Start Delay Time Setting (Delay Start up Time)**

network input config SNVT\_time\_sec nciStartUpDly;

These configuration properties are used to set the time lag between turning on the LON Gateway and starting the LON communications. This setting is useful for avoiding communication congestion when LON nodes on the network simultaneously start up. Applicable network variables are as follows: nvoOnOff\_nn (ON/OFF Status Output) nvoHeatCool\_nn (Operation Mode Status Output) nvoSetpoint\_nn (Temperature Setting Status Output) nvoSpaceTemp\_nn (Room Temperature Status Output) nvoFanSpeed\_nn (Airflow Rate Setting Status Output) nvoFiltersign\_nn (Filter Sign Status Output) nvoFailure\_nn (Error Status Output) nvoErrStatus\_nn (Error Code Output) nvoThermo\_nn (Thermostat Status Output) nvoThermoOff\_nn (Forced Thermostat OFF Status Output) nvoRejOnOff\_nn (Remote Control ON/OFF Operation Rejection Output) nvoRejSetpoint\_nn (Remote Control Operation Mode Setting Rejection Output) nvoRejSetpoint\_nn (Remote Control Temperature Setting Rejection Output) nvoSystemOff (System Forced OFF Status Output) nvoRejLC (Sub Group Address Control Operation Rejection Status Output) nvoHvacExist\_nn (A/C Connection Status Output)

Valid Range 60.0-1200.0 seconds There is no regular transmission function if the value is 0.0 sec.

Default Value 0.0 seconds (No minimum transmission interval control)

#### **5. Maximum Transmission Limit Setting (Range Maximum)**

network input config SNVT\_count nciMaxRng;

These configuration properties represent output network variables and are used to set the number of messages transmitted per minute from the LON Gateway. Applicable network variables are as follows: nvoOnOff\_nn (ON/OFF Status Output) nvoHeatCool\_nn (Operation Mode Status Output) nvoSetpoint\_nn (Temperature Setting Status Output) nvoSpaceTemp\_nn (Room Temperature Status Output) nvoFanSpeed\_nn (Airflow Rate Setting Status Output) nvoFiltersign\_nn (Filter Sign Status Output) nvoFailure\_nn (Error Status Output) nvoErrStatus\_nn (Error Code Output) nvoThermo\_nn (Thermostat Status Output) nvoThermoOff\_nn (Forced Thermostat OFF Status Output) nvoRejOnOff\_nn (Remote Control ON/OFF Operation Rejection Output) nvoRejSetpoint\_nn (Remote Control Operation Mode Setting Rejection Output) nvoRejSetpoint\_nn (Remote Control Temperature Setting Rejection Output) nvoSystemOff (System Forced OFF Status Output) nvoRejLC (Sub Group Address Control Operation Rejection Status Output) nvoHvacExist\_nn (A/C Connection Status Output)

Valid Range 0-6000 messages/sec. No limitation in cases of 0.

Default Value 0 (No limit)

## **9. Precautions regarding XIF Files**

### **9.1 File Name**

DMS\_IF01.XIF

### **9.2 Limitations with Version 3**

Daikin's XIF file is written in the Version 3 format, and the default values for configuration properties (CP) are not written within the XIF file. Therefore, when using a LonMaker to add devices, be sure to conduct the procedures at the CP value of "Current values in device" and not that of "Default values in the XIF file".

### **9.3 Unused Network Variables**

The network variables listed below do exist within our XIF file, but are not explained in these specifications. These are intended strictly for internal use and should not be used. nvoWattmeter

nviSetTime nvi SetNetDB nvoSetNetDB

## **10.Notes for when Commissioning**

### **10.1 Suspension of Message Transmission when Receiving Set Node Mode Online**

The LON Gateway suspends spontaneous message transmission, such as reports of the bound output network variable changes and heartbeat, as well as responding to the Node Object, for one minute after receiving "Set Node Mode Online", a management message. However, it responds to other network management requests such as "poll" and "fetch". This function is a mechanism to prevent time out errors because of transmission of messages spontaneously issued by the LON Gateway when it comes online due to use of an installation tool such as the LonMaker during commissioning.

## **11.Reference Materials (Error Code Conversion Table)**

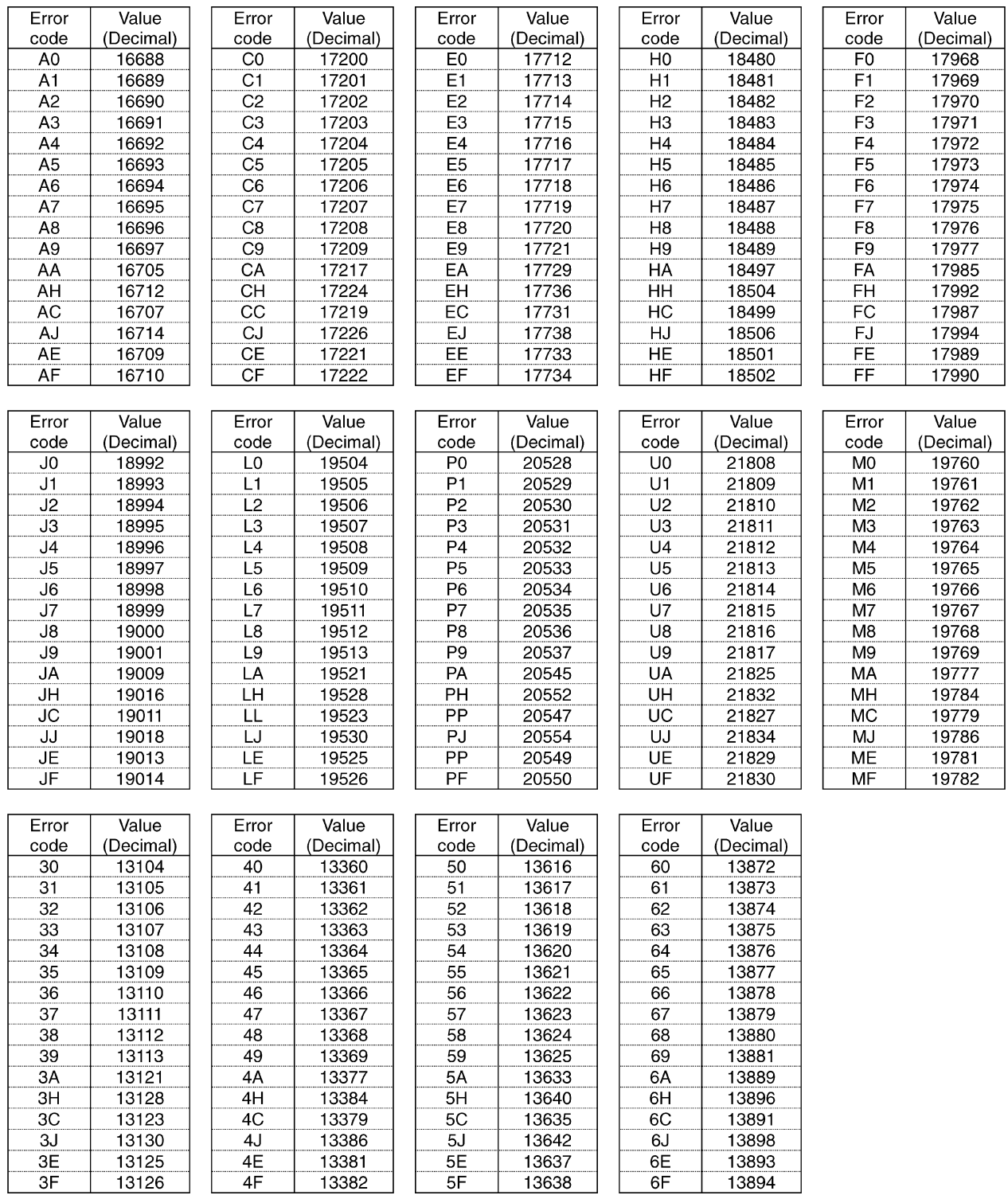

**Reference Materials (Error Code Conversion Table)** Si72-305

# Part 2 Control-related Design Keypoints

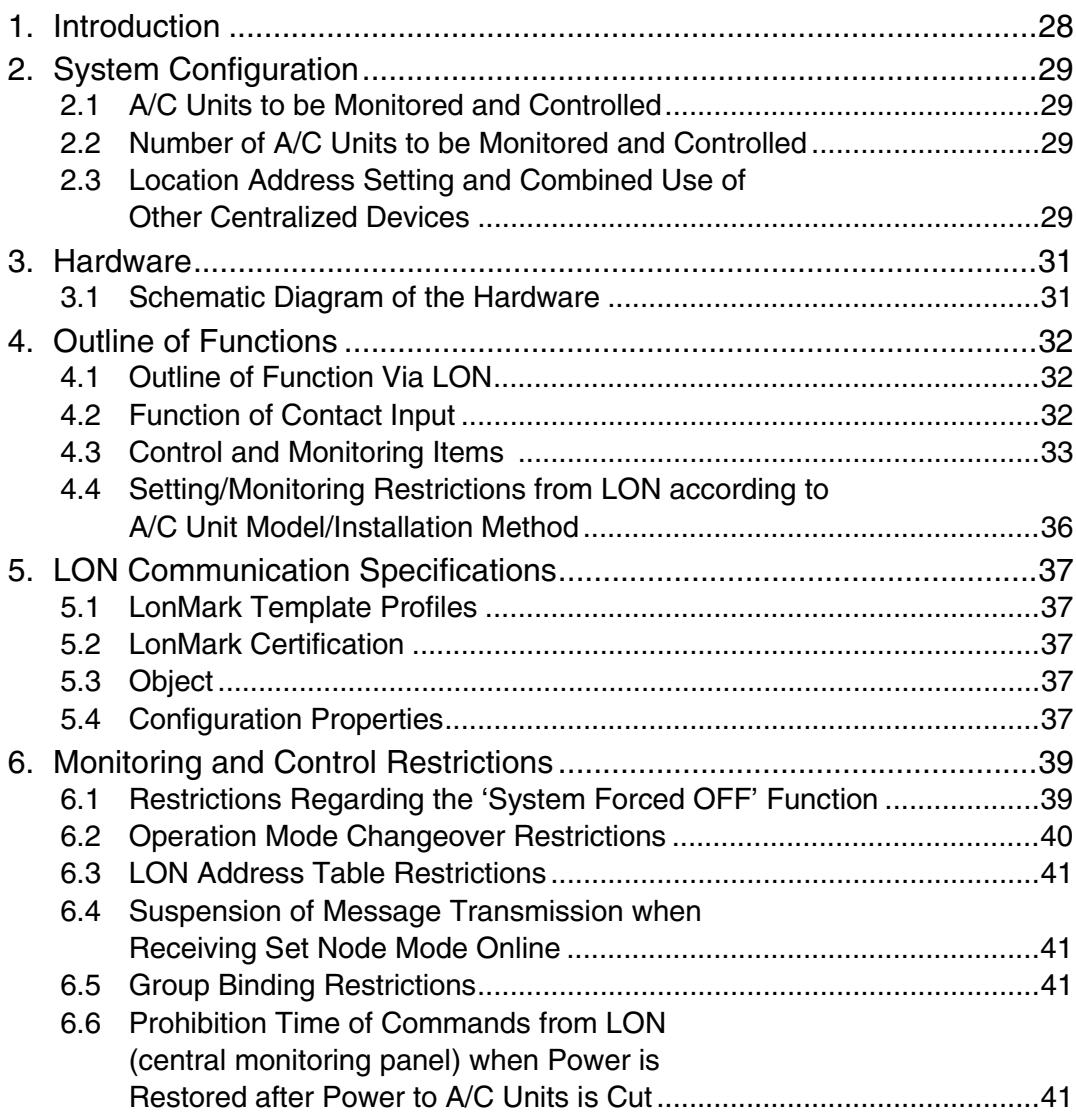

CBBA006

*https://daikin-p.ru/catalog/vse-zapchasti-kondicionerov-daikin/zapchast-daikin-dms504b51*

**Introduction Si72-305**

## **1. Introduction**

This document provides a general introduction to the specifications for the DMS interface (DMS-IF) linking Daikin's A/C control line (DIII-NET) with the LONWORKS network. The LONWORKS network via the DMS-IF enables the monitoring and control of Daikin's VRV system.

**Si72-305 System Configuration**

## **2. System Configuration**

## **2.1 A/C Units to be Monitored and Controlled**

- VRV indoor units (H and K types)
- HRV (This refers to systems that are connectable to the DIII-NET. However, only On/Off operation can be monitored.)
- Sky Air indoor units (Each indoor unit requires an adapter to connect to the Sky Air. In cases of Sky Air, only main units are monitored and controlled.)
- RA (Adapters for the DIII-NET are necessary. However, only On/Off operation can be monitored.)
- General purpose adapter (DTA103A1: Only On/Off status can be monitored.)
- Centralized control adapter

## **2.2 Number of A/C Units to be Monitored and Controlled**

A maximum of 64 groups of indoor units connected to a DIII-NET via one DMS-IF are monitored and controlled. The indoor unit addresses from '1-00' to '4-15'correspond with the LON A/C numbers from 1 to 64 used in communications within the LON.

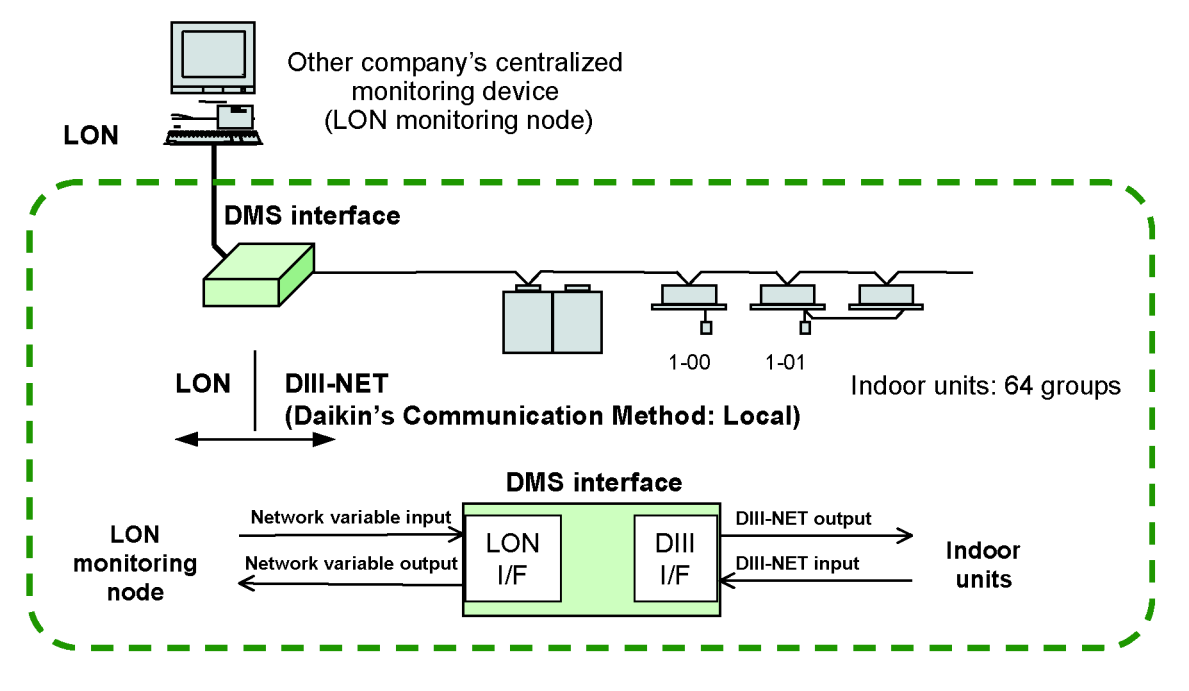

The above illustration was developed to provide a general image. The actual number of items controlled differs with respect to the number of indoor units connected. (The number increases/decreases according to the items being controlled.)

 $\epsilon$ Example> Control items: 20  $\Rightarrow$  Number of units connected : 30 Control items:  $10 \implies$  Number of units connected : 60 (20 acknowledged service items per second on a 30-second interval data collection cycle) Control items: 600 items

The number of units to be connected is determined according to the number of items that must be controlled.

## **2.3 Location Address Setting and Combined Use of Other Centralized Devices**

- DDS, D-BIPS, BACnet Gateway and DMSII cannot be installed/used together on the same DIII-NET.
- Only one DMS-IF can be installed on a DIII line.
- A Centralized Controller, intelligent Controller, ON/OFF Controller and Heat Storage Controller can be installed/ used together.

(The maximum number of groups that can be connected is 64, so there are restrictions on the number of centralized devices that can be connected.)

- A schedule timer cannot be installed/used together.
- The combined installation/use of a Centralized Controller and intelligent Controller is recommended to allow for independent centralized control if the LONWORKS system shuts down.

#### **System Configuration Si72-305**

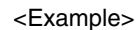

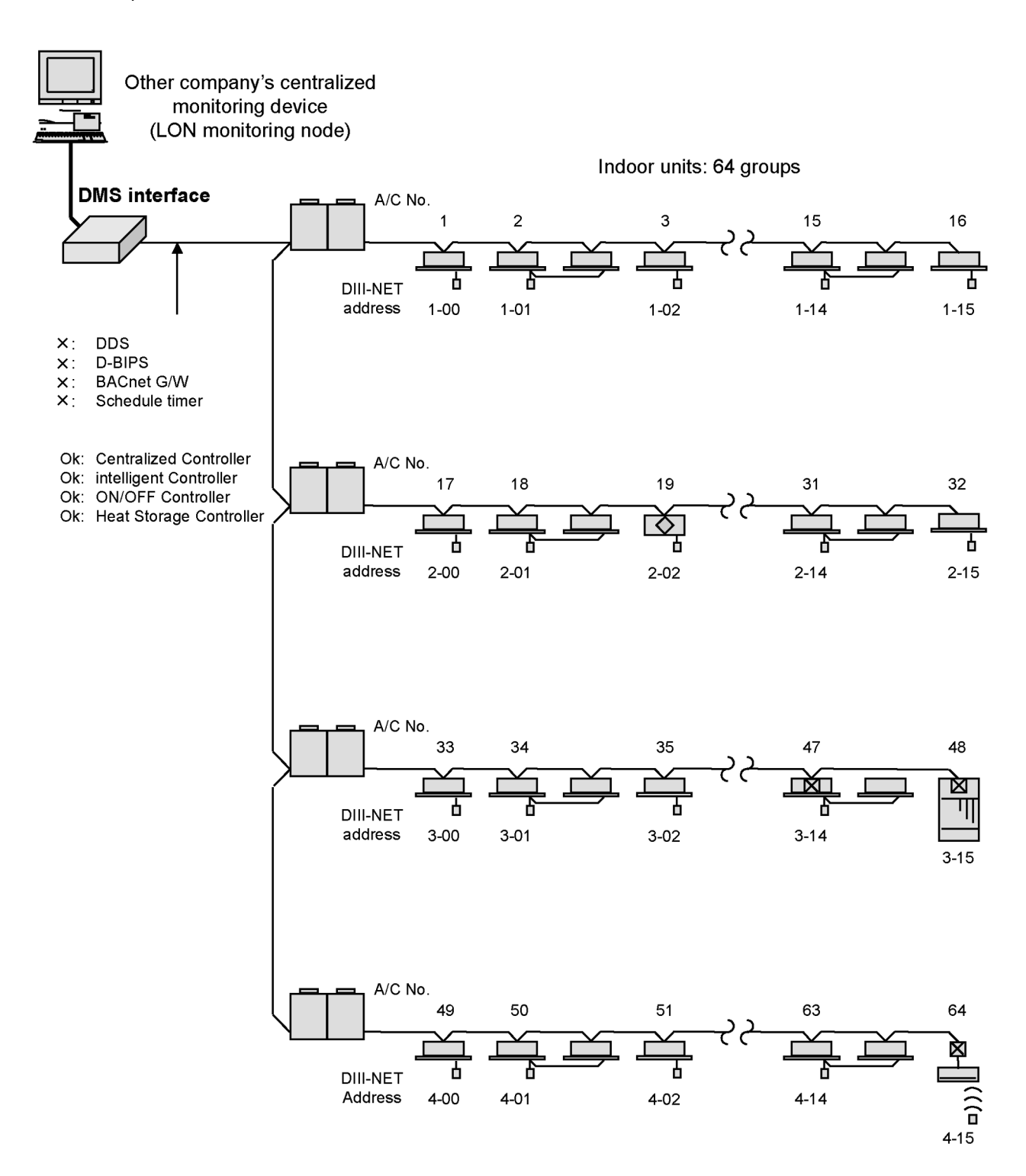

*https://daikin-p.ru/catalog/vse-zapchasti-kondicionerov-daikin/zapchast-daikin-dms504b51*

**Si72-305 Hardware**

## **3. Hardware**

## **3.1 Schematic Diagram of the Hardware**

#### **Power Source: 100 - 200 VAC**

Surge killers and noise filters are unnecessary.

#### **\*See the official drawings for details.**

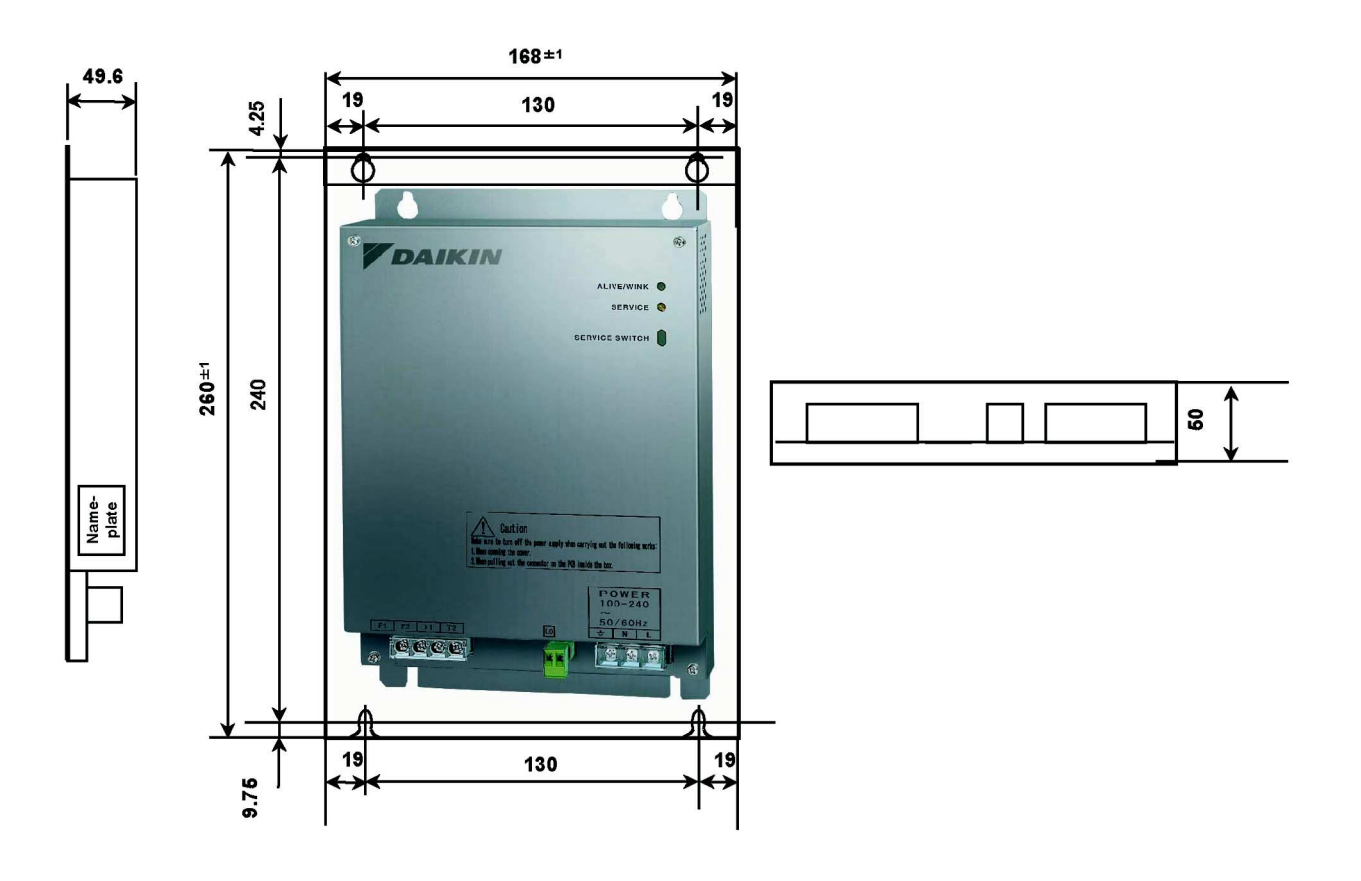
#### **Outline of Functions Si72-305**

## **4. Outline of Functions**

### **4.1 Outline of Function Via LON**

#### (A)A/C unit control

The commands directed for each A/C unit are received from the LON monitoring node and commands are sent to the respective A/C units: Individual Control

The commands directed for all the A/C units on the respective DIII line are received from the LON monitoring node and the functions are executed: Batch Control

#### (B)A/C unit status monitoring

The A/C unit status is communicated to the LON monitoring node in the form of LON network variables.

#### (C)Report of A/C unit status change

When the status of an A/C unit changes, the respective value is sent to the LON monitoring node in the form of LON network variables (when output network variables are bound)

#### **4.2 Function of Contact Input**

#### (A)System Forced Off

The forced Off contact input enables batch forced Off control from the disaster prevention panel or the like.

#### Precautions:

- Input of the forced Off takes one of the following forms:
- (1) Setting to 'nviSystemOff' from the LON monitoring node
- (2) Short circuit of the T1 and T2 terminals (Please use the microcurrent contact.)

**Si72-305 Outline of Functions**

### **4.3 Control and Monitoring Items**

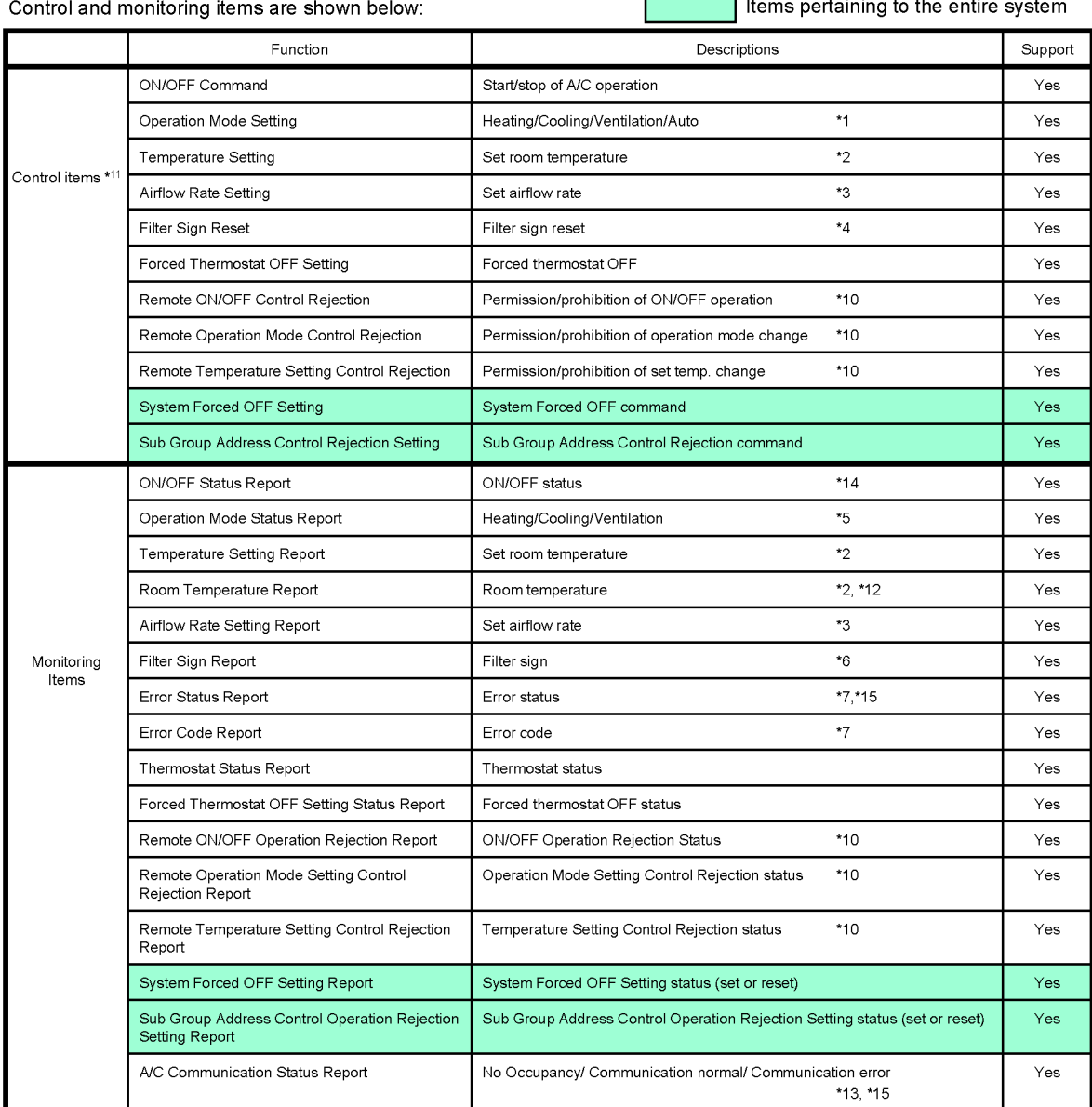

 $*1$ Auto Mode settings directed for A/C units without a cooling/heating option will be read as a temperature control command. Therefore, the operation mode for these A/C units without the option are aligned with the operation mode for A/C units with the option.

\*2 The set room temperature for outdoor air treating A/Cs is represented by either the set or measured value of discharged air. (Does not apply to some models.)

\*3 Any airflow rates on the LON are classified either High or Low (only 2 speeds). In order to be used as DIII data, airflow rates of '4 or less' and '5 or more' are reread as 'Low' and 'High', respectively, for monitoring. In terms of commands, '1' is reread as 'Low' and '7' High.

 $^{\star}$ Reset commands to the A/C units are issued/sent to the items displayed at that moment (filter or element).

 $*5$ The Auto Mode status cannot be monitored. 'Dry' operation is reported as cooling.

 $^{\star}6$ The OR status value for the filter sign and element sign.

 $^{\star}7$ An error is reported to the LON only when at or above abnormal levels. The error code is an ASCII 2 character and in an alarm form. Warning message is not reported.

\*10 Even for A/C units without R/Cs, this appears as if a 'Rejection' setting has been conducted.

\*11 The control commands sent to sub machines sub machines connected through a remote control group are ignored.

\*12 In cases of A/C units that are not equipped with a temperature sensor, the room temperature is reported as either 0°C or INVALID (0x7fff). (The value may differ from the actual room temperature depending on the location of the sensor.)

\*13 Communications errors are reported with novHvacExist\_nn, nvoErrStatus\_nn or nvoFailure\_nn. Messages starting with nvo and ending with \_nn maintain the latest value.

\*14 When an error occurs, the A/C unit stays in 'operation' status until the OFF command is sent from the R/C or main central monitoring panel.

\*15 U3 to U9 and UJ communication error messages are not sent within the first 5 minutes.

#### **Outline of Functions Si72-305**

<Additional Explanation>

- When the airflow rate for the Sky Air is changed to 'Medium' with 'Airflow Rate Setting Report' , it is monitored as 'Low' (anything below 4) because the 'Medium' command from the R/C is '3'.
- The operation mode during Auto Mode is monitored as either cooling, heating or ventilation.
- In terms of Error Status and Error Code monitoring, no message is sent/reported when the malfunction/error does not impede operation. (swing flap malfunctions, etc.)
- With regard to '\*10. Even for A/C units without R/Cs, this appears as if a 'Rejection' setting has been conducted' , it would be meaningless and unlikely that a message prohibiting R/C operation would be sent to a A/C units that does not feature an R/C. However, if the LON monitoring node were to refer to a value, it would read the message as 'Control Rejection' setting.
- Out of the 27 items listed on the previous page, 23 are individual items and 4 are items pertaining to the entire system. Be sure to determine the contents and number of control items based on the selection from the 23 individual items.

#### **Si72-305 Outline of Functions**

#### <Rough Estimate of Number of Groups Connected >

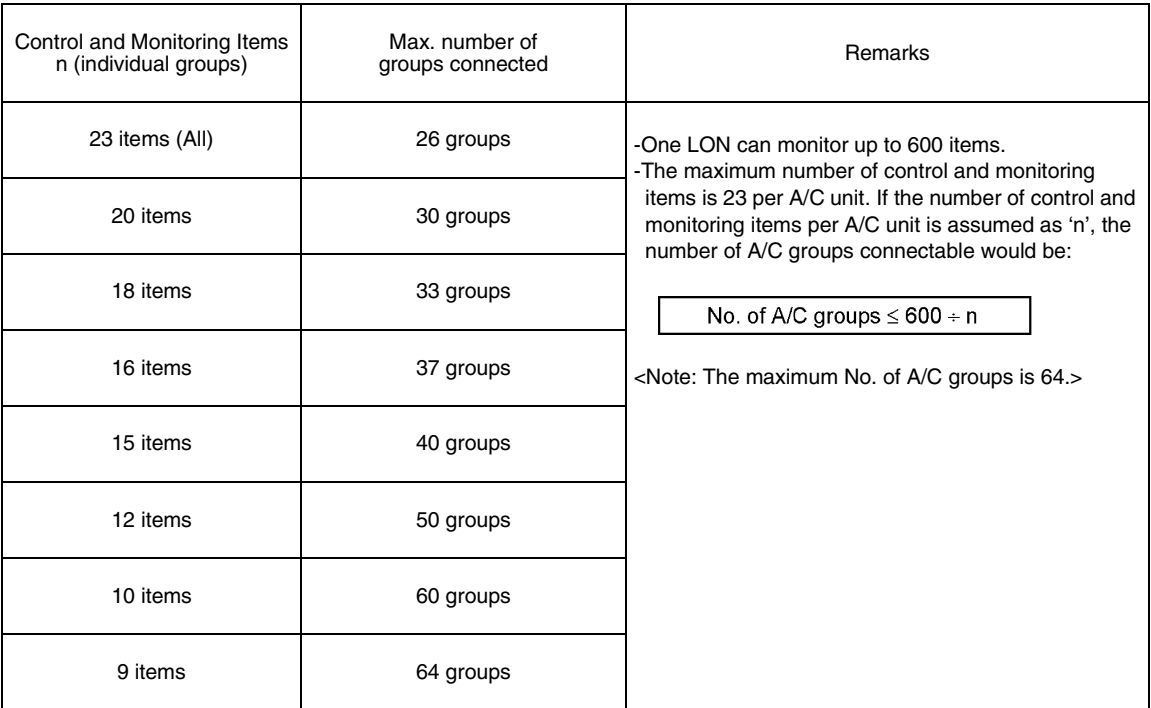

(Assuming that acknowledged service is 20 items per second on a 30-second interval data collection cycle.)

- Acknowledged Service (possible communication volume): 20 items/second This is one of the performance features of a DMS-IF. It can process 20 items per second.
- 30-second interval data collection cycle

This is the time interval whereby device data (status) is collected from the central monitoring panel. In this case, the data regarding the connected A/C units is collected in 30 seconds. This figure differs with respect to the specifications of the central monitoring panel.

- DMS-IF performance ...Acknowledged Service: 20 items/second (fixed value)
- Central Monitoring Panel performance...30-second data collection cycle

20 items per second being collected for 30 seconds translates into a total of 600 control items.  $T = 20 \times 30 = 600$  items

Number of control items per group: Assuming the number of items per group is 23, the number of groups connectable is 26.

 $n = T \div (No. of control items per group) = 600 \div 23 = 26$  groups

- DMS-IF performance ...Acknowledged Service: 20 items/second (fixed value)
- Central Monitoring Panel performance...60-second data collection cycle

20 items per second being collected for 60 seconds translates into a total of 1,200 control items.  $T = 20 \times 60 = 1.200$  items

Number of control items per group: Assuming the number of items per group is 23, the number of groups connectable is 52

 $n = T\div$  (No. of control items per group) = 1,200  $\div$ 23 = 52 groups

- DMS-IF performance ...Acknowledged Service: 20 items/second (fixed value)
- Central Monitoring Panel performance...120-second data collection cycle
- 20 items per second being collected for 120 seconds translates into a total of 2,400 control items.  $T = 20 \times 120 = 2,400$  items

Number of control items per group: Assuming the number of items per group is 23, the number of groups connectable is 104

 $n = T + (No. of control items per group) = 2,400 \div 23 = 104 groups \implies Maximum of 64 groups$ 

#### **Outline of Functions Si72-305**

### **4.4 Setting/Monitoring Restrictions from LON according to A/C Unit Model/ Installation Method**

- Operation mode changeover commands directed to A/C units without a cooling/heating option are ignored. If the same command is sent to A/C units with the option, the operation mode of subordinate A/C units (without the option) may be changed over even if there is no direct instruction.
- When A/C units without Auto Mode are set on Auto, the Auto Mode (message) is ignored and the temperature control mode at that moment is maintained.
- BS units are not handled in any special manner.
- When sub A/C unit within a remote control group have a location address, they are monitored as one A/C unit. However, all commands directed to these A/C units are ignored.
- Upon the occurrence of an error within a remote control group, the DMS-IF reports as follows:
	- (1) In cases where only the main A/C units within a remote control group have location addresses: When any of the indoor units within the group malfunctions, the respective message is sent to the LON monitoring node in the form of the A/C number of the main A/C unit. In other words, if any of the A/C units within the group malfunctions, the message is output. However, the LON cannot recognize in which unit the error is occurring.
	- (2) In cases where all the indoor units within an remote control group have location addresses: When any of the units within a group malfunctions, the corresponding message is sent to the LON monitoring node in the form of the A/C numbers of all main and sub A/C units within the group. In other words, if any one of the A/C units within the group malfunctions, the message is sent reporting all A/C numbers within the group; once again the LON cannot recognize in which unit the error is occurring.

However, this can be confirmed on a hand-held remote controller.

When the A/C units and HRV are being controlled as a remote control group, the HRV cannot be independently operated by the central monitoring panel.

(If the independent operation command is sent to the HRV with a remote controller, the operation mode becomes 'ventilation'.)

## **5. LON Communication Specifications**

### **5.1 LonMark Template Profiles**

There are no LonMark Template Profiles created by the LonMark Association for the VRV. Therefore, original specifications for the VRV have been created without using the LonMark Template Profiles. These original specifications conform to standard network variable types established by the JRAIA.

#### **5.2 LonMark Certification**

The network variable types are original, so are not LonMark certified.

### **5.3 Object**

There are 66 objects: **Node Object, General and A/C 01-A/C 64.**

- The network variables regarding the
	- Node Object: Lon monitoring node
	- General: All A/C units in the DIII system
	- A/C 01-A/C 64: Each of the A/C units in the DIII system

are all provided around the DMS-IF.

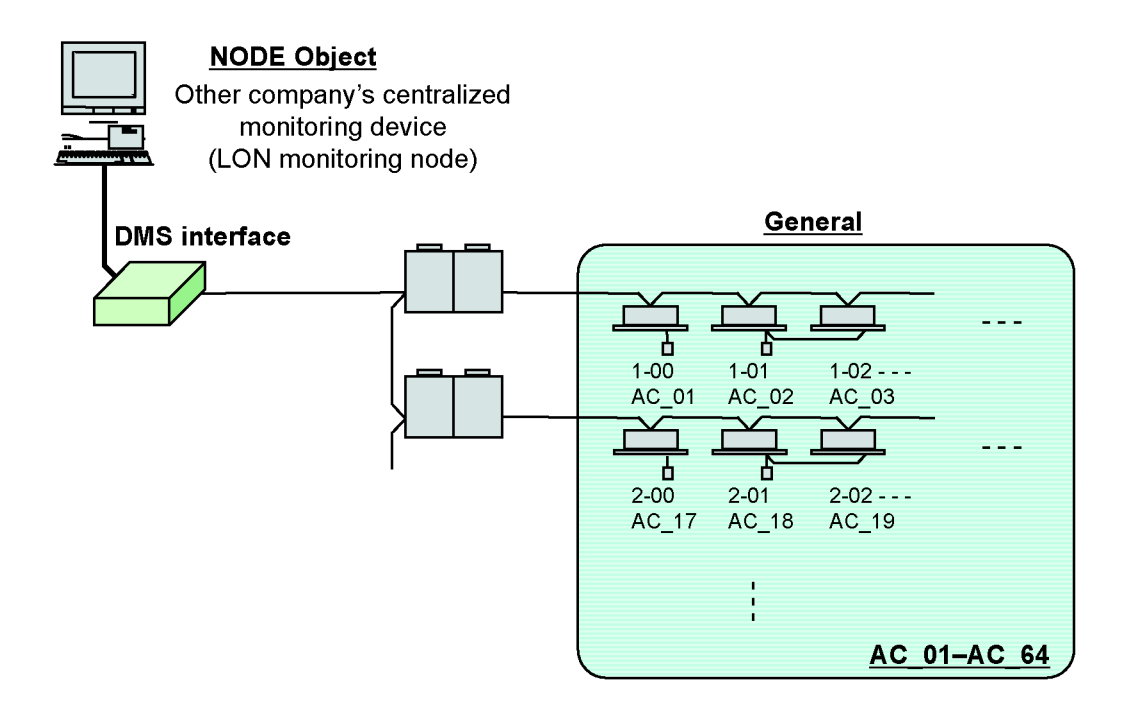

### **5.4 Configuration Properties**

(1) Minimum Send Time: Minimum Transmission Interval

The bound output network variables will not be sent until the minimum transmission interval has passed even if there is a change in status value.

(When status is monitored, data regarding each status change is not sent upon each change but at minimum transmission intervals.)

(2) Send Heartbeat: Heartbeat Transmission

The bound output network variables will be sent to notify the system once the minimum transmission interval has passed even if there is no change in status value. The actual interval between transmitted messages will depend upon factors such as the transmission capacity of the DMS-IF and the network traffic status (the relative volume of messages on the network).

The monitoring items to be sent are bound **On/Off Status Report, Room Temperature Report, Filter Sign Report, Error Status Report, Error Code Report and A/C Communication Status Report.**

#### **LON Communication Specifications Si72-305**

- (3) Send on Delta Temperature: Detect Minimum Temperature Change The bound output network variables will be sent to notify the system when there is a change in temperature that is greater than the above specified value between two consecutive transmissions.
- (4) Delay Start Up: Transmission Start Delay Time after Start Up The time lag between turning on the LON node and starting the LON communications. This setting is useful for avoiding communication congestion when LON nodes on the network simultaneously start up.
- (5) Range Maximum: Maximum Transmission Limit

The number of messages transmitted from the DMS-IF will effectively controlled by the bound output network variables. It also specifies the number of messages to be sent per minute. This is used to limit the number of messages to be consecutively sent from the nodes when they are started up.

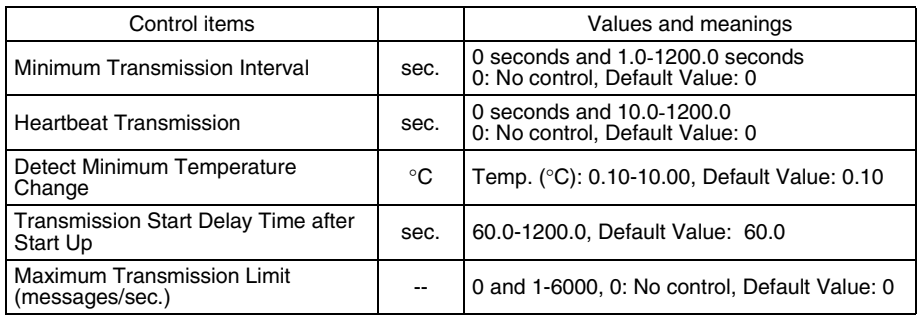

- Items to be transmitted are the following 6 items: **On/Off Status, Room Temperature, Filter Sign, Error Status, Error Code and A/C Communication Status.**
- The DMS-IF collects room temperature data every 12 seconds, so any heartbeat transmission set at a lower time interval will ultimately result in a 12-second transmission interval.

### **6. Monitoring and Control Restrictions**

#### **6.1 Restrictions Regarding the 'System Forced OFF' Function**

- The LON monitoring nodes send a 'System Forced OFF' command to the DMS-IF.

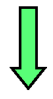

- All of the A/C units on the DIII-NET controlled by the DMS-IF stop operating.
- A/C units cannot be operated from the hand-held remote controller.
- A/C units cannot be operated from the centralized devices.
- The LON monitoring nodes send a message to deactivate the 'System Forced OFF' command to the DMS-IF.

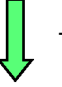

The system still cannot be operated.

All of the A/C units on the DIII-NET controlled by the DMS-IF can be operated. (allow use of a remote controller) - A/C units can be operated from the hand-held remote controller. (status is not restored)

- A/C units can be operated from the centralized devices. (status is not restored)
- When the System Forced OFF command is issued, the hand-held remote controller for the A/C units becomes 'Inoperable status'. However, the output message of Remote ON/OFF Operation Rejection Report is not sent to the LON monitoring nodes.

The System Forced OFF status is output as a **'System Forced OFF Setting Report'.**

- There is one System Forced OFF contact point per A/C control network (DIII-NET) line. Input in the DMS-IF is conducted either contact input or via the LON. Moreover, the centralized device for the System Forced OFF input point is set as the DIII main A/C unit.
- When the System Forced OFF Reset command and A/C Operation command from the LON monitoring nodes are sent at, more or less, the same time, the latter may not be properly sent to the A/C units. The entire A/C control network (DIII-NET) controlled by the DMS-IF becomes System Forced OFF reset status, so the operation command for the A/C units may be rejected. If the A/C Operation command is to be sent after deactivation (reset), it is recommended that it be issued after confirming that the System Forced OFF has actually been deactivated (reset).

**LON communications do not and cannot guarantee the startup order of processing when more than one status change are reported**.

#### **Monitoring and Control Restrictions Si72-305**

#### **6.2 Operation Mode Changeover Restrictions**

- When the Operation Mode Changeover command and Temperature Setting command from the LON monitoring nodes are sent at, more or less, the same time, the latter may not be properly sent to the A/C units. <Example>
	- 1. Changeover command from cooling to heating
	- 2. Temperature Setting command in the heating mode: Change to 20 °C
	- 3. Completion of temperature setting at 20 °C in the heating mode

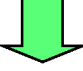

- 1. Set temperature is changed first: Change to a 20°C in the cooling mode
- 2. Changeover from cooling to heating
- 3. Completion of temperature setting at the default value (initially set temperature) in the heating mode

It is recommended that the commands to change the set temperature be issued after confirming the Operation Mode Changeover command has actually been sent and processed.

**LON communications do not and cannot guarantee the startup order of processing when more than one status change are reported.**

#### **6.3 LON Address Table Restrictions**

- The entry numbers in the address tables used to bind the network variables are limited to a maximum of 15. This must be taken into consideration when using several parameters upon binding.

#### **6.4 Suspension of Message Transmission when Receiving Set Node Mode Online**

The DMS-IF suspends spontaneous message transmission, such as reports of the bound output network variable changes and heartbeat, as well as responding to the Node Object, for one minute after receiving "Set Node Mode Online", a management message. However, it responds to other network management requests such as "poll" and "fetch". This function is a mechanism to prevent time out errors because of transmission of messages spontaneously issued by the DMS-IF when it comes online due to use of an installation tool such as the LonMaker during commissioning.

#### **6.5 Group Binding Restrictions**

- It is impossible to bind one of the LON monitoring node output network variables and more than one input network variable in the DMS-IF. For example, setting one of the output networks of the monitoring node at 'ON' cannot turn the A/C units in the 10 groups under the LON monitoring node 'ON'. This restriction is based on the LON regulations.

### **6.6 Prohibition Time of Commands from LON (central monitoring panel) when Power is Restored after Power to A/C Units is Cut**

After restoration of electrical power that was cut to A/C units, commands must be sent from the LON (central monitoring panel) at least 5 or so minutes after the restoration. A/C communications are initialized for approximately 5 minutes upon power restoration and, thus, the A/C units will not receive any commands from the LON during this time period.

# Part 3 Check Sheet for Control and Monitoring Items

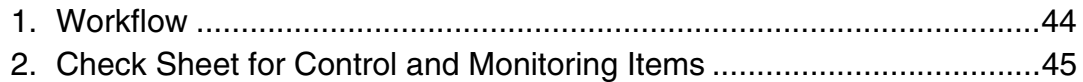

## **1. Workflow**

**Workflow** 

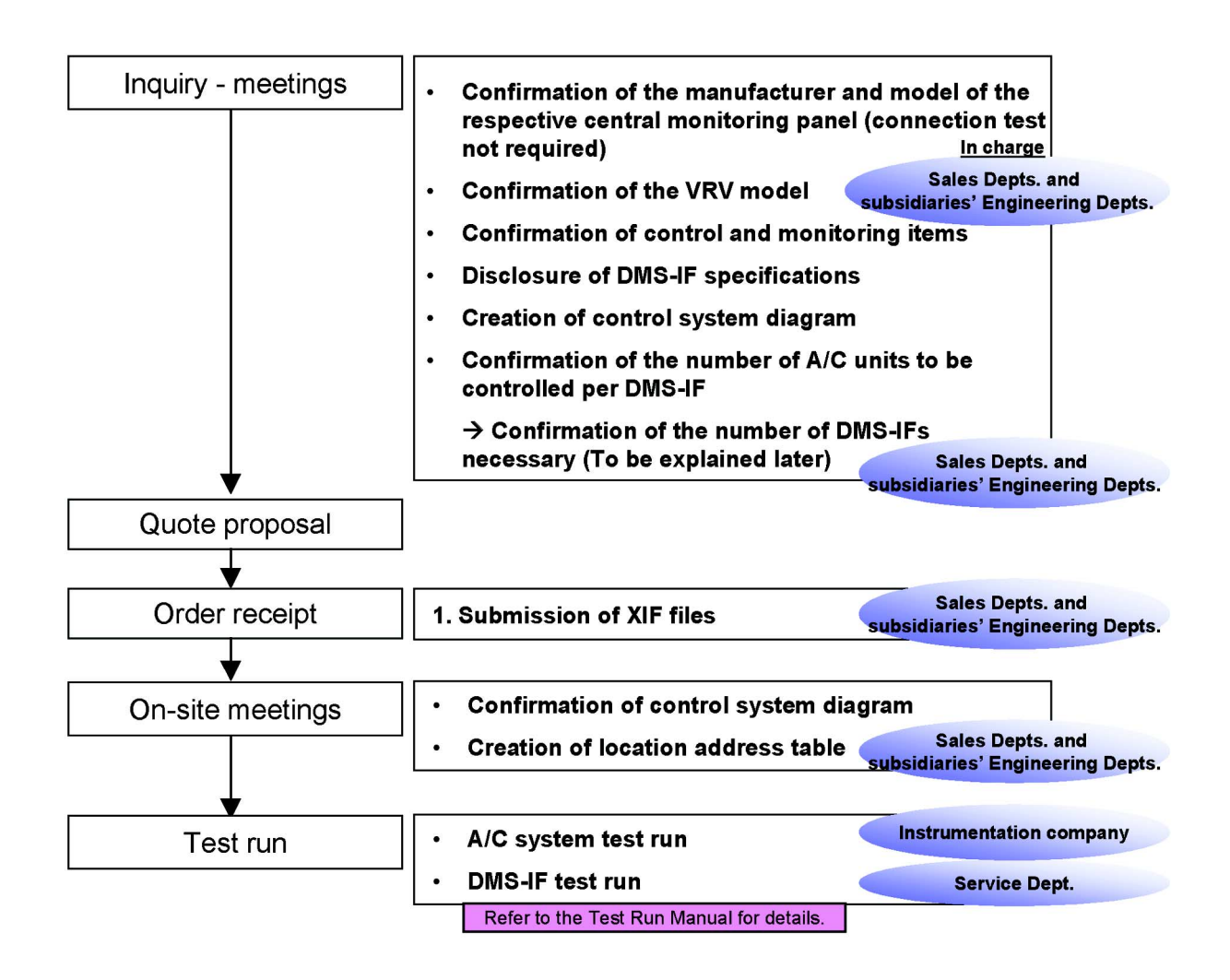

*https://daikin-p.ru/catalog/vse-zapchasti-kondicionerov-daikin/zapchast-daikin-dms504b51*

**Si72-305 Check Sheet for Control and Monitoring Items**

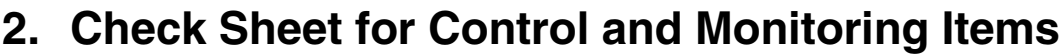

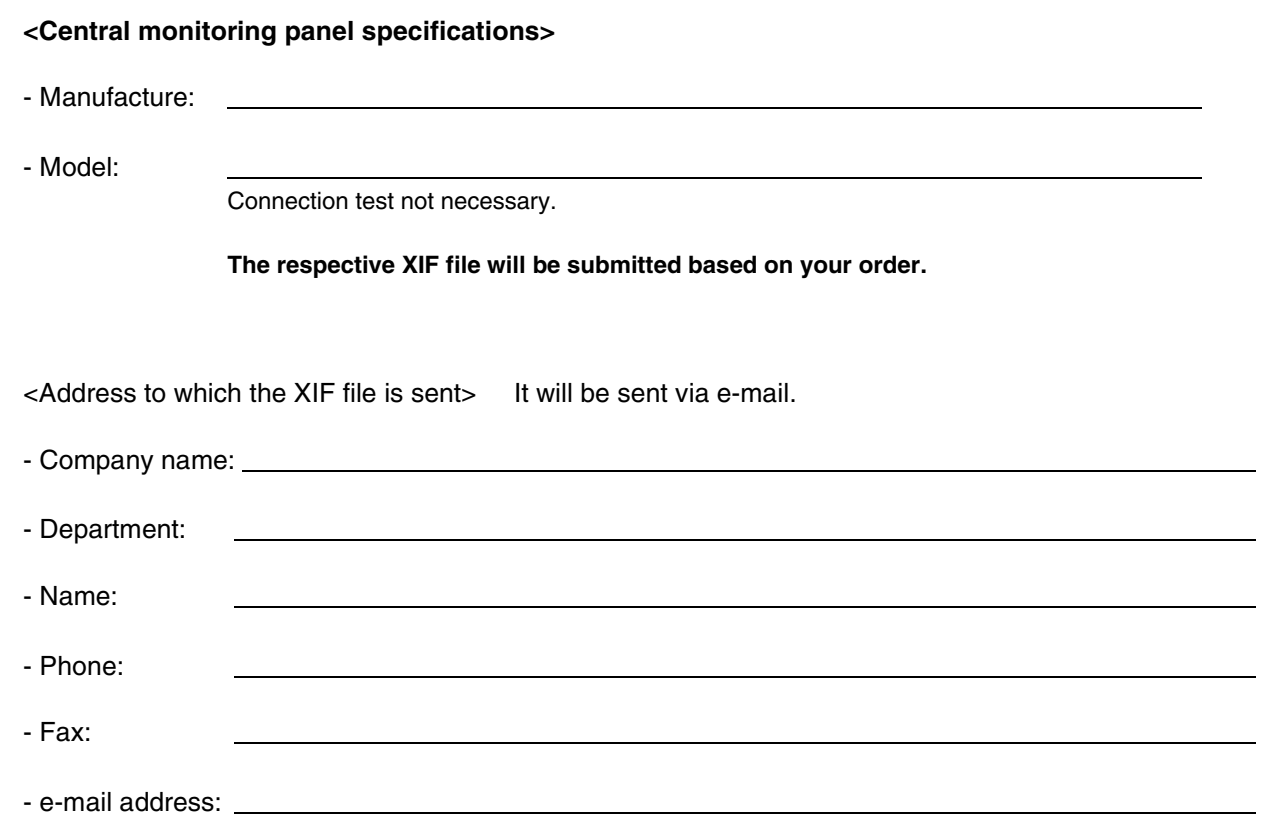

*https://daikin-p.ru/catalog/vse-zapchasti-kondicionerov-daikin/zapchast-daikin-dms504b51*

#### **Check Sheet for Control and Monitoring Items Si72-305**

Items pertaining to the entire system

Control and monitoring items are shown below:

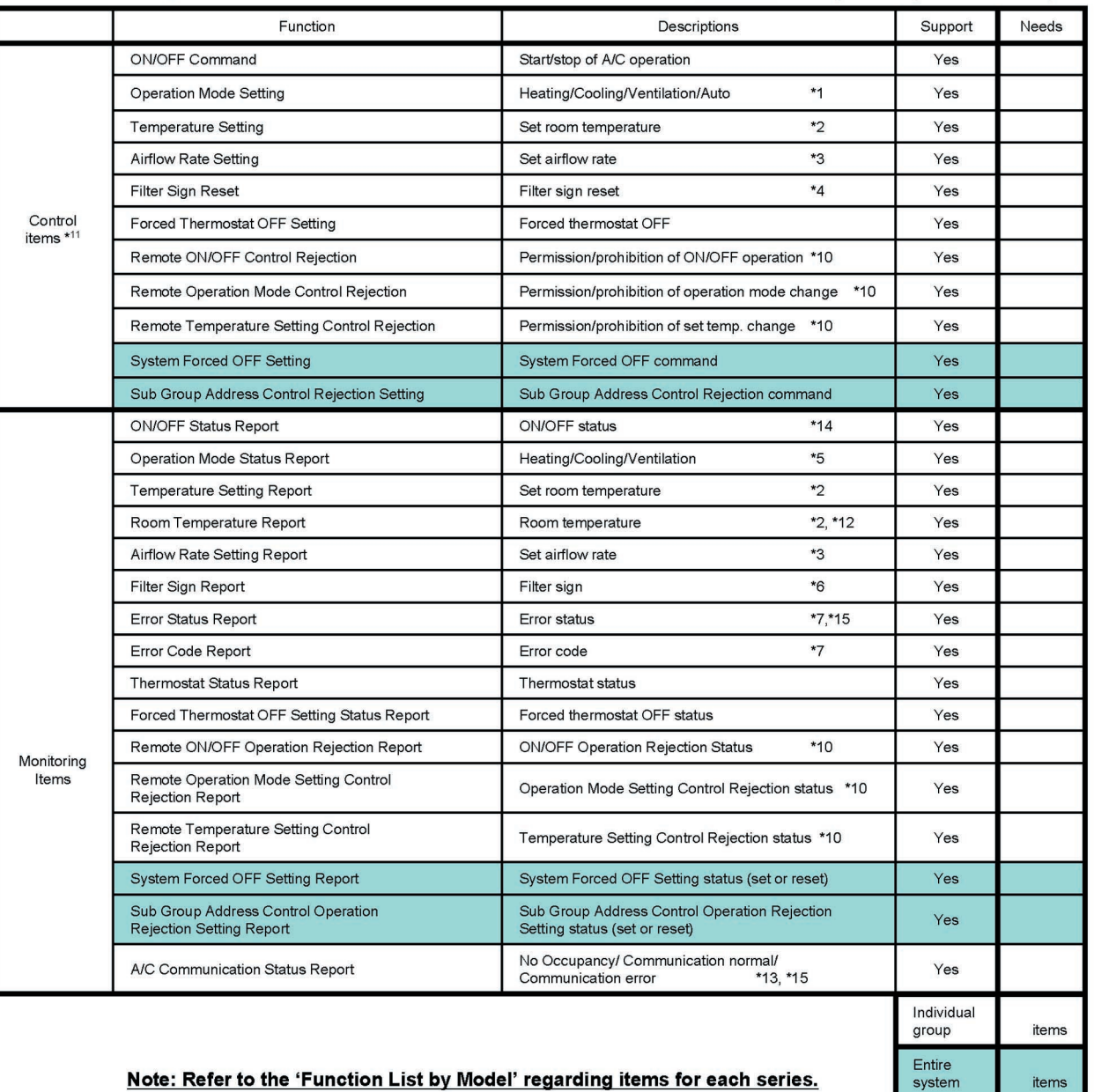

#### Note: Refer to the 'Function List by Model' regarding items for each series.

\*1 Auto Mode settings directed for A/C units without a cooling/heating option will be read as a temperature control command. Therefore, the operation mode for these A/C units without the option are aligned with the operation mode for A/C units with the option.

- $*2$ The set room temperature for outdoor air treating A/Cs is represented by either the set or measured value of discharged air. (Does not apply to some models.)
- Any airflow rates on the LON are classified either High or Low (only 2 speeds). In order to be used as DIII data, airflow rates of '4 or less'  $*3$ and '5 or more' are reread as 'Low' and 'High', respectively, for monitoring. In terms of commands, '1' is reread as 'Low' and '7' High.
- $*_{4}$ Reset commands to the A/C units are issued/sent to the items displayed at that moment (filter or element).
- $\boldsymbol{\ast}5$ The Auto Mode status cannot be monitored. 'Dry' operation is reported as cooling.
- $*6$ The OR status value for the filter sign and element sign.
- $*7$ An error is reported to the LON only when at or above abnormal levels. The error code is an ASCII 2 character and in an alarm form. Warning message is not reported.
- \*10 Even for a/c units without R/Cs, this appears as if a 'Rejection' setting has been conducted.
- \*11 The control commands sent to sub units sub units connected through a remote control group are ignored.
- \*12 In cases of units that are not equipped with a temperature sensor, the room temperature is reported as either 0°C or INVALID (0x7fff). (The value may differ from the actual room temperature depending on the location of the sensor.)
- \*13 Communications errors are reported with novHvacExist\_nn, nvoErrStatus\_nn or nvoFailure\_nn. Messages starting with nvo and ending with \_nn maintain the latest value.

\*14 When an error occurs, the A/C unit stays in 'operation' status until the OFF command is sent from the R/C or main central monitoring panel. \*15 U3 to U9 and UJ communication error messages are not sent within the first 5 minutes.

#### **Si72-305 Check Sheet for Control and Monitoring Items**

#### <Rough Estimate of Number of Groups Connected >

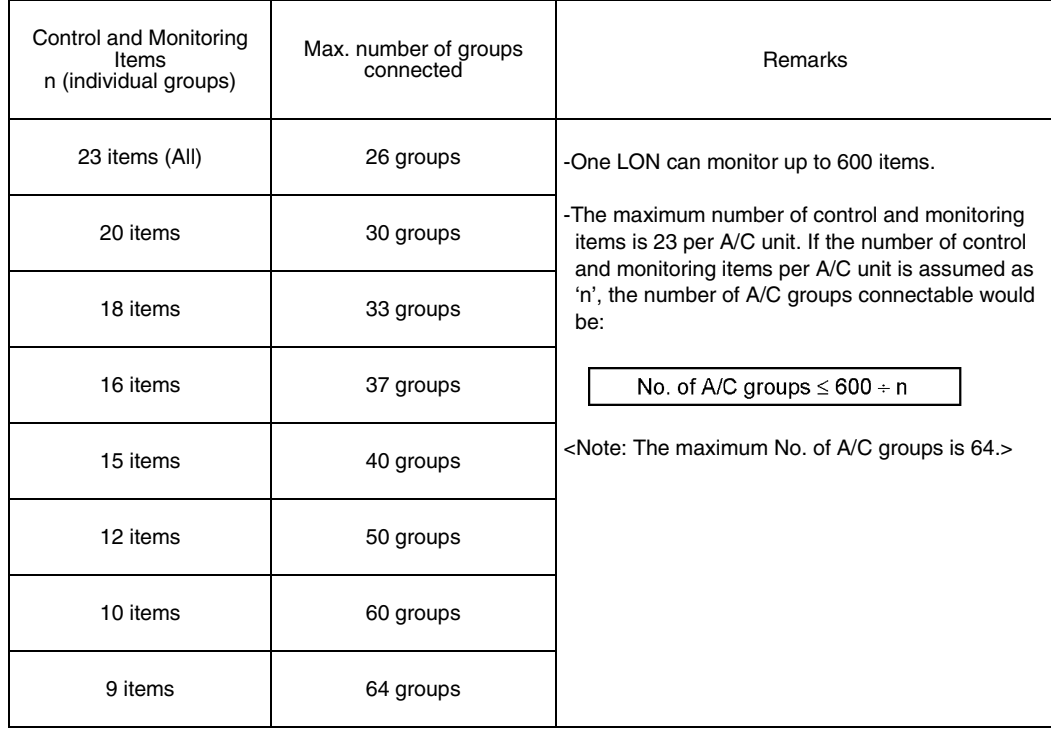

(Assuming that acknowledged service is 20 items per second on a 30-second interval data collection cycle.)

- Acknowledged Service (possible communication volume): 20 items/second This is one of the performance features of a DMS-IF. It can process 20 items per second.
- 30-second interval data collection cycle This is the time interval whereby device data (status) is collected from the central monitoring panel. In this case, the data regarding the connected A/C units is collected in 30 seconds. This figure differs with respect to the specifications of the central monitoring panel.
- DMS-IF performance...Acknowledged service: 20 items per second (fixed value)
- Central Monitoring Panel performance...Data collection cycle interval: \_\_\_\_\_\_\_\_\_\_\_seconds (30 seconds when not specified.)

Data is collected 20 items per second for seconds. Therefore, the total number of control items is calculated in a following manner:

 $T = 20 \times 20 \times 10^{-10}$  = items

If the number of control items per group is \_\_\_\_\_\_\_\_\_\_\_, the number of groups connectable is:

 $n = T \div (No. of control items per group) =$   $\frac{+}{-}$   $\frac{+}{-}$  =  $\frac{1}{-}$  groups <Maximum of 64 groups>

# Part 4 Open Network Glossary

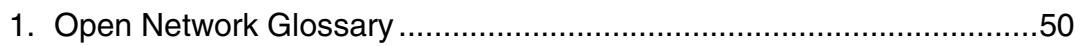

CB03A004

#### **Open Network Glossary Si72-305**

## **1. Open Network Glossary**

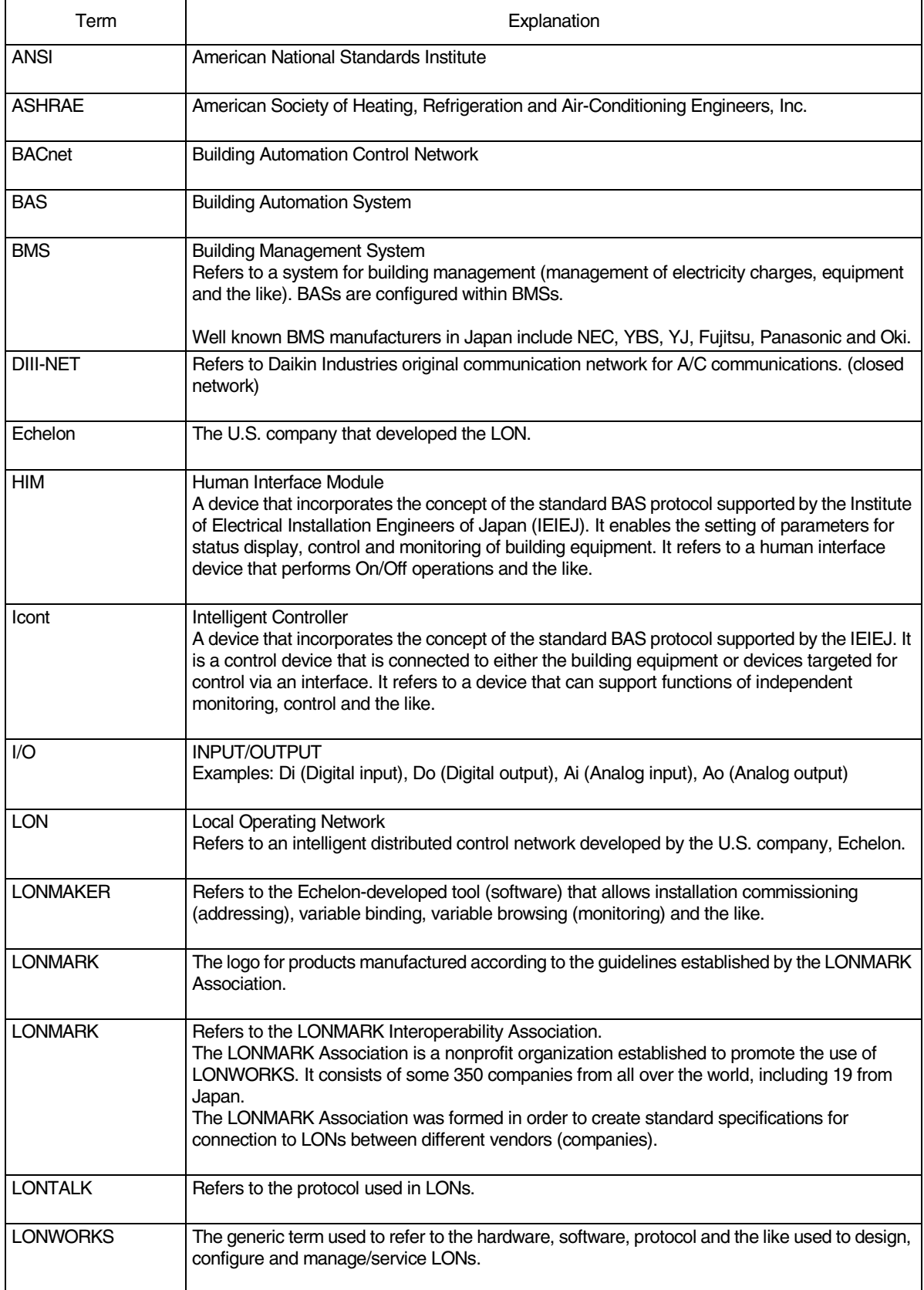

**Si72-305 Open Network Glossary**

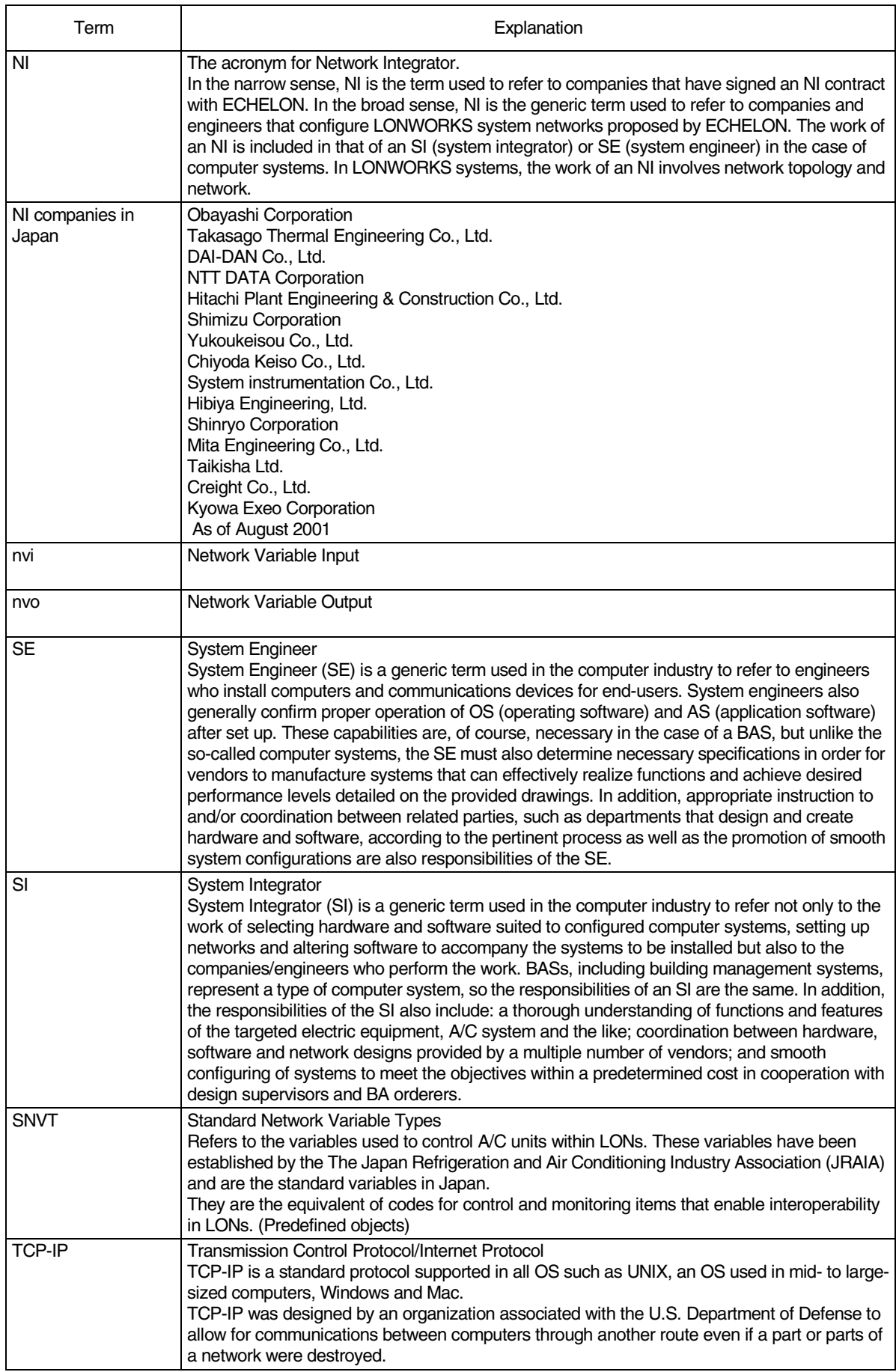

#### **Open Network Glossary Si72-305**

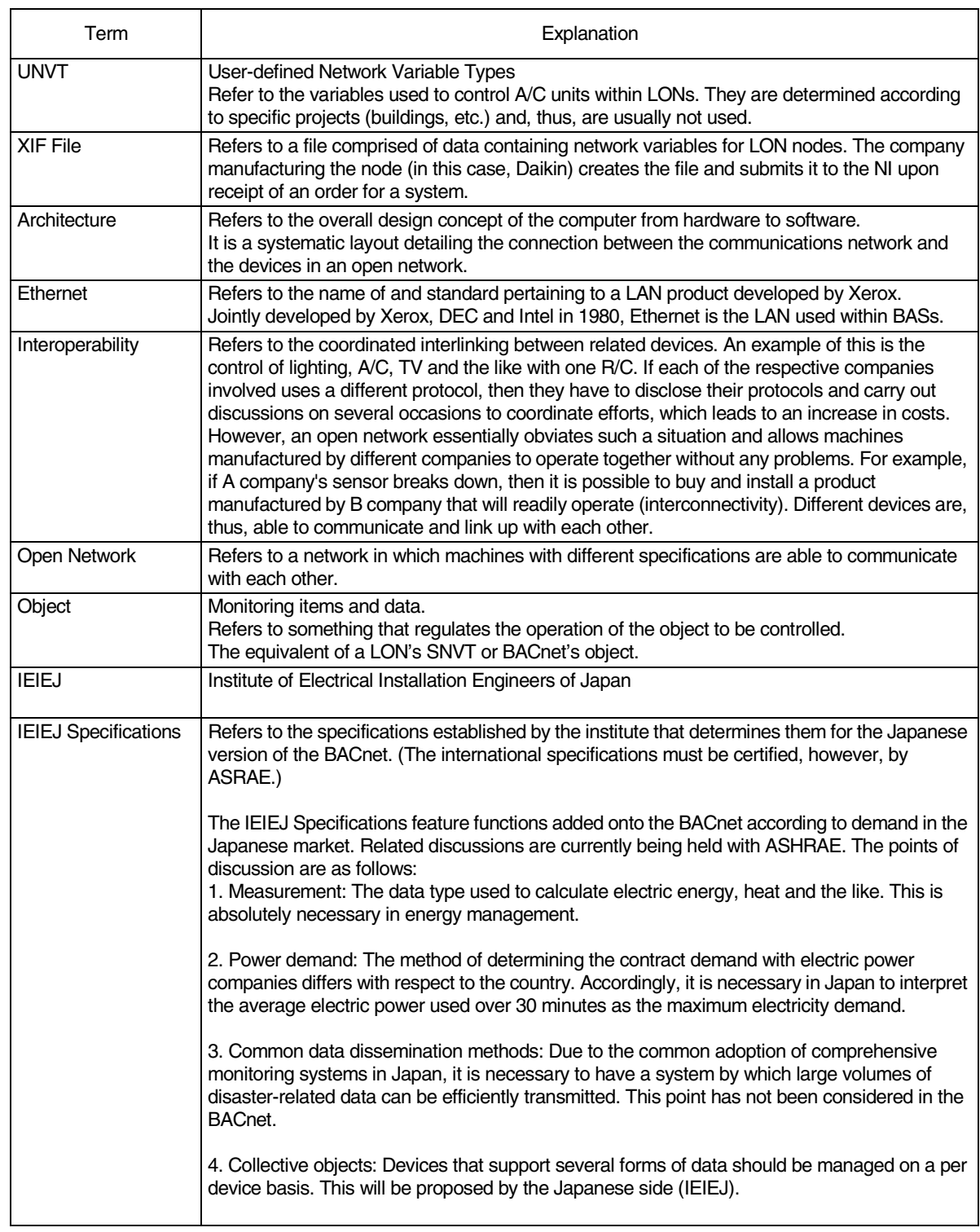

**Si72-305 Open Network Glossary**

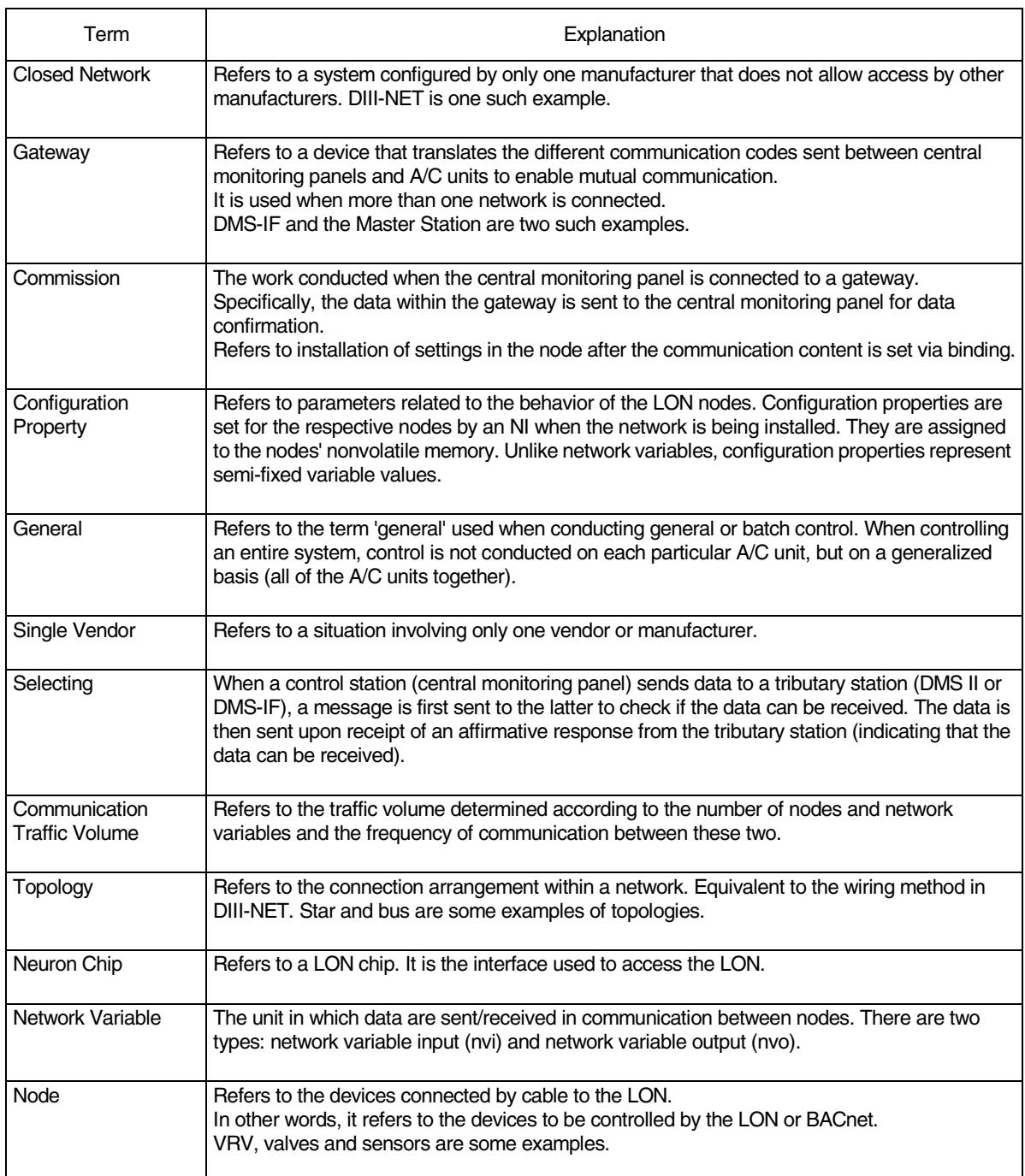

#### **Open Network Glossary Si72-305**

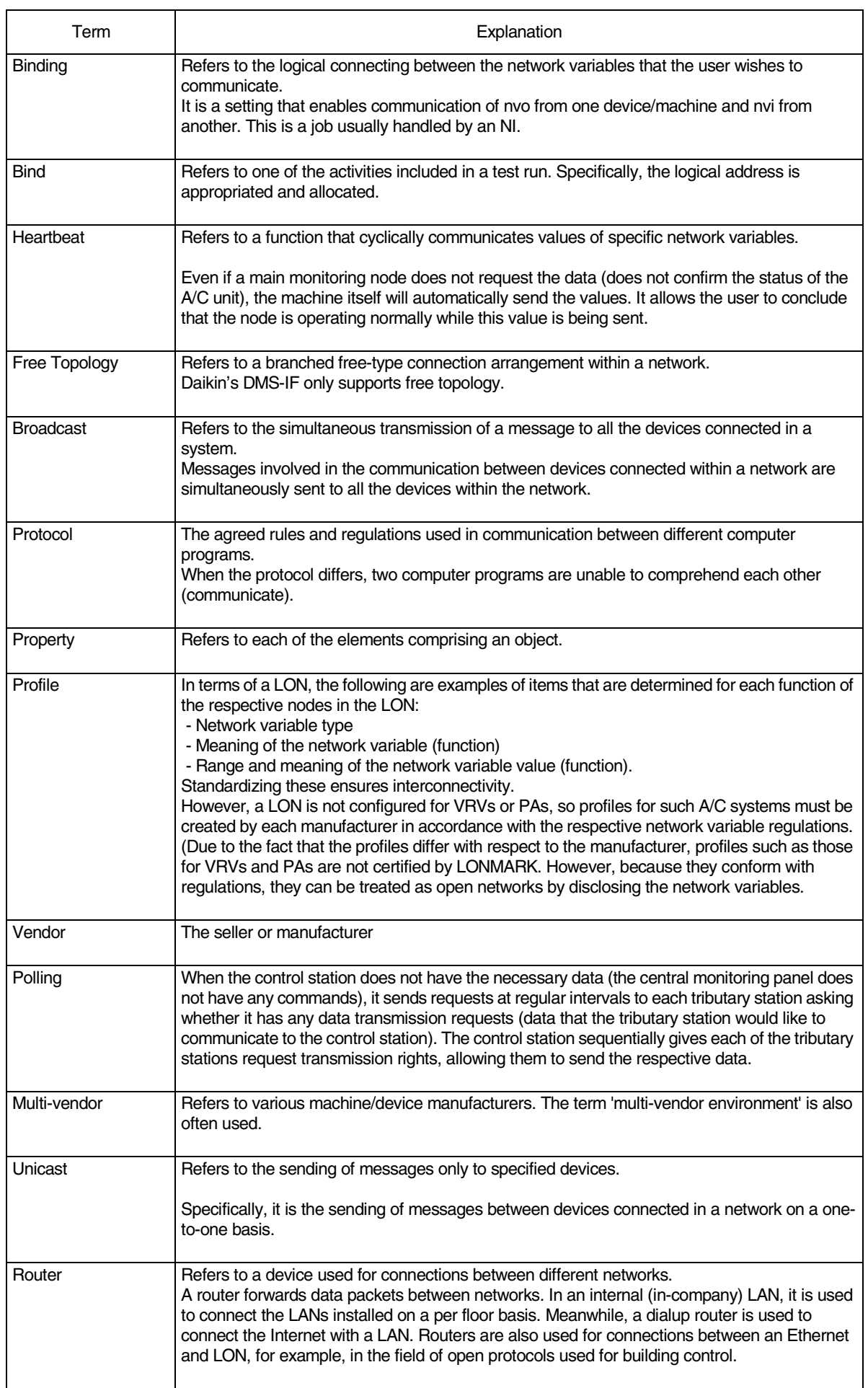

**Si72-305**

# Part 5 LON (DMS-IF) Q&A

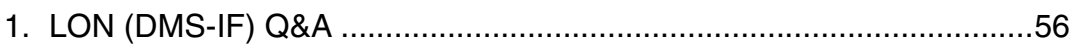

#### **LON (DMS-IF) Q&A Si72-305**

## **1. LON (DMS-IF) Q&A**

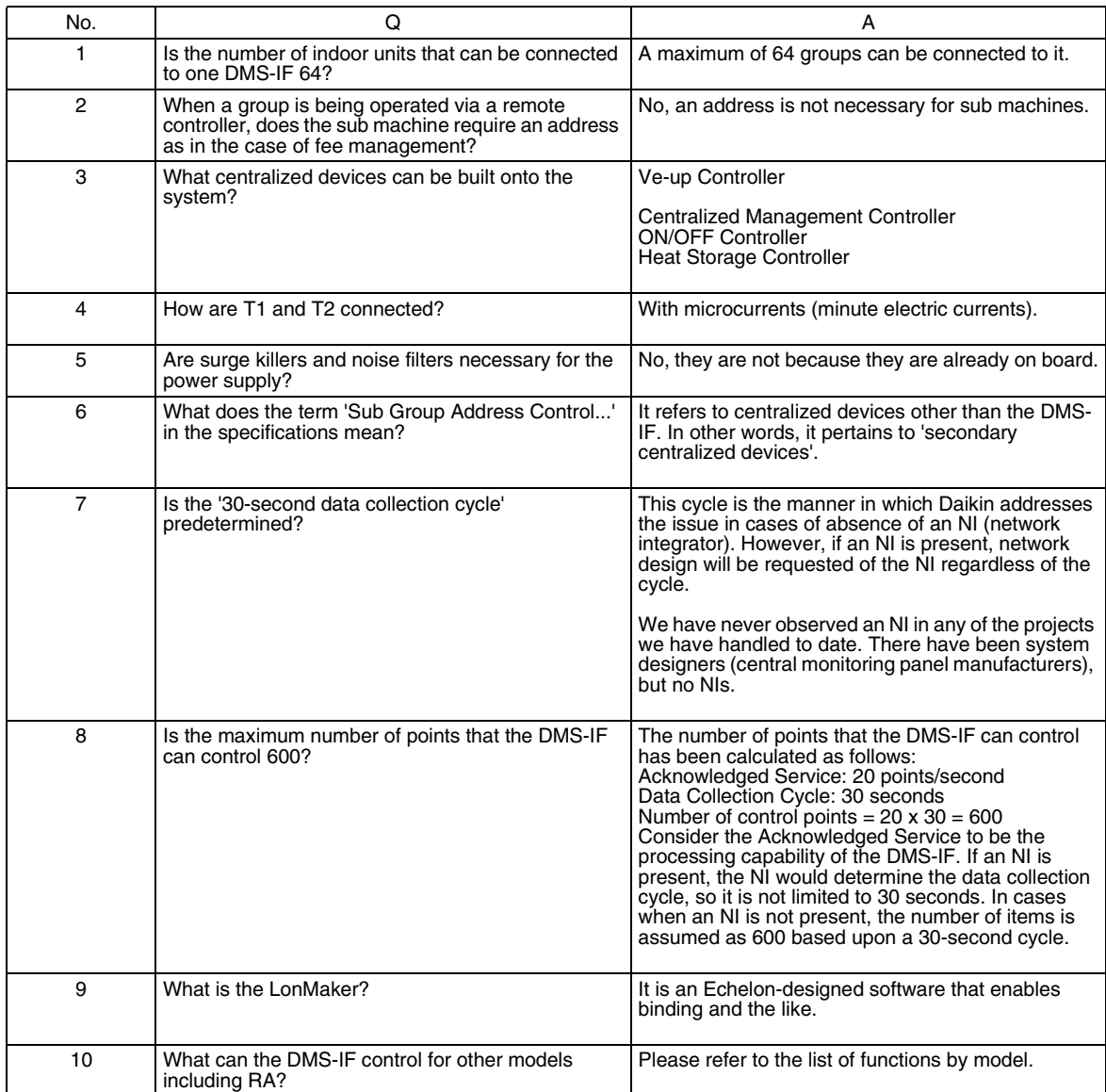

### **Si72-305 LON (DMS-IF) Q&A**

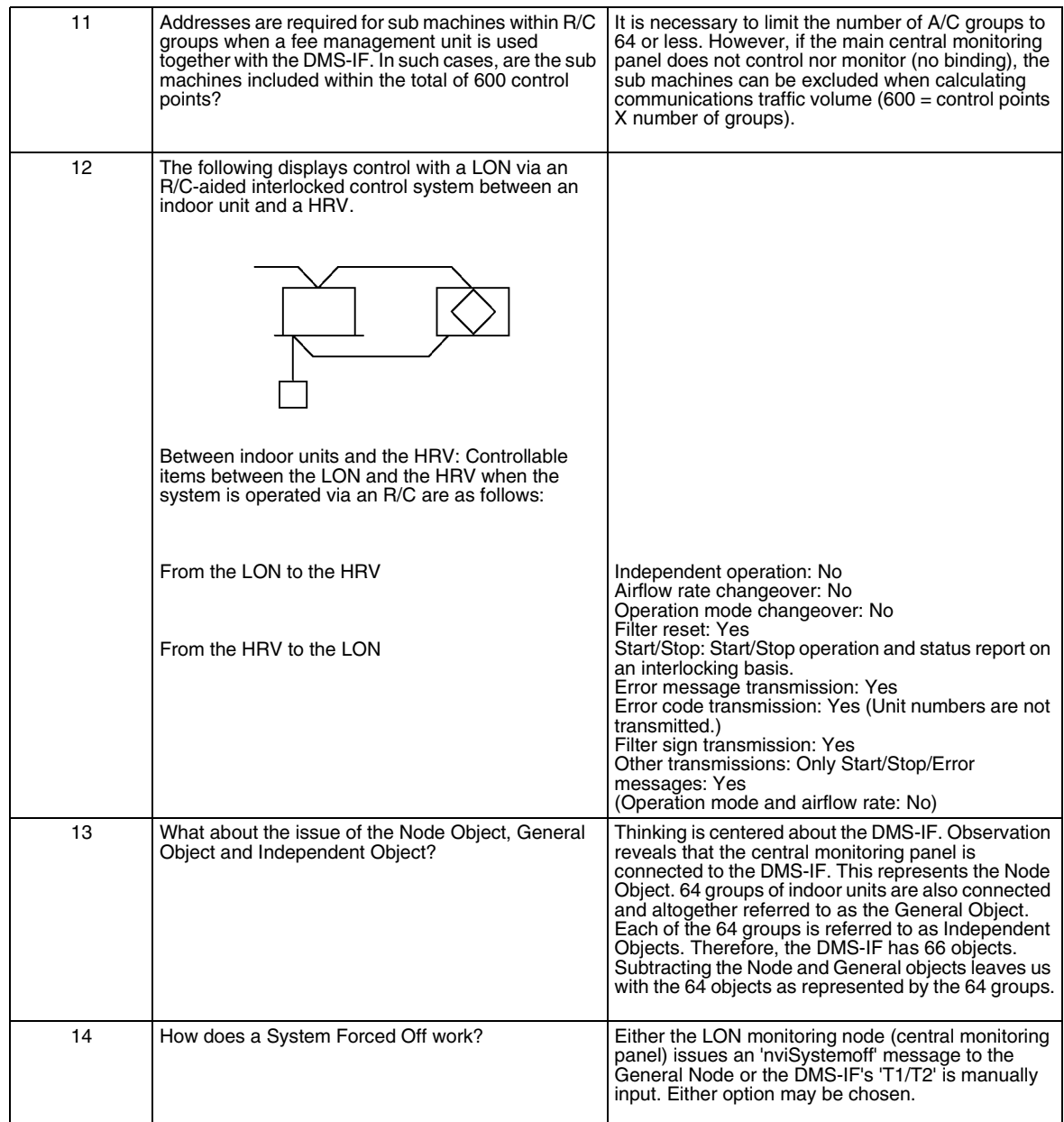

## *https://daikin-p.ru/catalog/vse-zapchasti-kondicionerov-daikin/zapchast-daikin-dms504b51*

### **LON (DMS-IF) Q&A Si72-305**

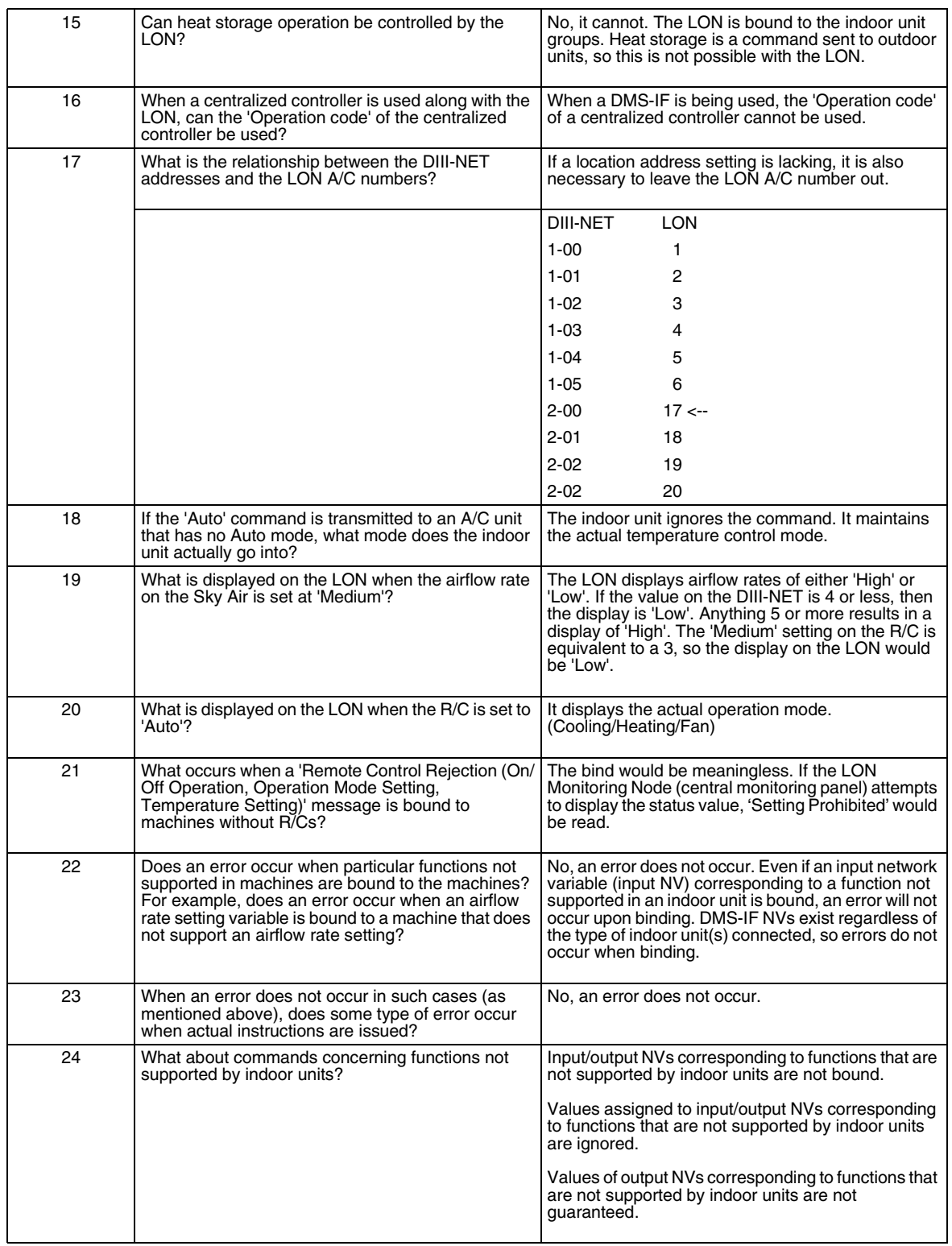

### **Si72-305 LON (DMS-IF) Q&A**

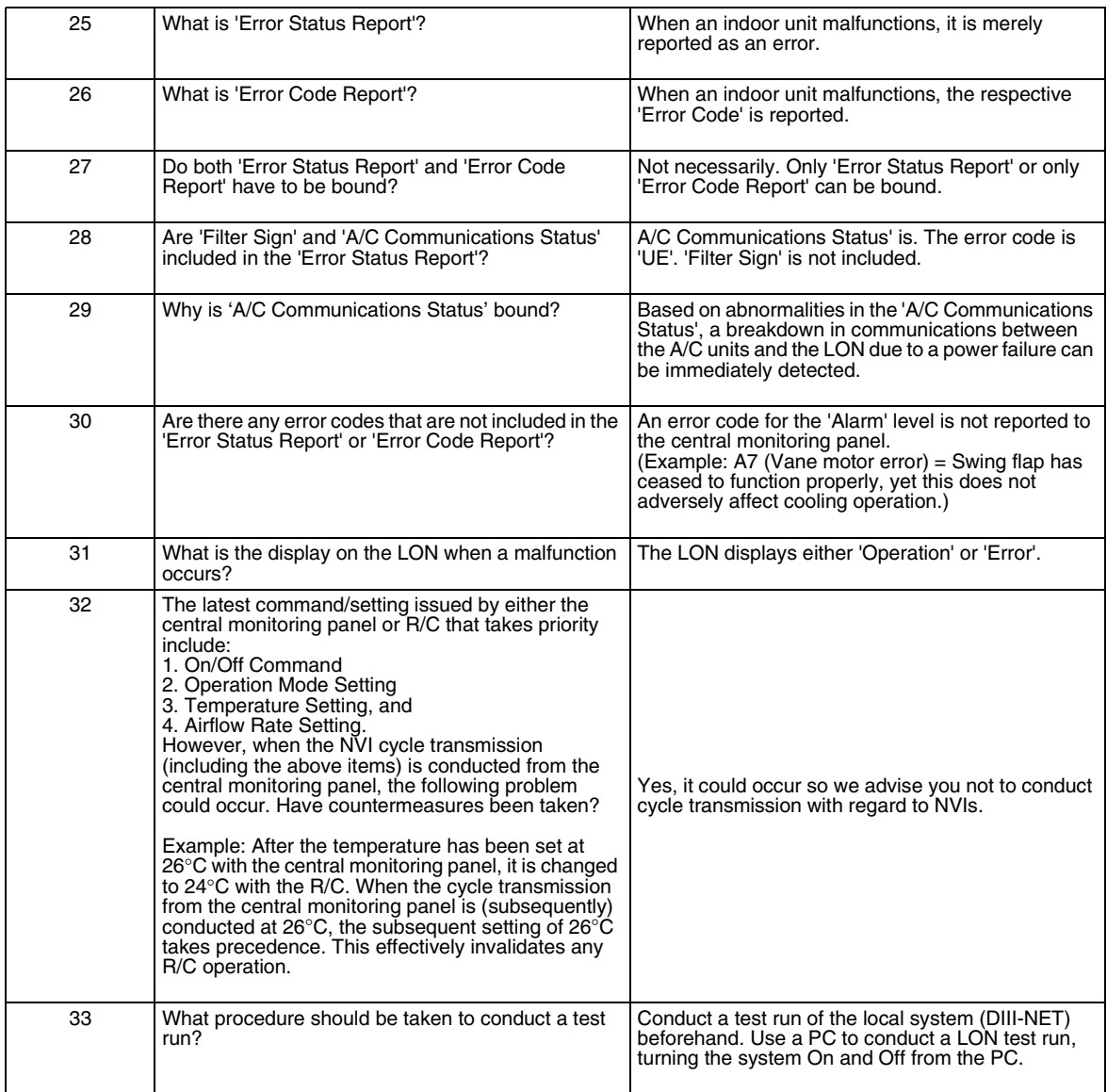

### **LON (DMS-IF) Q&A Si72-305**

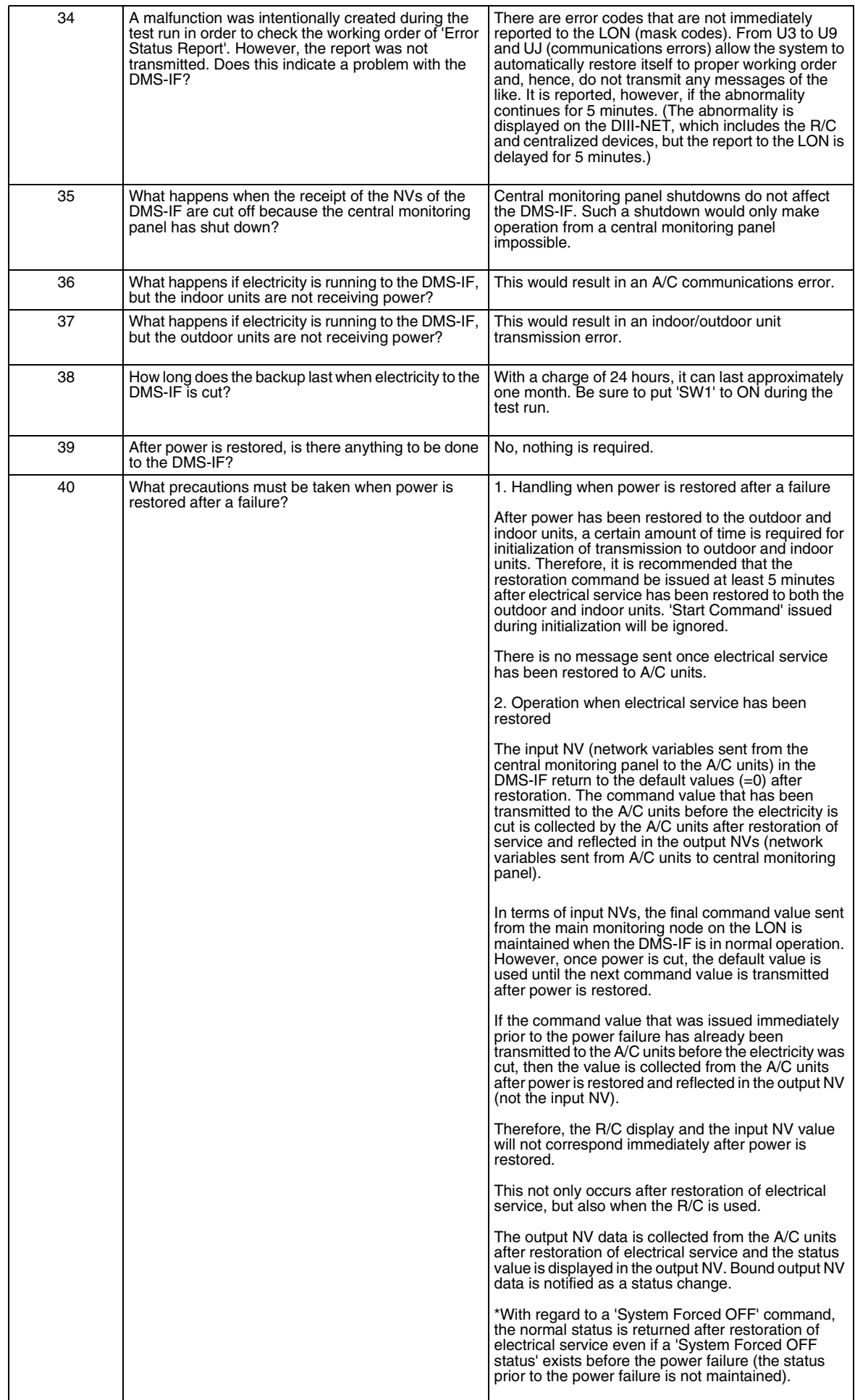

### **Si72-305 LON (DMS-IF) Q&A**

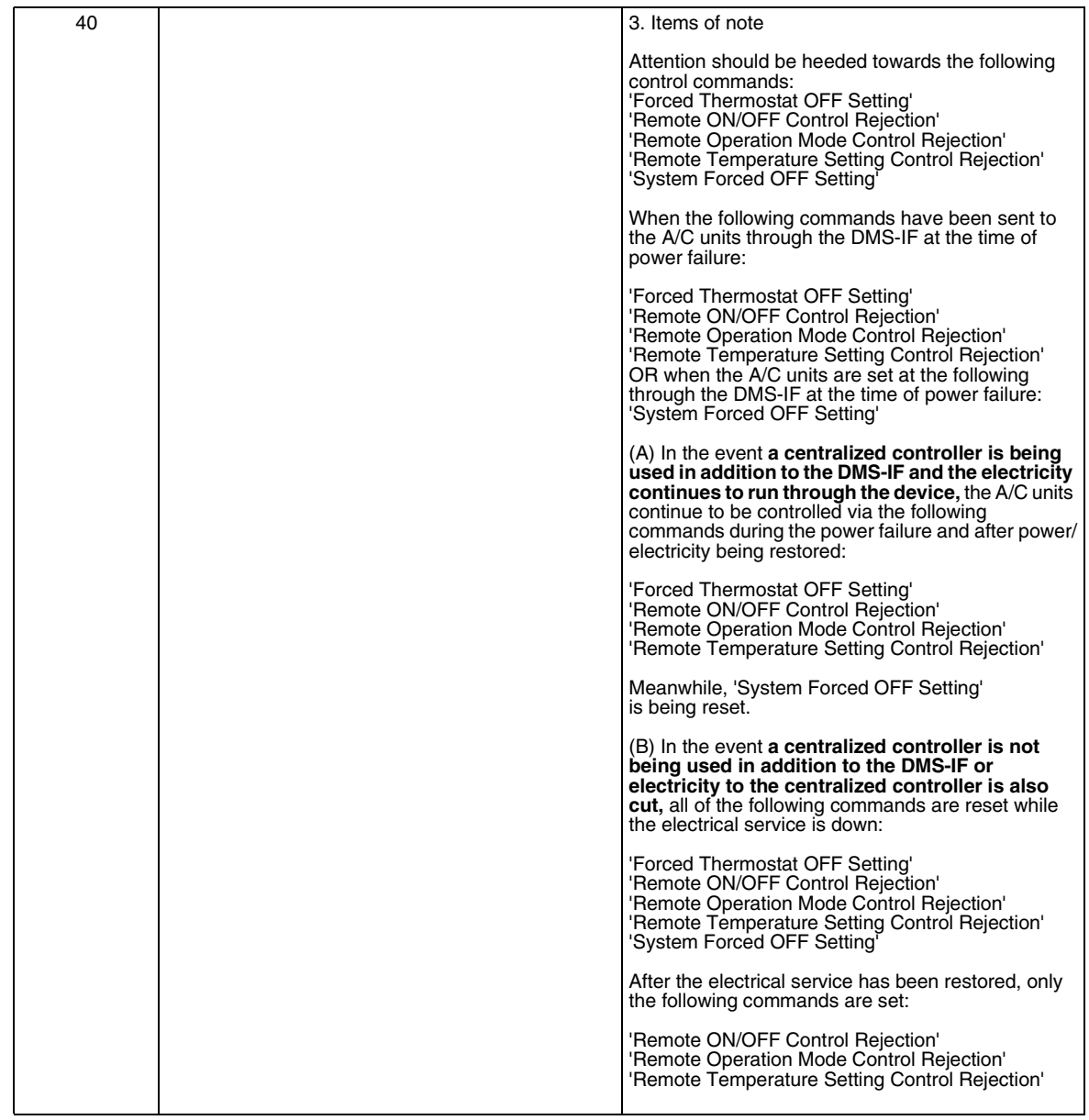

### **LON (DMS-IF) Q&A Si72-305**

# Part 6 Daikin's LON Binding Agreement

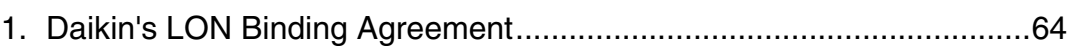

## **1. Daikin's LON Binding Agreement**

- 1. **JMT** (Joint Matching Test) This is necessary for every independent BMS maker. In the case that the BMS has updated their system by either software or hardware changes after a JMT has been carried out a following JMT will be required.
- 2. **Binding** BMS maker to carry out binding. This is NOT to be done by Daikin since it is directly related to the BMS side. All LON royalties need to be paid to Echelon by BMS maker for each LON engineered. Binding is the virtual engineering between the BMS and the BMS LON interface.
- 3. **DMS-IF D-BACS setup-tool** Use of Daikin's DMS-IF D-BACS setup-tool for confirming the operation/state of connected A/C units prior to connection with the BMS system.
- 4. **Commission** First step, only using DMS-IF, without connecting BMS. This is to be carried out by Daikin engineering staff with the use of the LonMaker tool. The equipment will be provided by DIL for the duration of testing. Second Step (Binding) is connecting with the BMS. This is to be carried out by BMS maker or NI (Network Integrator). This binding is done with the LonMaker tool.

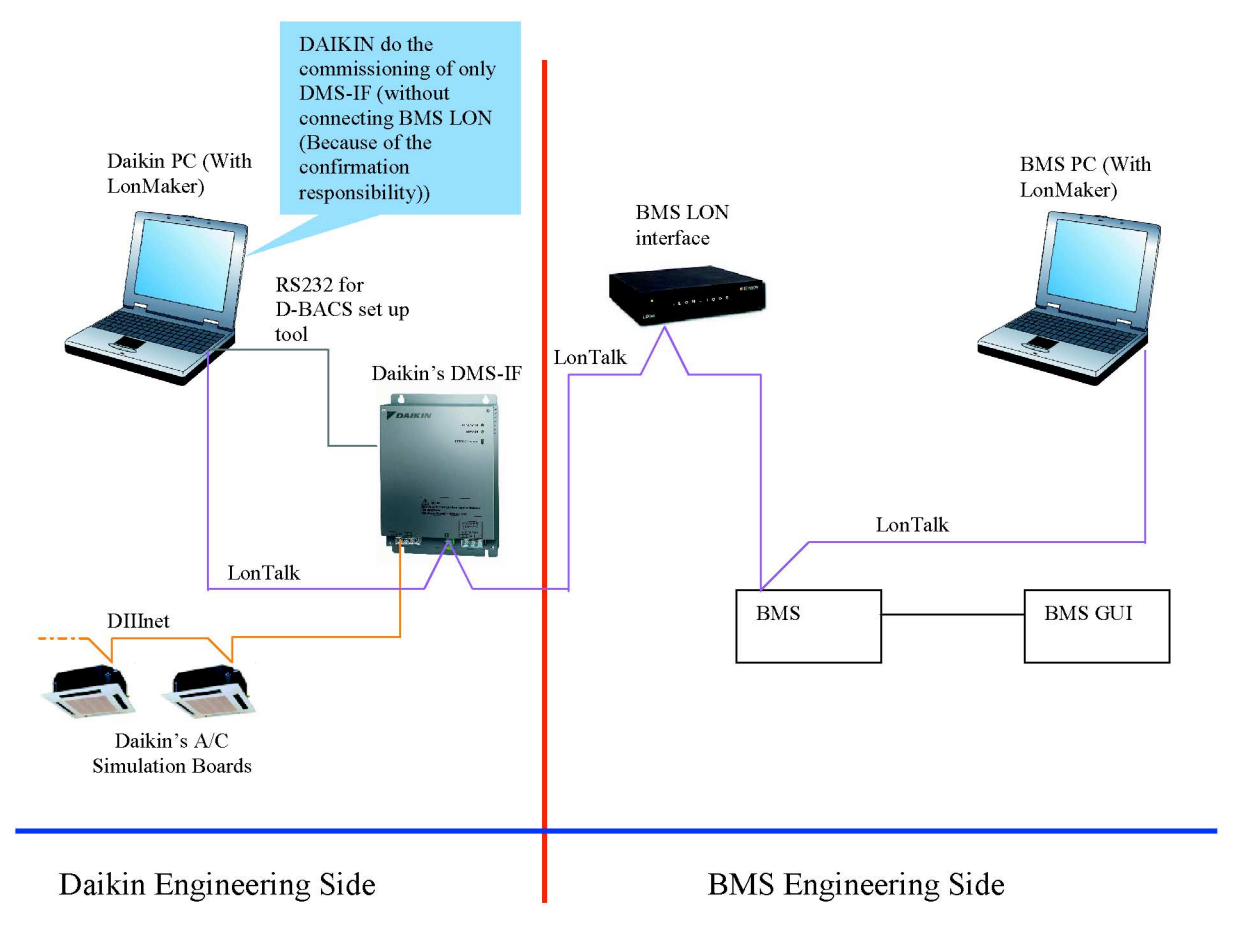

# Part 7 DMS-IF Commissioning **Manual** MODEL:DMS504B51

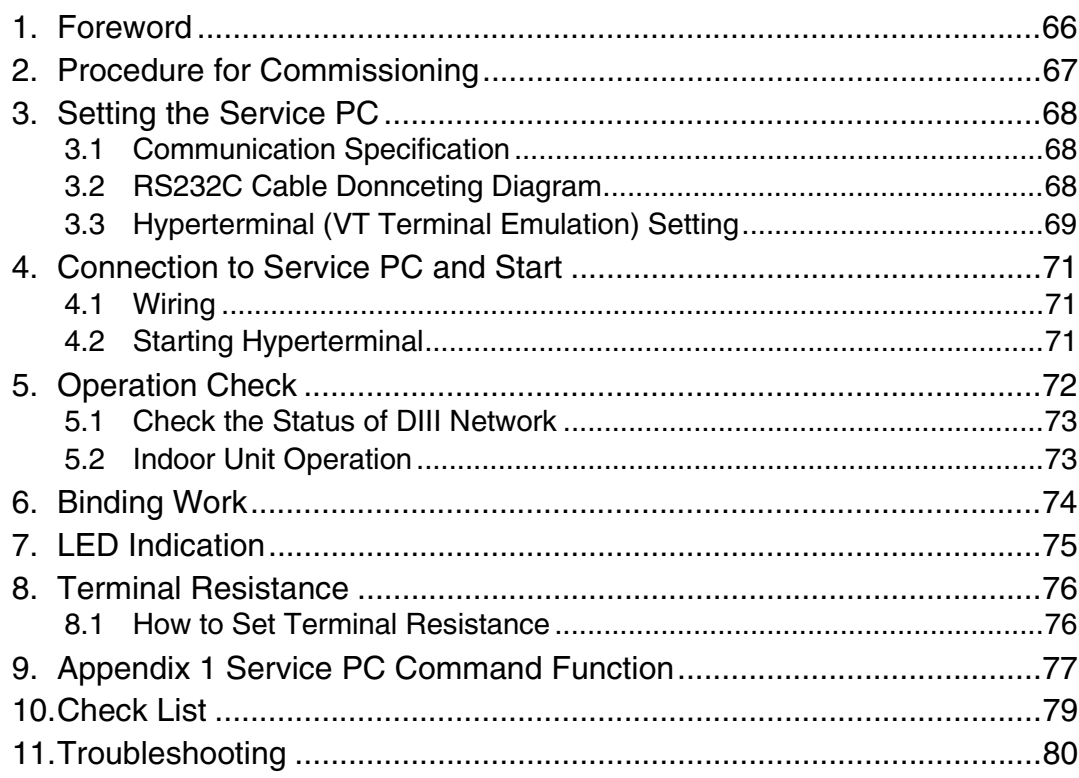

*https://daikin-p.ru/catalog/vse-zapchasti-kondicionerov-daikin/zapchast-daikin-dms504b51*

**Foreword Si72-305**

### **Foreword**

Before using DMS-IF, it is necessary to commission before starting normal operations.

**Preparation of test** 

[What to be prepared]

- (1) PC: 1 unit
- (2) RS232C Cross cable: 1 (same as the one used for i-Touch controller)
- (3) VT terminal emulation software (Hyperterminal, Tera Term, etc.): One set

## **1. Procedure for Commissioning**

The procedure for commissioning DMS-IF is shown below:

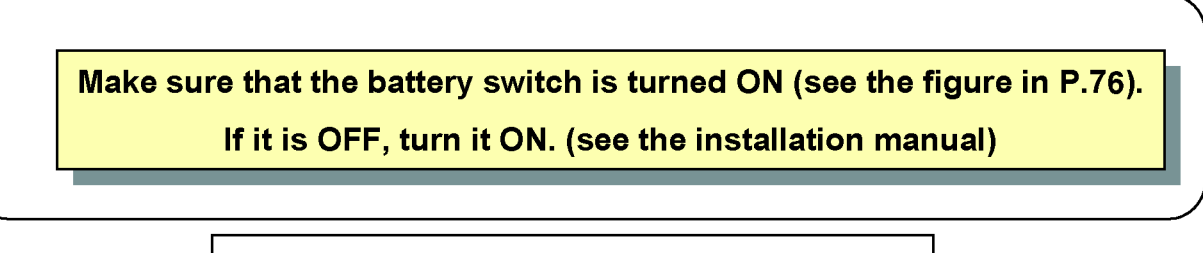

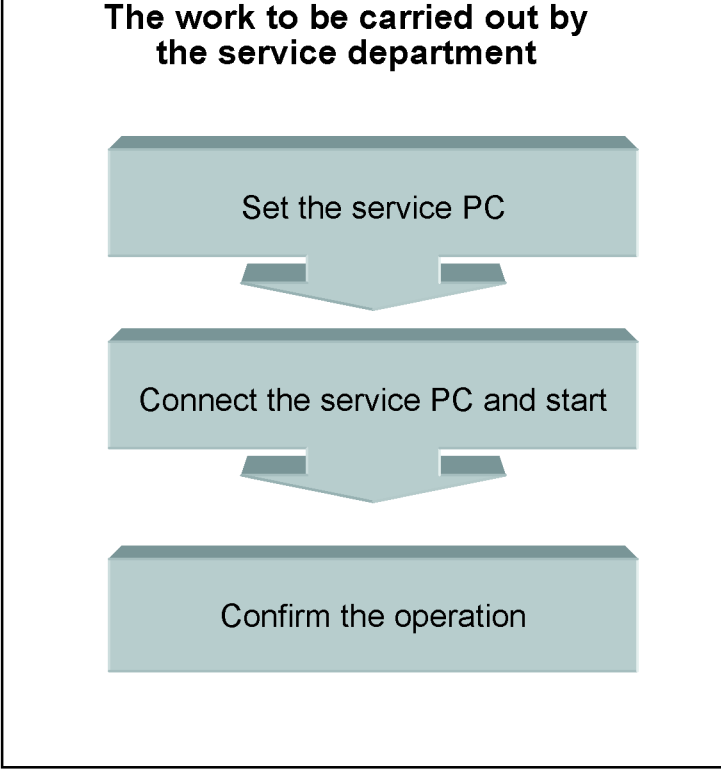

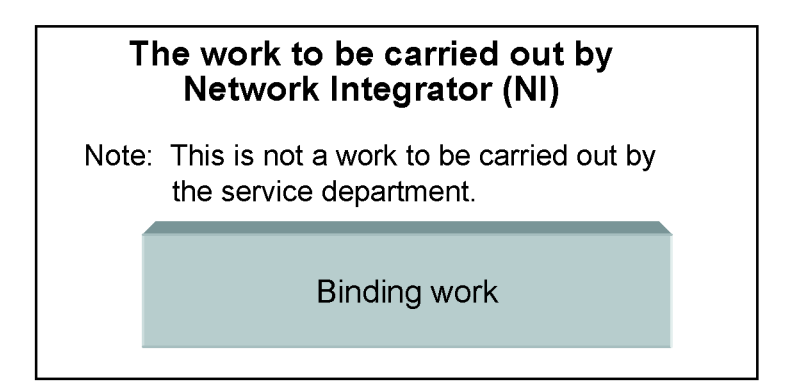
#### **Setting the Service PC Si72-305**

## **2. Setting the Service PC**

### **2.1 Communication Specification**

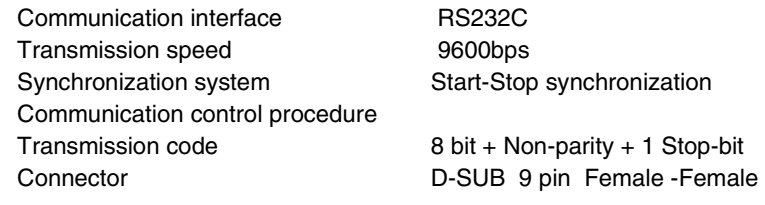

### **2.2 RS232C Cable Donnceting Diagram**

Use the cables shown below:

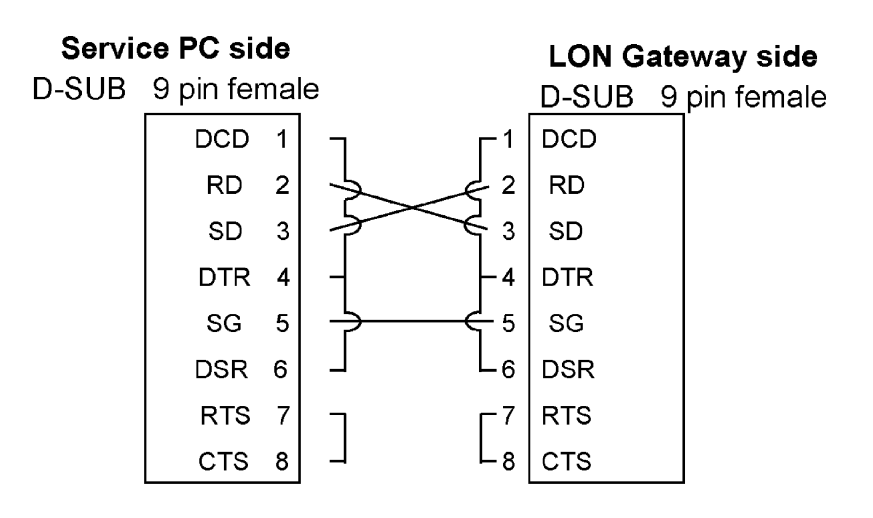

[For reference] To be used for commissioning of i-Touch Controller The cable RS232C is usable.

(Example of usable communication cable) Sanwa Supply Ltd. Cable RS232C **KRS-403XF-07K** Cross cable 0.75 mm.

**Si72-305 Setting the Service PC**

### **2.3 Hyperterminal (VT Terminal Emulation) Setting**

(1) Select [Start]–[Program]–[Accessory]–[Communication]–[Hyperterminal].

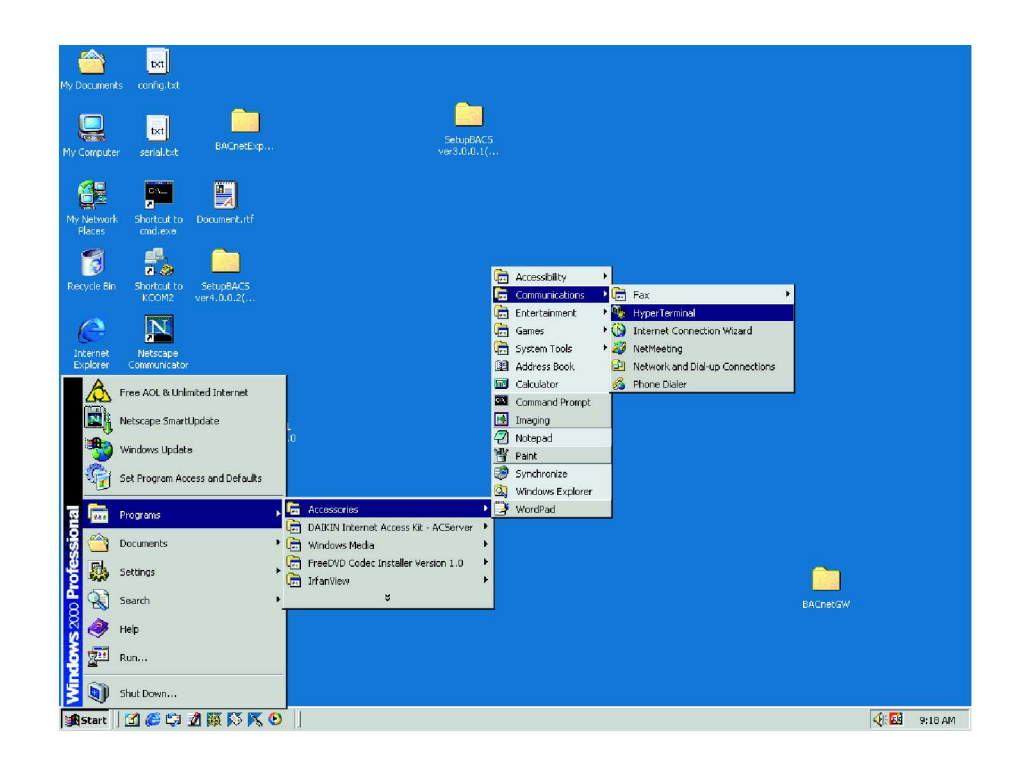

(2) The following displays.

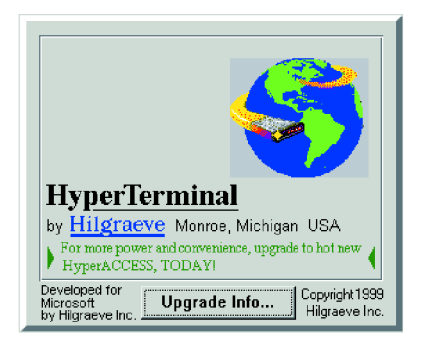

#### **Setting the Service PC Si72-305**

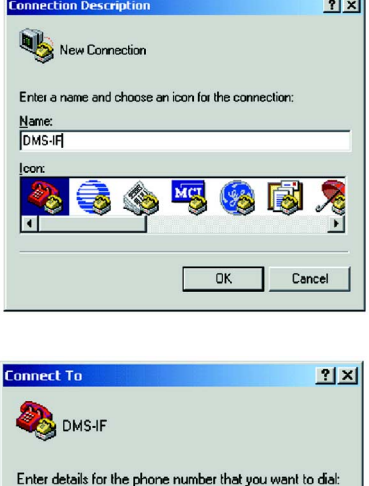

Country/region: United States of America [1]

 $07$ 

Arga code:

Phone number: Connect using: COM1

**HyperTerminal** 

 $Yes$ 

4

 $\overline{\mathbf{v}}$ 

 $\overline{\mathbf{F}}$ 

 $\times$ 

 $\label{eq:cancel} \text{Cancel}$ 

(3) Enter DMS-IF.

(4) Set the connection method to "Direct to Com1"and press the key OK.

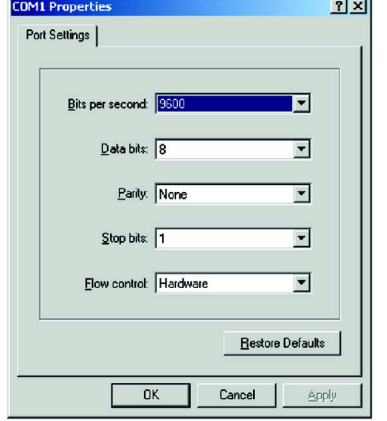

 $\overline{0K}$ 

(5) Set the port as shown left and press the key OK

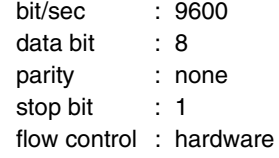

(6) When the HyperTerminal ends, select "Yes"

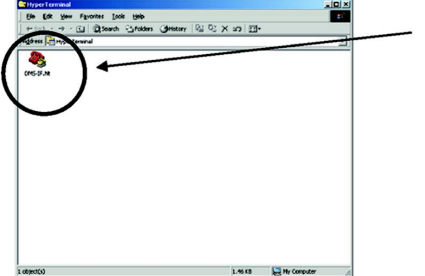

You are currently connected.<br>Are you sure you want to disconnect now?

 $\underline{\mathsf{N}}\mathtt{o}$ 

(7) Double-click the icon [DMS-IF]

The next start is OK by just double-clicking the icon [DMS-IF].

## **3. Connection to Service PC and Start**

### **3.1 Wiring**

Connect as shown below.

[Caution]

- 1. Make sure to cut off the power supply to the equipment before opening the upper cover.
- 2. Make sure to connect the service PC before turning on the power supply to the equipment.
- 3. Do not touch the control PCB except for the connectors, since the PCB might be damaged by static electricity.
- 4. To avoid electric shock, do not touch the high voltage side.

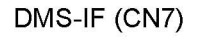

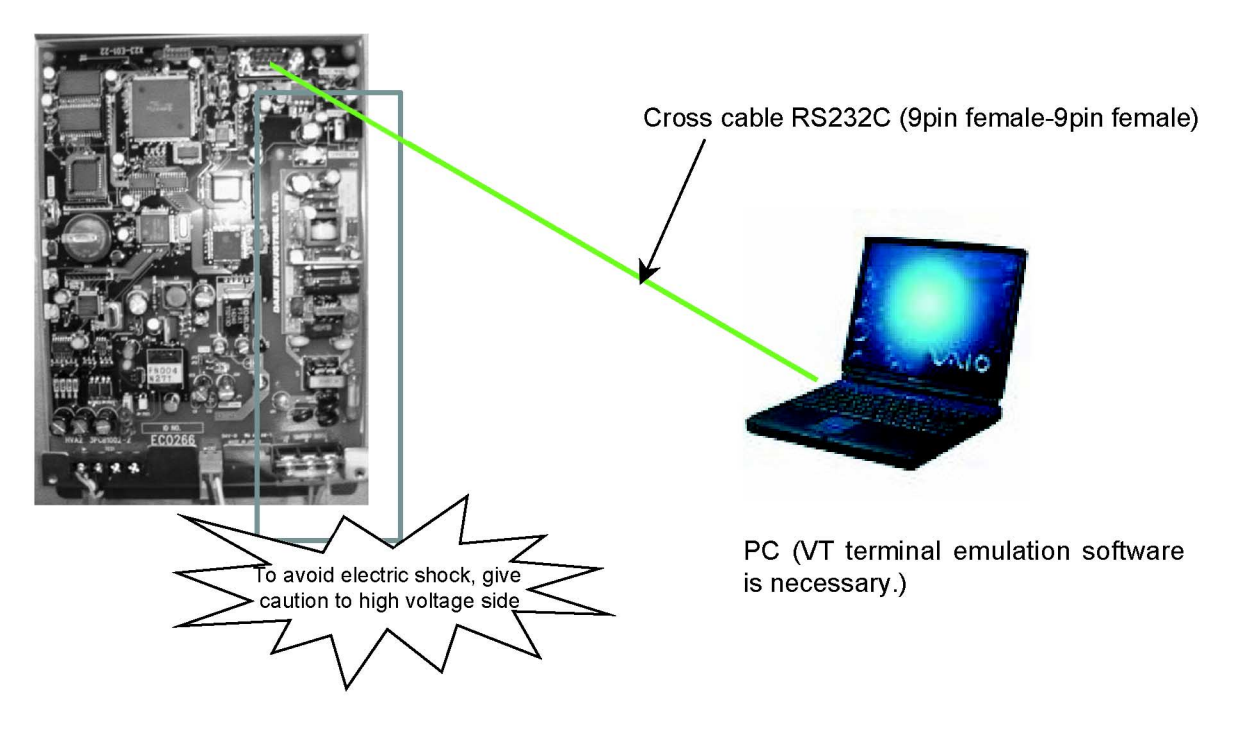

### **3.2 Starting Hyperterminal**

(1) Select [Start]–[Program]–[Accessory]–[Communication]–Hyperterminal].

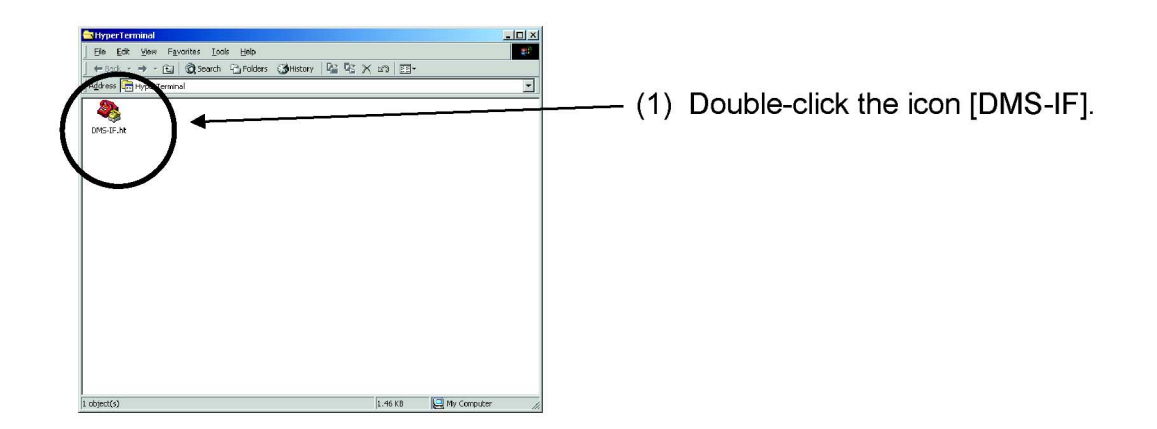

#### **Operation Check Si72-305**

## **4. Operation Check**

Carry out ON/OFF operation of each connected indoor unit and check if each indoor unit operates or stops as instructed. If it does, the unit is normal.

#### [Check point]

1. Check if ON/OFF of all the connected indoor units can be operated from DMS-IF or not.

By carrying out this check, it is possible to check if the centralized addresses of the indoor units are correctly set or not.

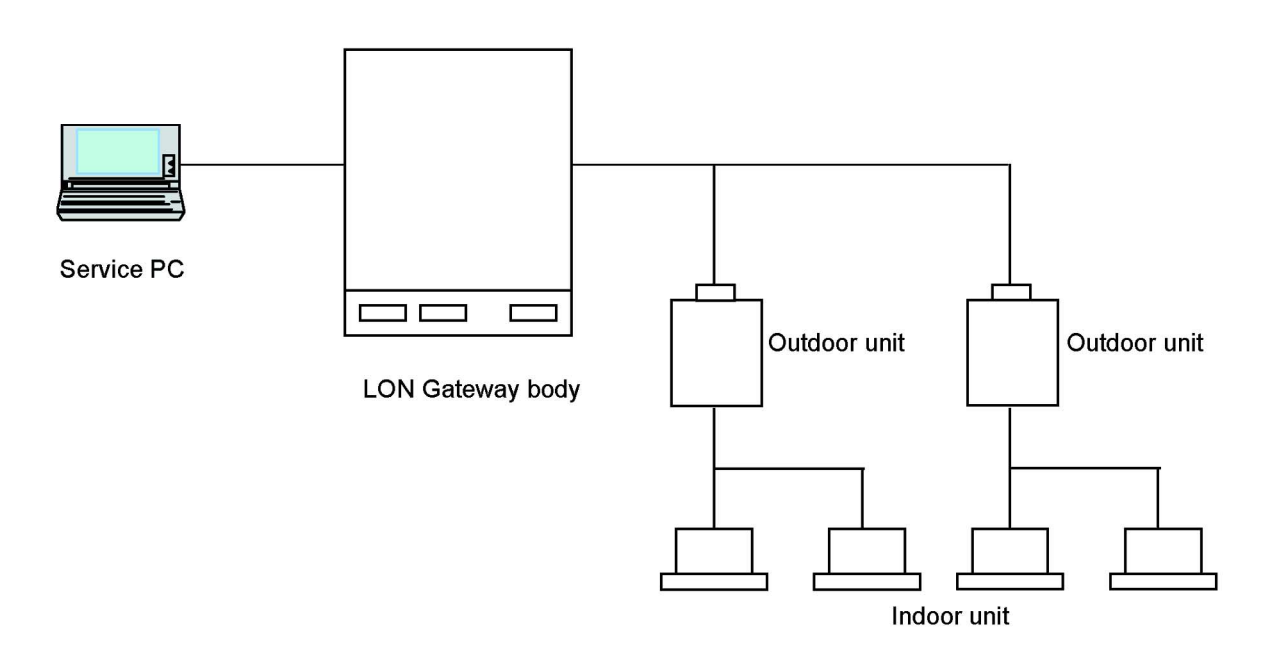

Caution: If the ON/OFF operation of the air condtioner is carried out by the service PC and if this air conditioner is to be monitored by the service PC, the monitoring must be initiated one minute or more after the ON/OFF operation. It is because the DMS-IF retains the instructed value for one minute after the ON/OFF operation and then responds. After one minute elapses, it responds to the actual operating conditions collected through the D3 network.

**Si72-305 Operation Check**

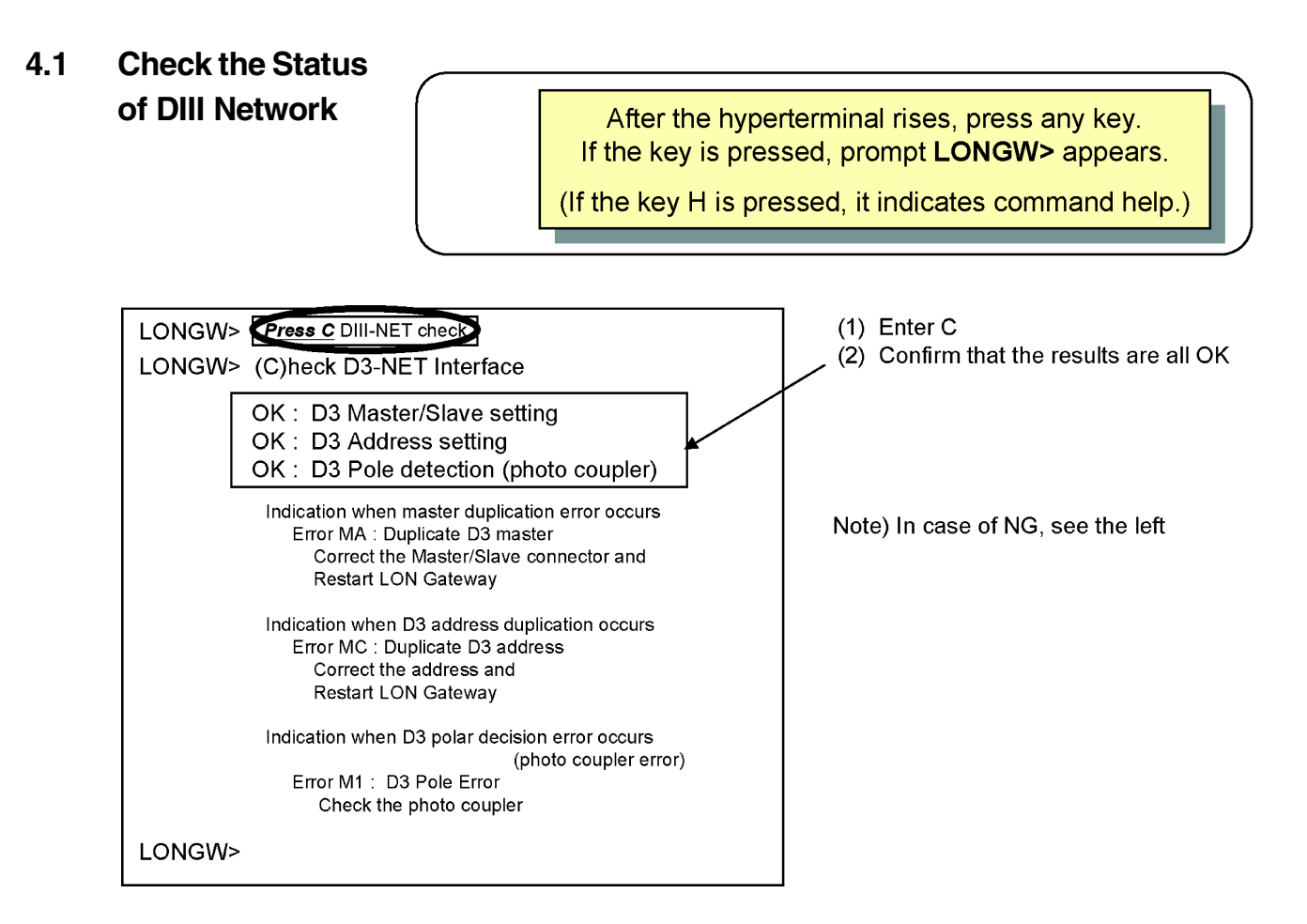

### **4.2 Indoor Unit Operation**

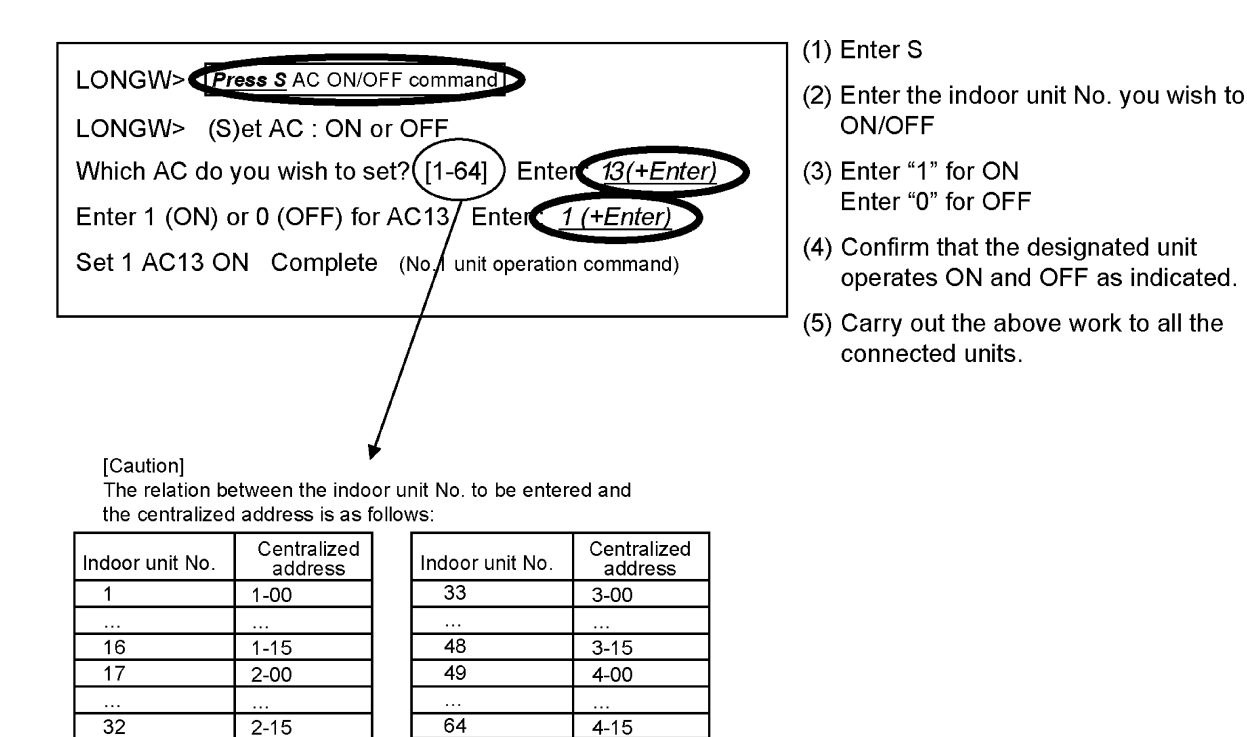

**Binding Work Si72-305**

## **5. Binding Work**

This work is to be carried out by NI and not by the service department.

[Outline]

The binding work is a work to set what kind of equipment is connected to LONWORKS network.

**Si72-305 LED Indication**

## **6. LED Indication**

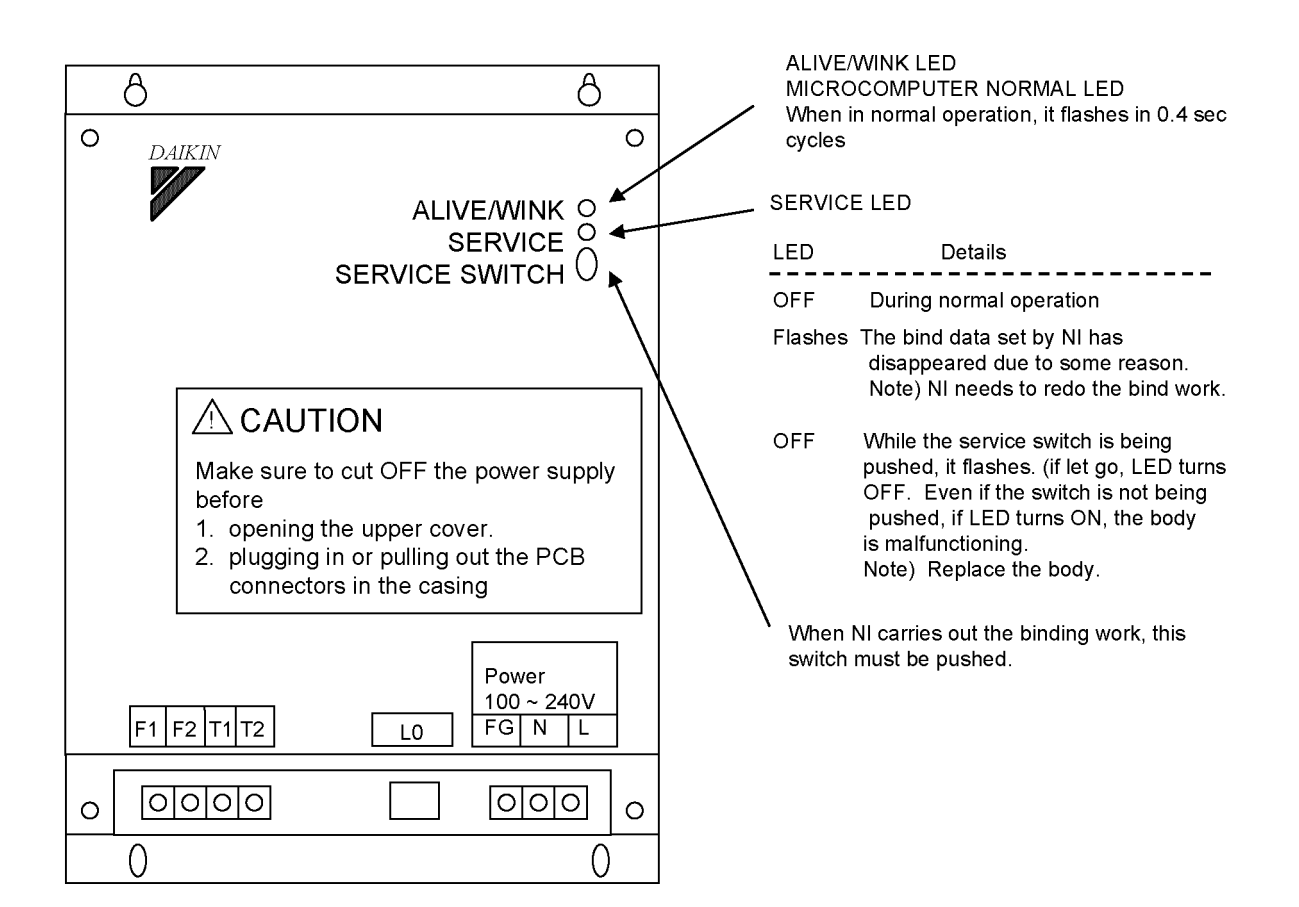

#### **Terminal Resistance Si72-305**

## **7. Terminal Resistance**

This setting is to be carried out only when it is requested by NI. When no request is made, it is not required to carry out the setting.

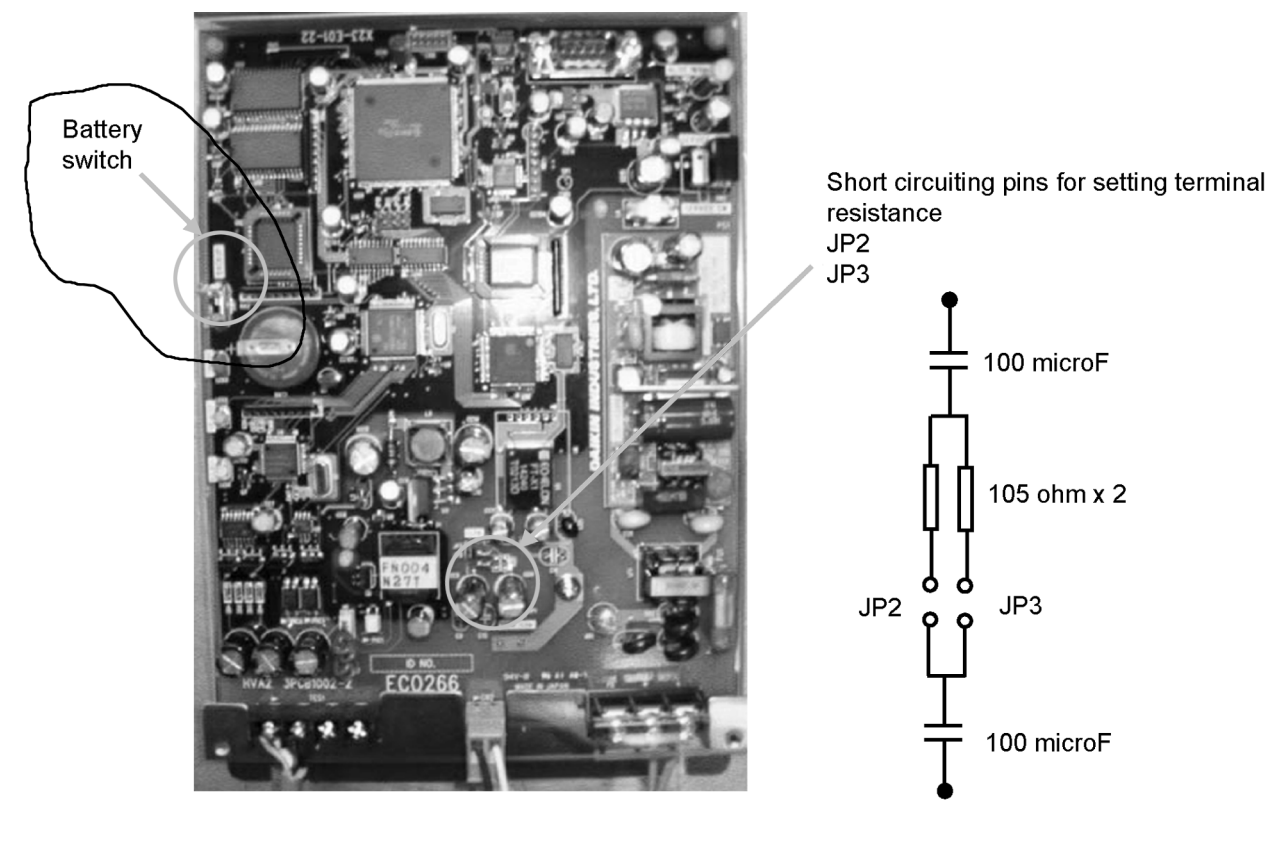

- Terminal resistance circuit -

### **7.1 How to Set Terminal Resistance**

The status of short circuiting socket without terminal resistance (the status when shipped out of the factory)

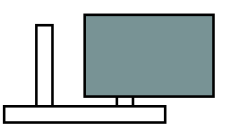

The status of short circuiting socket with terminal resistance

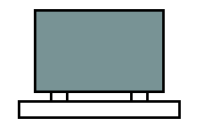

Note) If the terminal resistance is 105 ohms, set the short circuiting socket only to JP2 as shown left.

Note) If the terminal resistance is 52.5 ohms, set the short circuiting socket to both JP2 and JP3 as shown left.

**Si72-305 Appendix 1 Service PC Command Function**

## **8. Appendix 1 Service PC Command Function**

(1) Check the D3 NET status: C command

Indicate the 3 kinds of status values related to D3 NET which are detected when the power supply is turned ON or when restarted.

- \* D3 master duplication error
- \* D3 address duplication (existence of equipment having centralized address 0x04 as same as DMS-IF)
- \* D3 polar decision error (photo coupler error)
- (2) AC ON-OFF command : S command
	- After designating the AC No. [1-64], issue ON or OFF command.
- (3) Monitor the ON-OFF status of AC : G command After designating the AC No. [1-64], indicate the current ON-OFF status.
- (4) DMS-IF restart command : R command
- Restart DMS-1F. (5) Indication of Neuron ID : N command
- Indicate the ID of mounted Neuron Chip.
- (6) Indication of Version No. : V command
- Indicate the software version No. (7) Indication of Log : L command
- Indicate the Log of past 31 cases which software recorded.
- (8) Indication of Help : H command
	- Indicate the command list.
- $\hat{z}$  Examples of operation

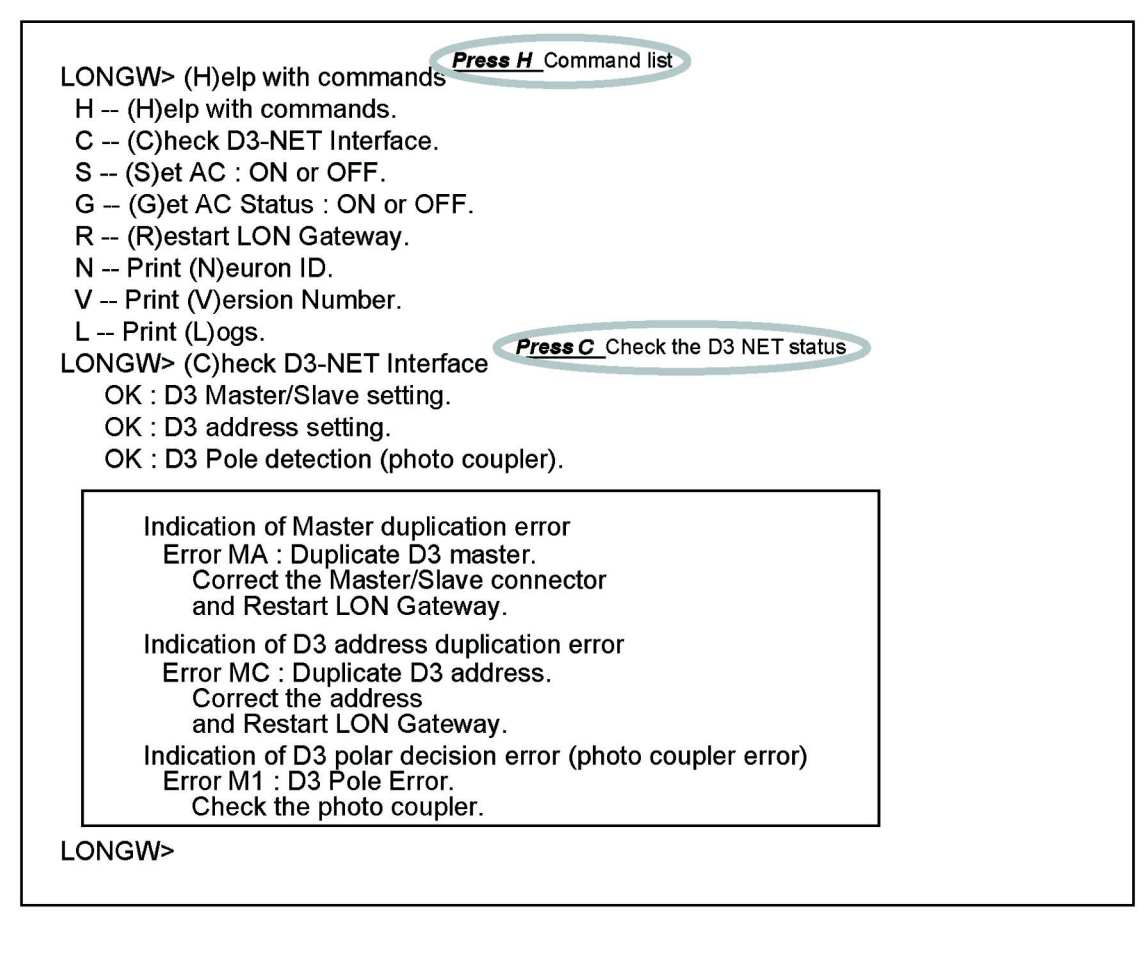

#### **Appendix 1 Service PC Command Function Si72-305**

✩Operation example (continued)

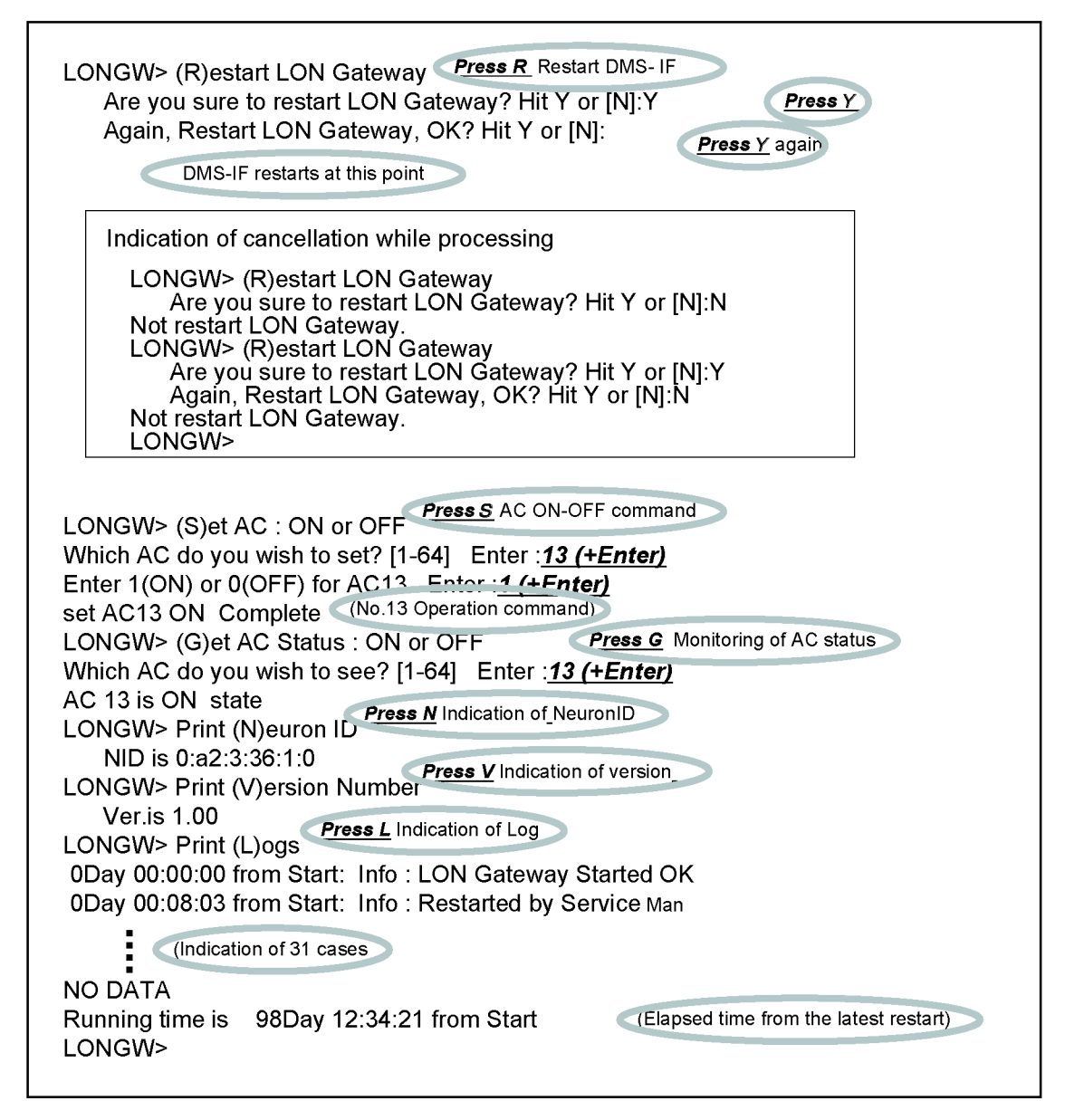

✩The list of recorded sentences in LOG

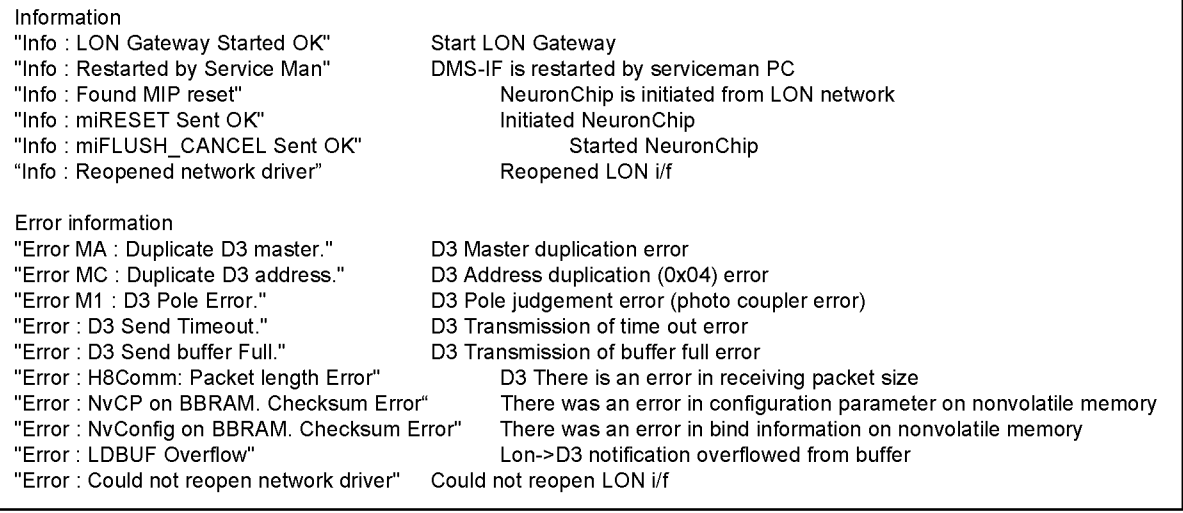

**Si72-305 Check List**

## **9. Check List**

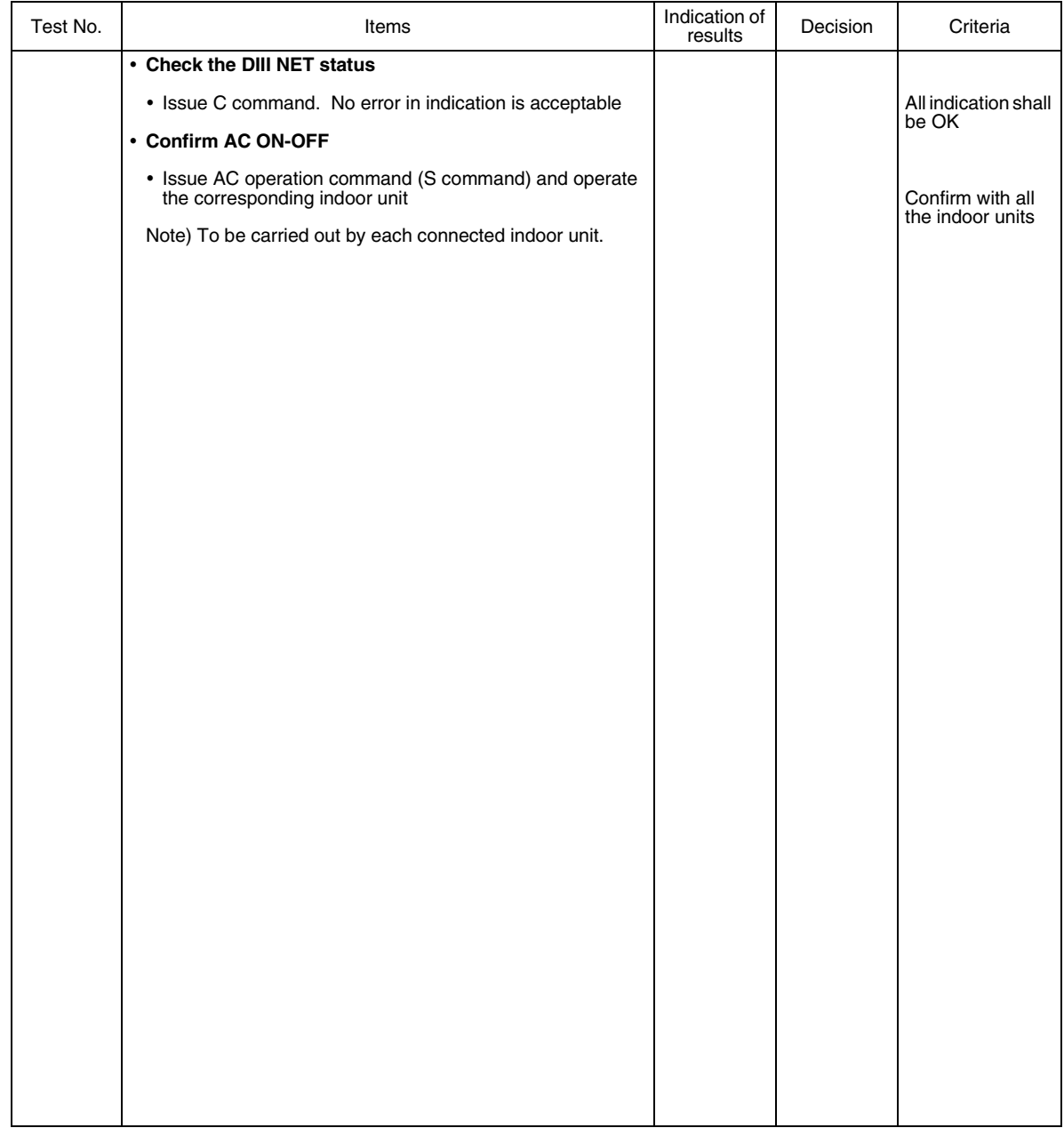

**Troubleshooting Si72-305**

## **10.Troubleshooting**

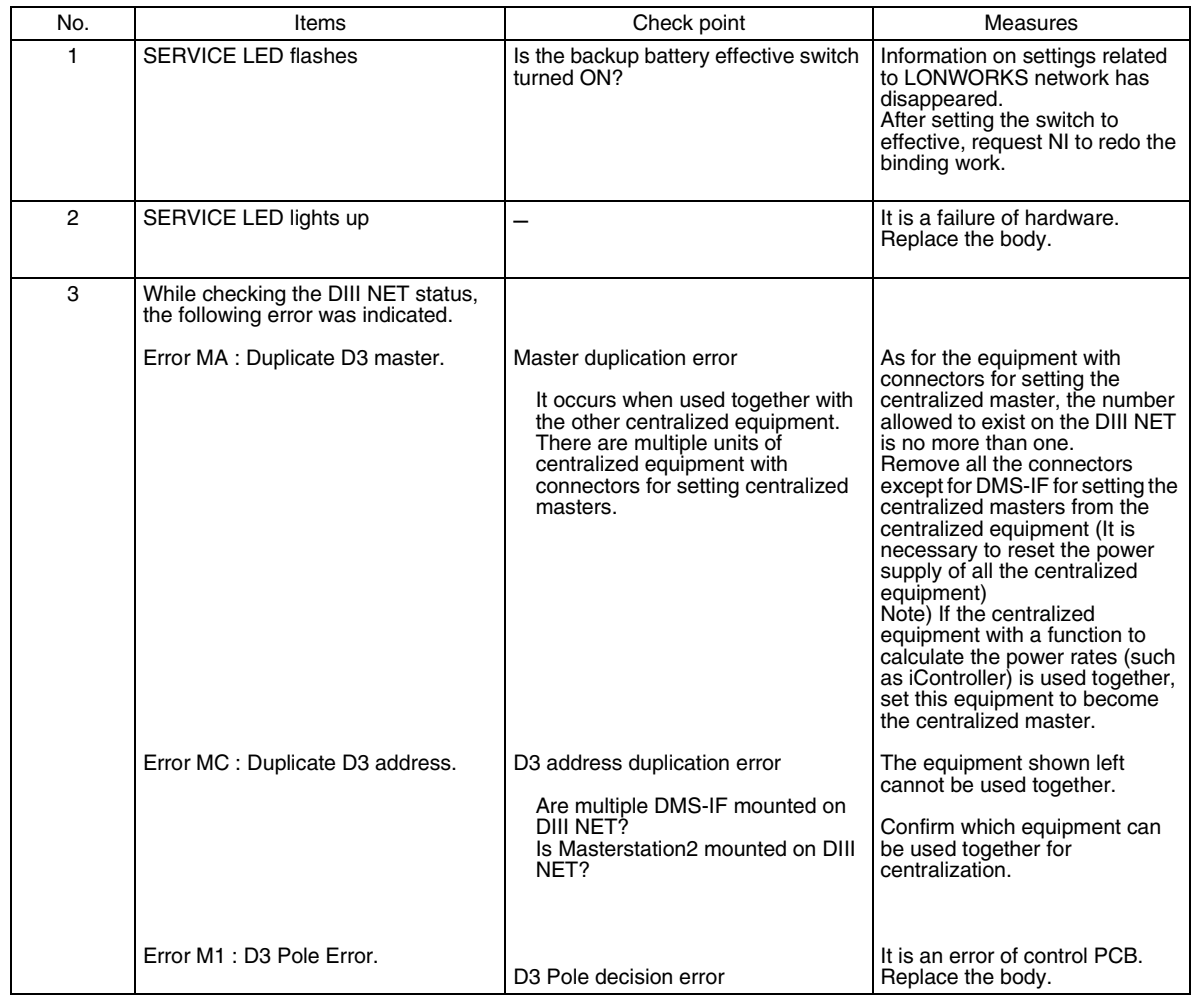

# Part 8 Instructions on How to Use LonMaker Ver 3.1

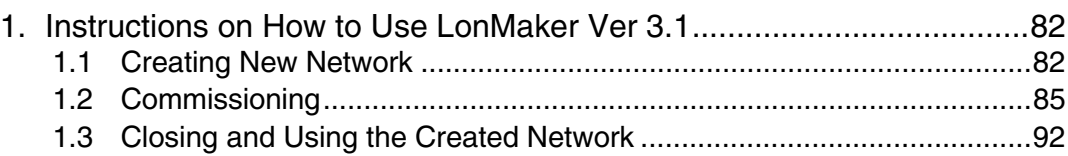

**Instructions on How to Use LonMaker Ver 3.1** Since 200 and the state of the Since 200 since 200 and the Since 200 since 200 since 200 since 200 since 200 since 200 since 200 since 200 since 200 since 200 since 200 since 2

## **1. Instructions on How to Use LonMaker Ver 3.1**

This describes how to use LON Maker

- 1. Creating New Network
- 2. Commissioning
- 3. How to finish and to use created networks

### **1.1 Creating New Network**

After opening the Lon Maker stand-up you will see the following display. From here click "New Network".

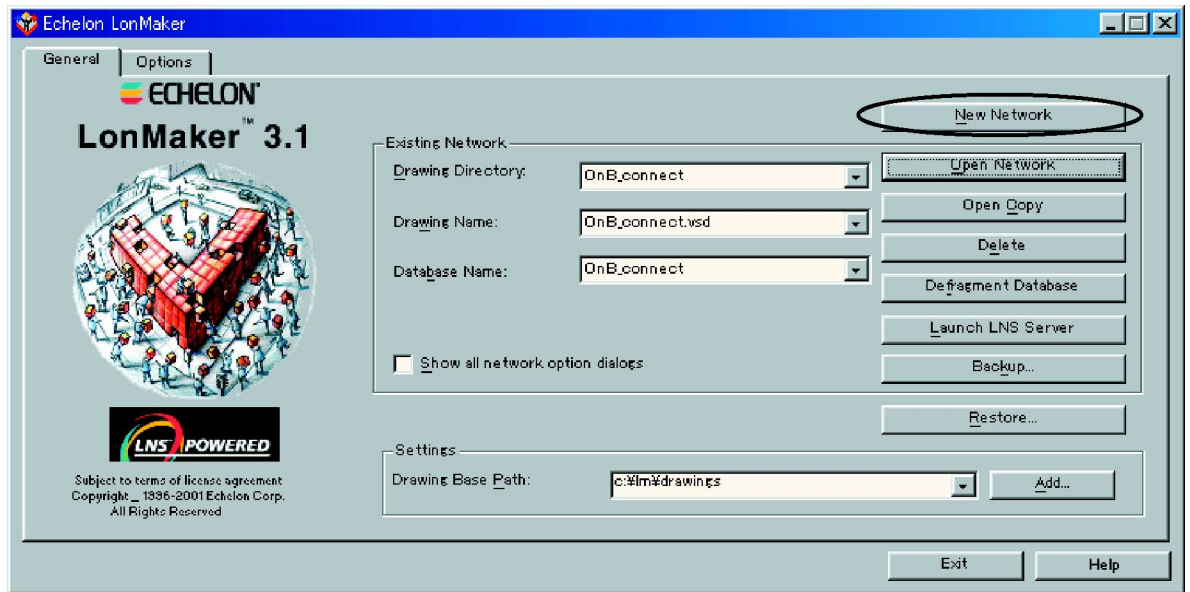

#### Click "Enable Macros"

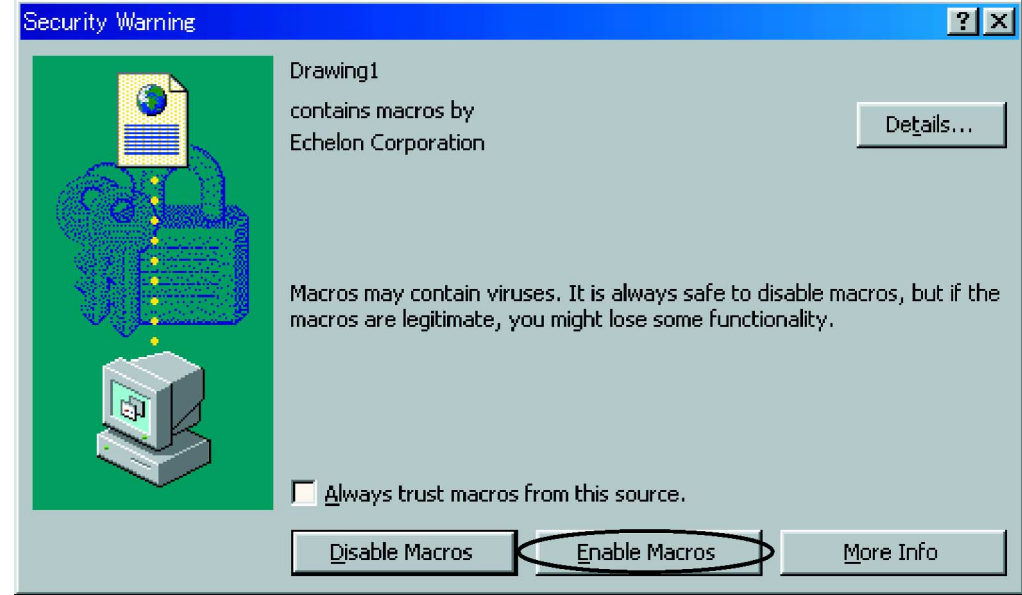

#### **Si72-305 Instructions on How to Use LonMaker Ver 3.1**

Input the name in "Network Name" and click next.

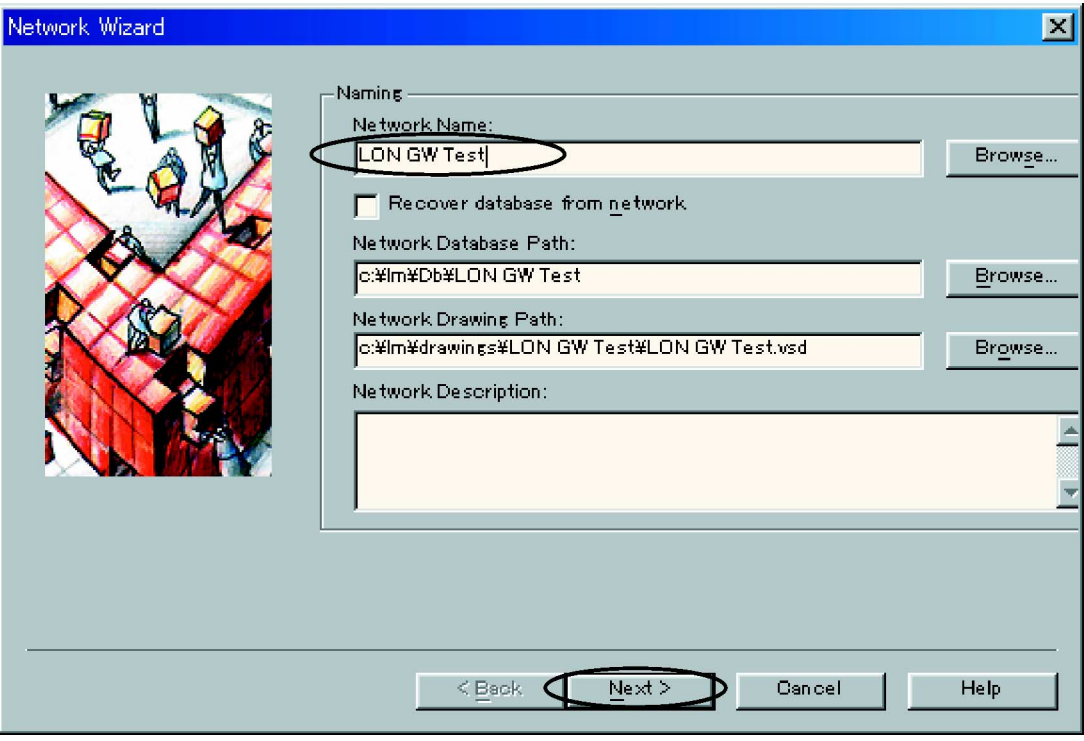

Check the "Network Attached" box, select Network Interface name (such as PCC-10 and the like) and click "Next" button.

If you skip this prompt next time, please check the "Skip this prompt when re-opening this drawing" box.

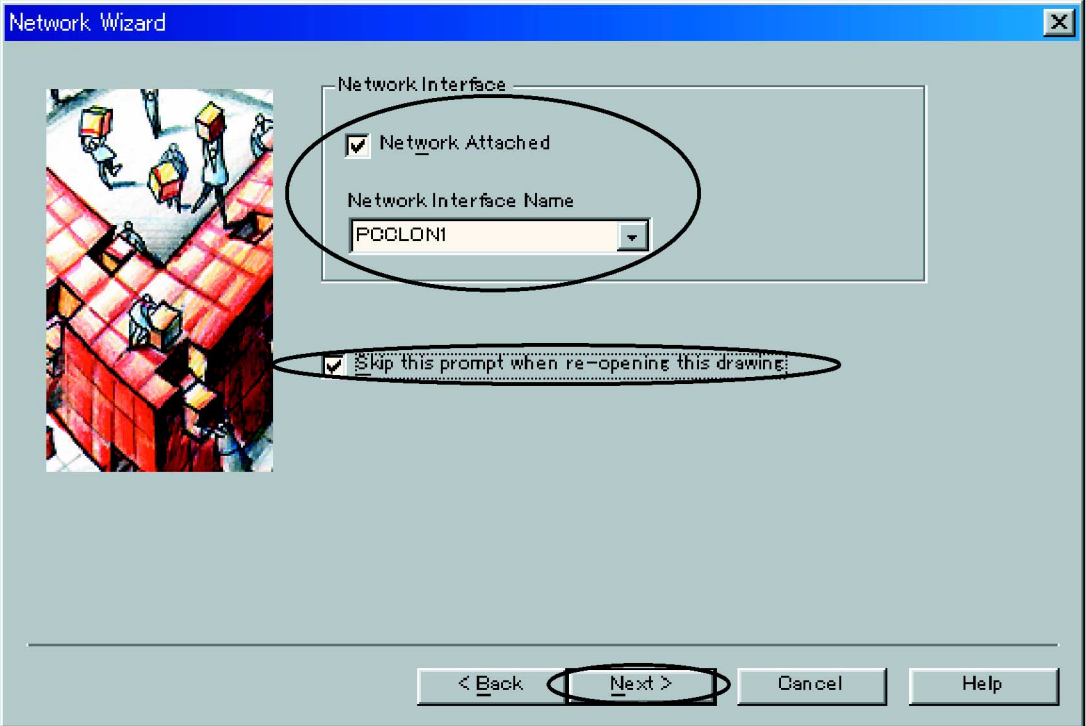

#### **Instructions on How to Use LonMaker Ver 3.1** Si72-305

Make sure the Onnet is checked for management Mode and click "Next" button. Check "Skip this prompt when reopening this drawing, if you skip this prompt next time.

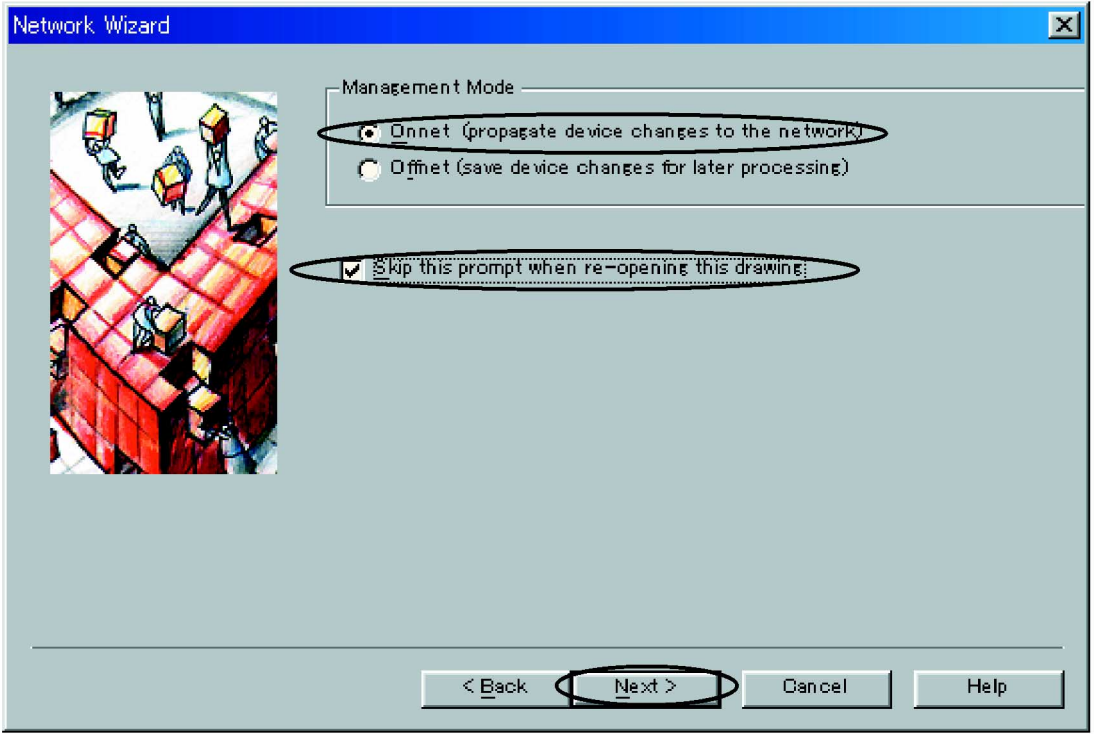

Make sure that these items are in "To be registered" and click "Finish" Button

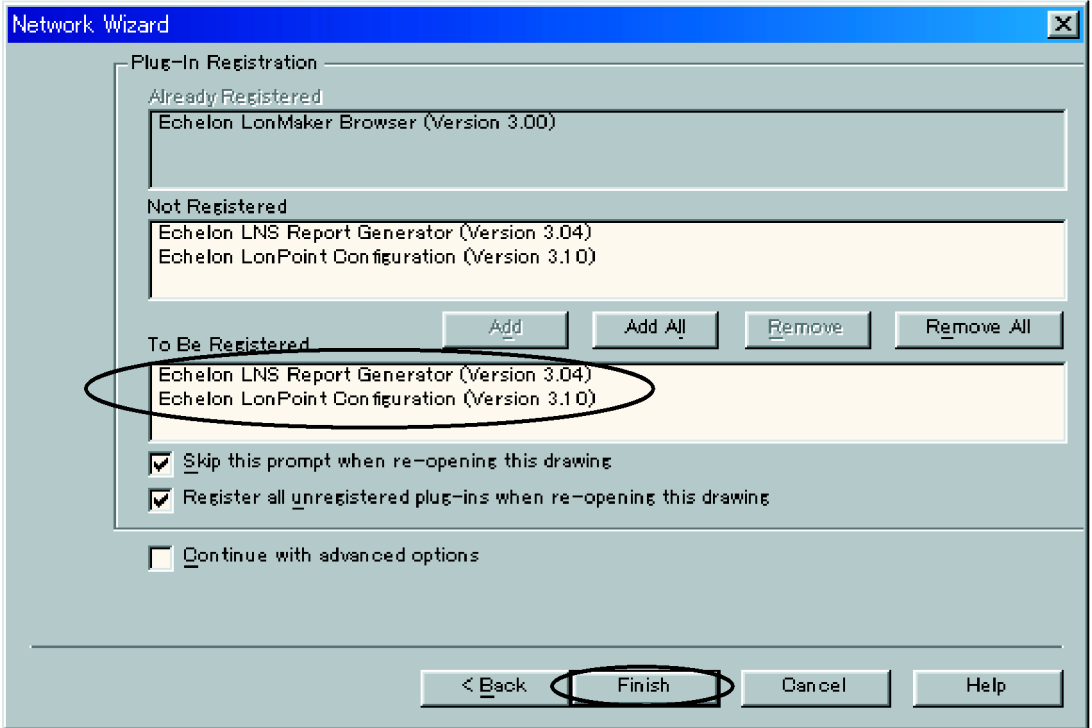

#### **Si72-305 Instructions on How to Use LonMaker Ver 3.1**

After a few minutes the new network will be created and the following window displayed.

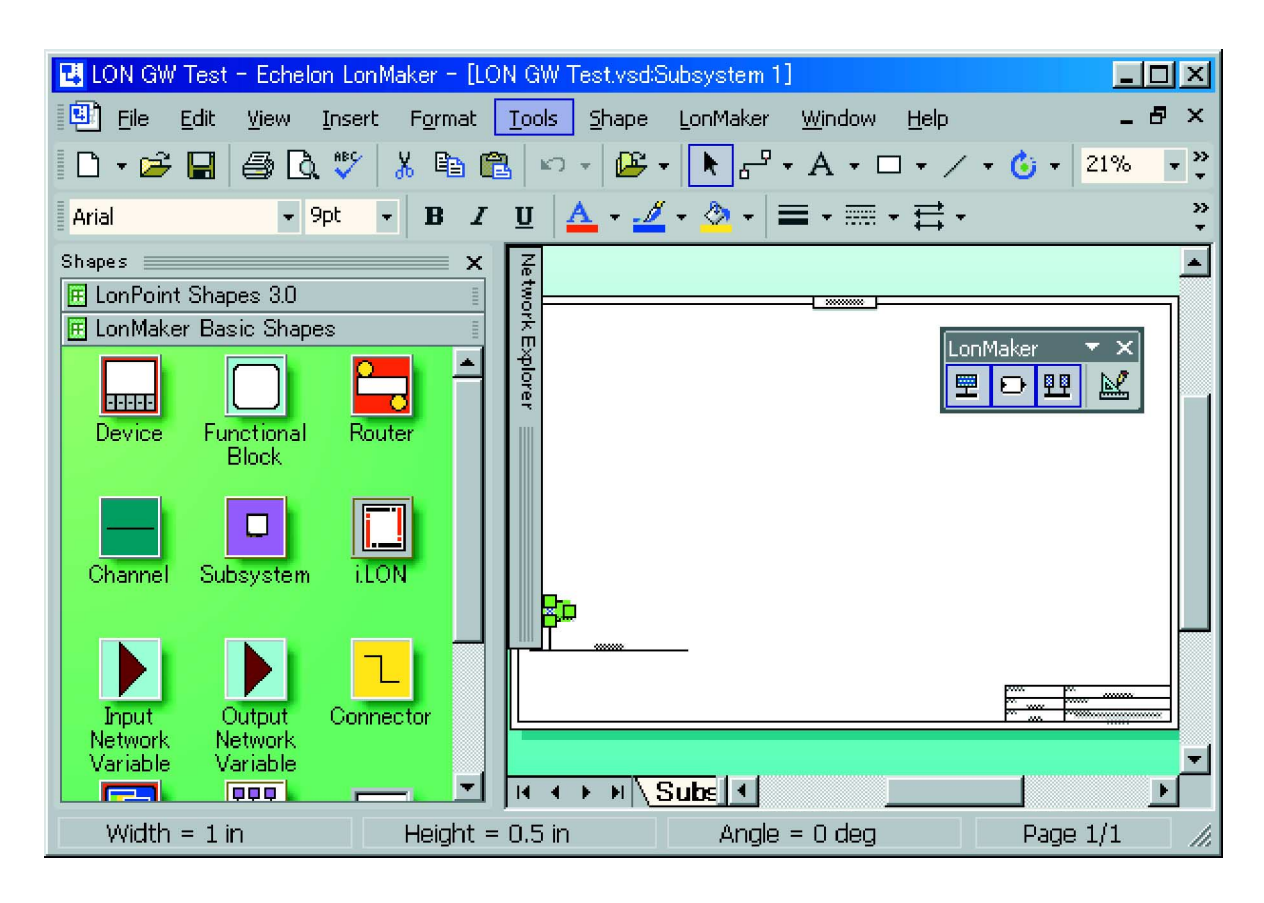

### **1.2 Commissioning**

Drag "Device" from "Lon Maker Basic Shapes" and drop the right graph, then the "Device Name" input is displayed. Input the name when binding without actual equipment ("Commissioning device" is not checked). In this case check it and click "Next".

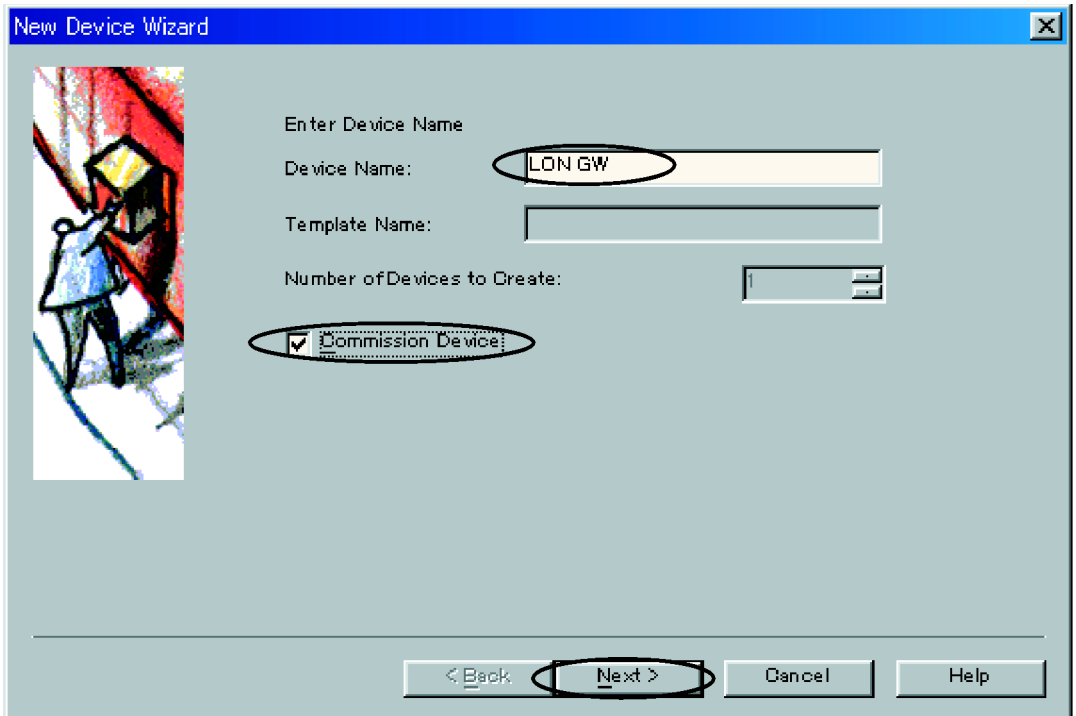

#### **Instructions on How to Use LonMaker Ver 3.1** Si72-305

Select "Load XIF" from External Interface Definition and click "Next".

When Upload from Device is selected it is possible to upload the same data as XIF file from the LON device.

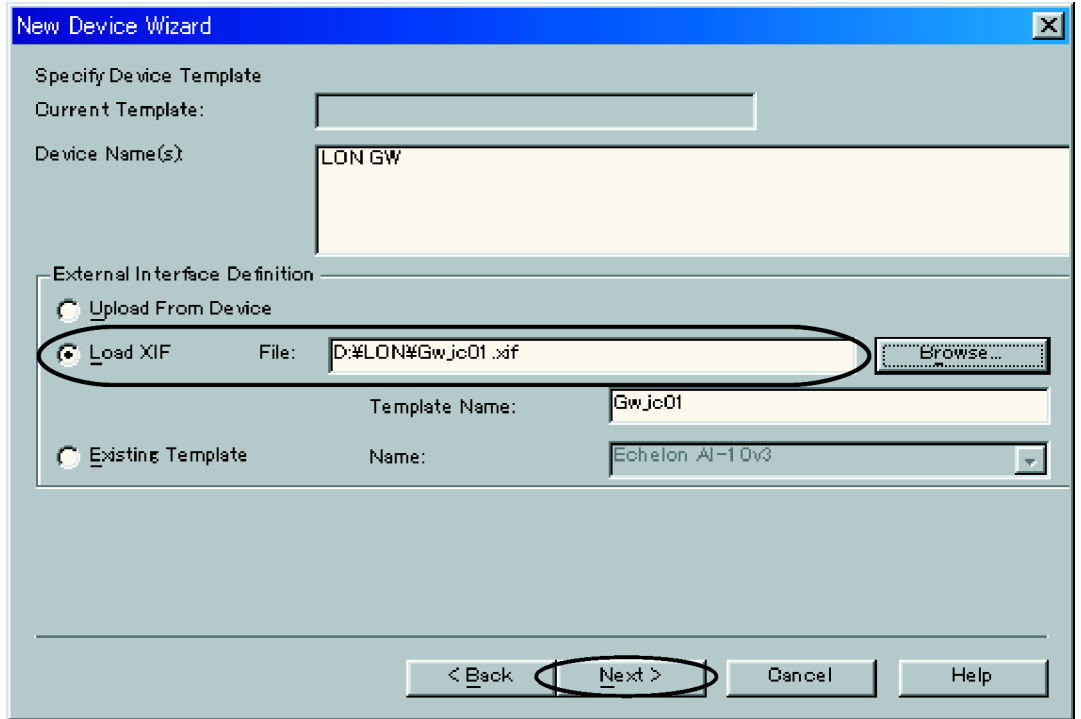

Confirm the following and click "Next".

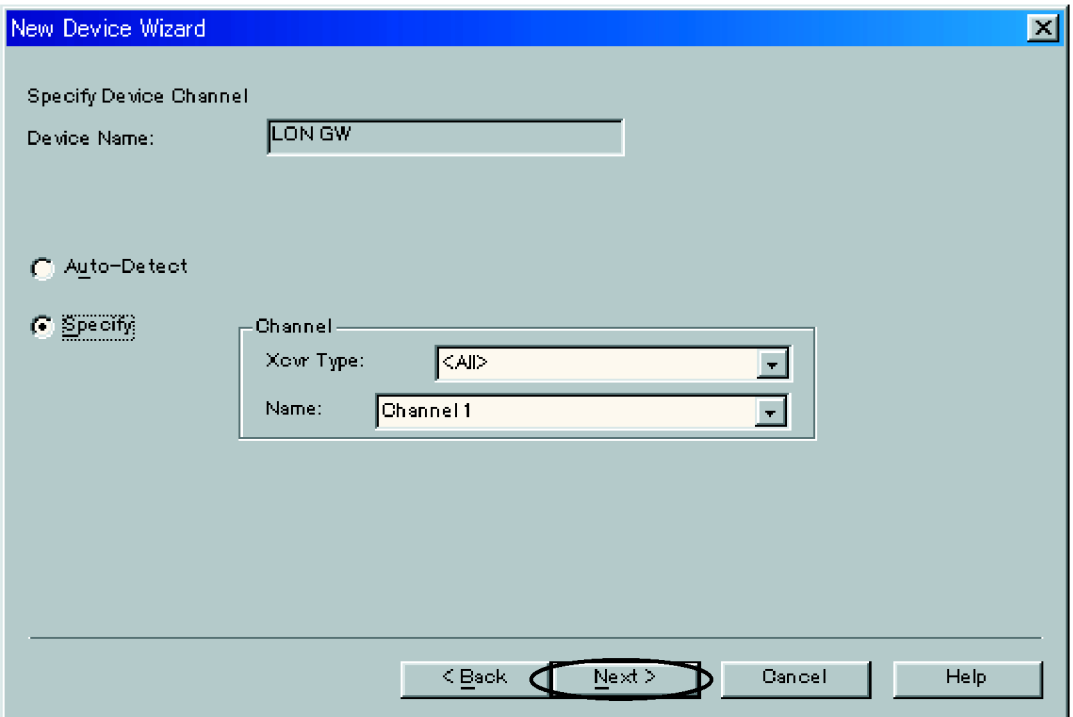

#### **Si72-305 Instructions on How to Use LonMaker Ver 3.1**

Confirm the following and click "Next".

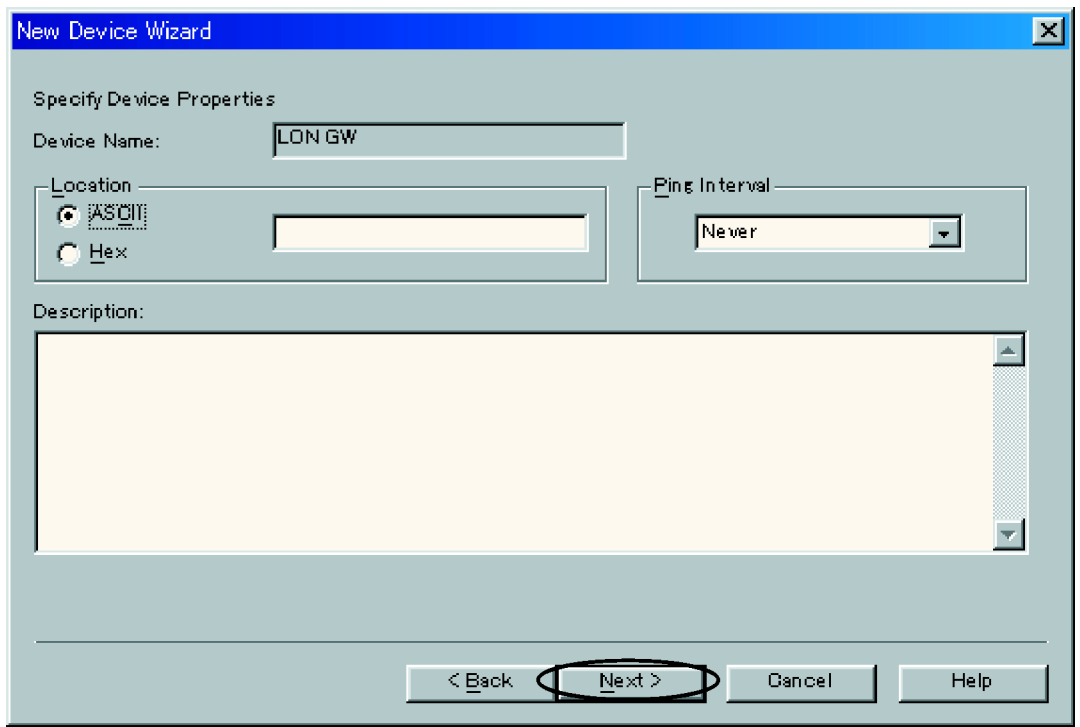

Select "Service Pin" and click "Next". When manual is selected, it is possible to input the Neuron ID manually.

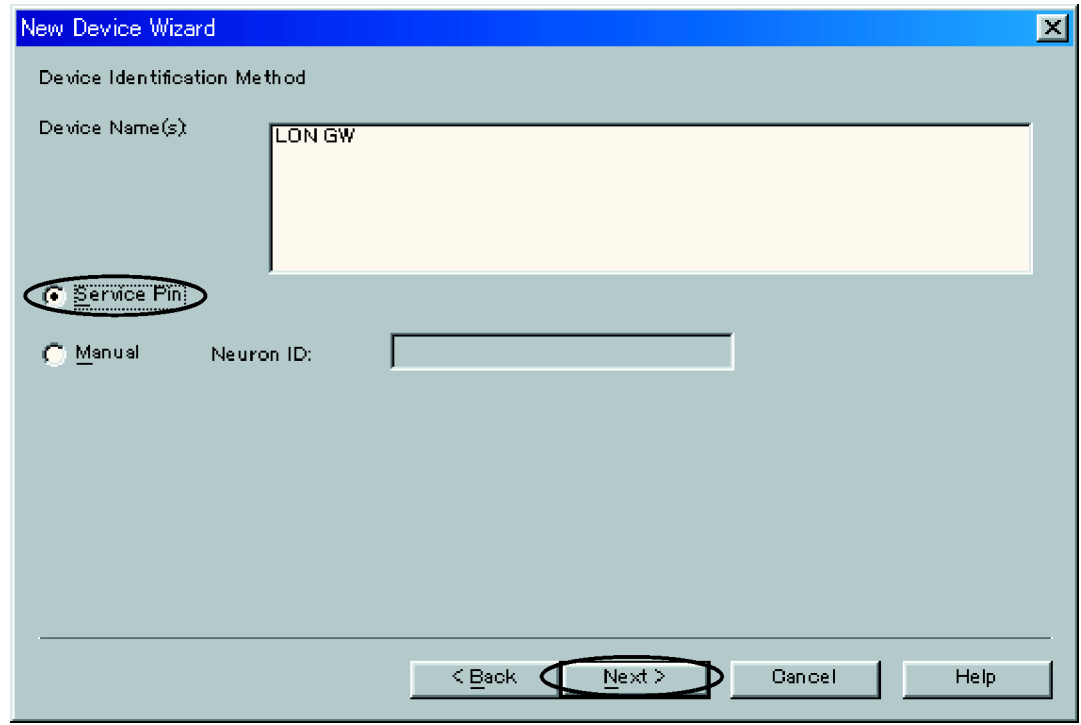

#### **Instructions on How to Use LonMaker Ver 3.1** Si72-305

Confirm the following and click "Next" button.

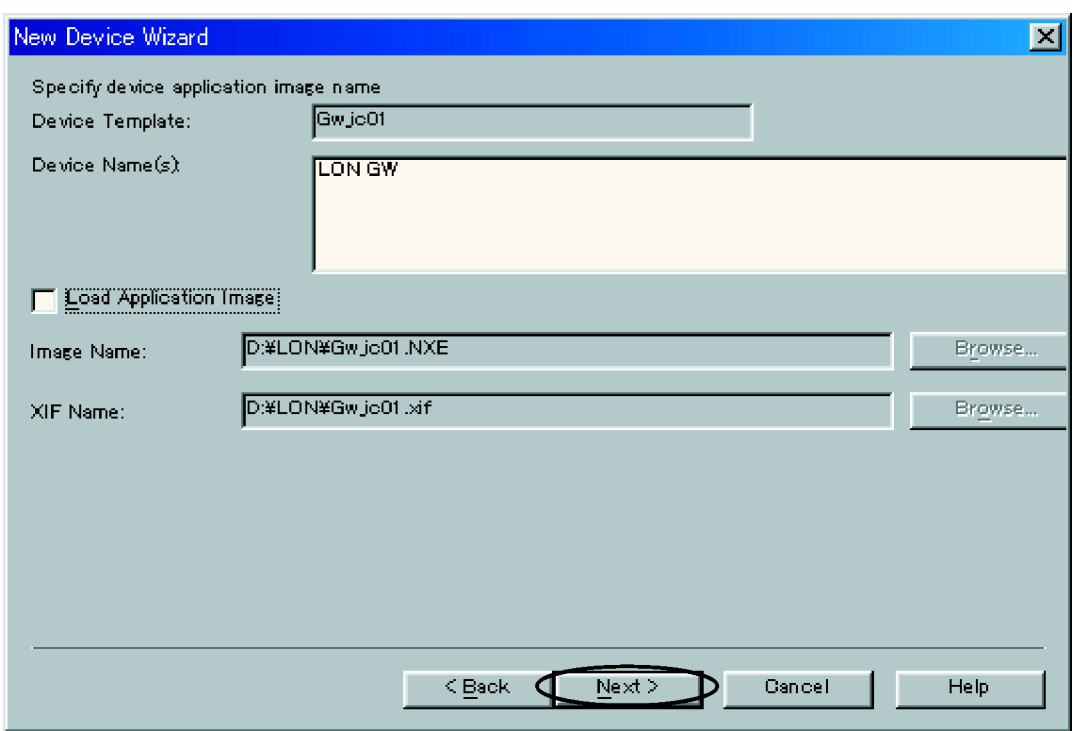

Select "Online" from "State" and "Current values in device" from "Source of configuration on property values", then click the "Finish" button.

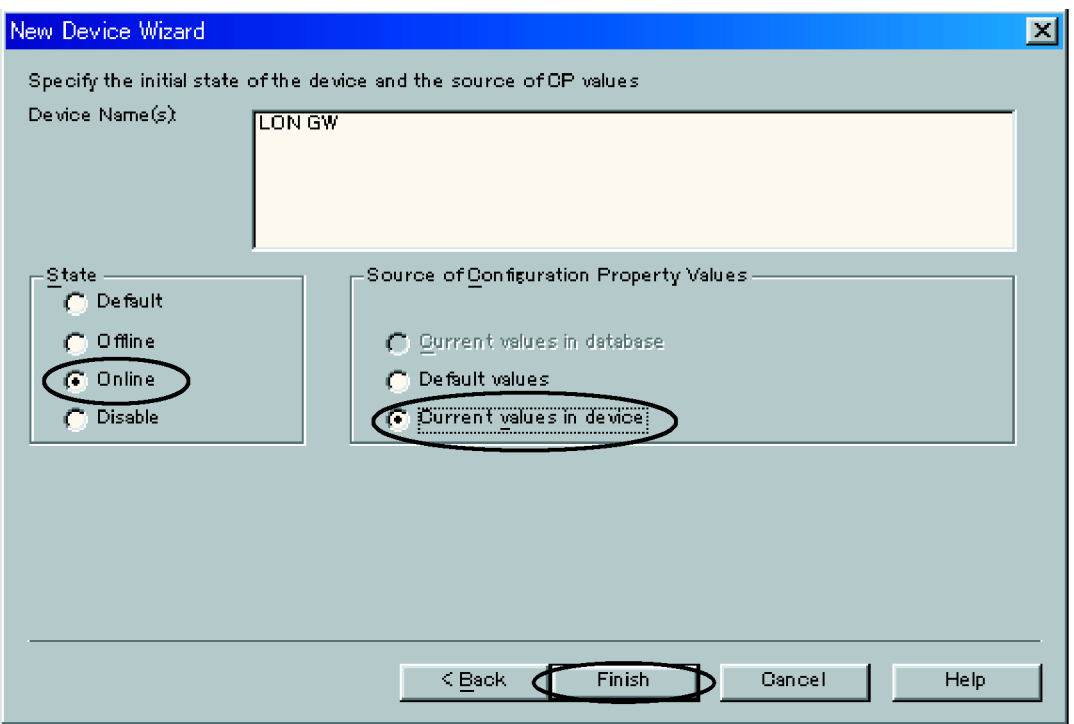

#### **Si72-305 Instructions on How to Use LonMaker Ver 3.1**

When the prompt below is displayed, press service switch on LON Gateway.

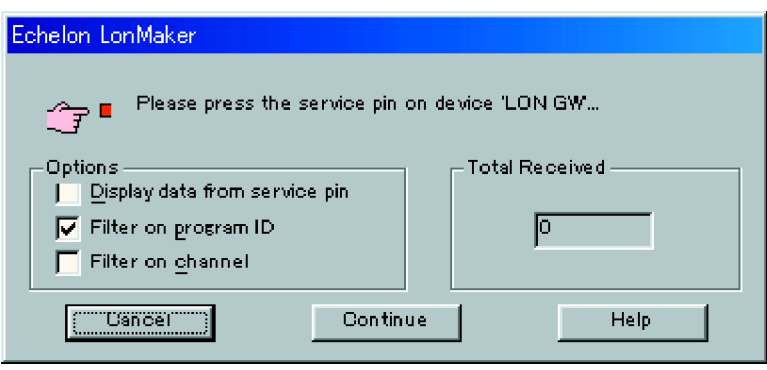

The service switch is shown as blow.

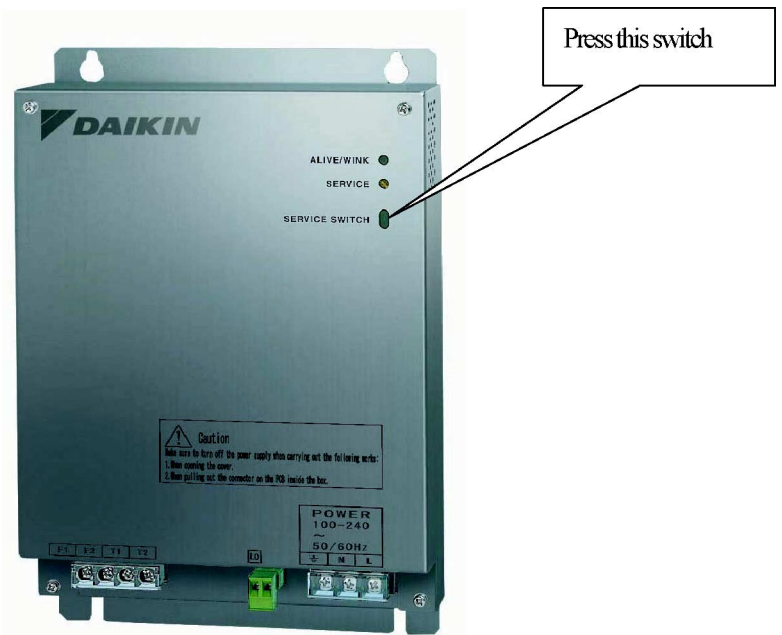

During commissioning, the following prompt is displayed. (Message varies upon situation)

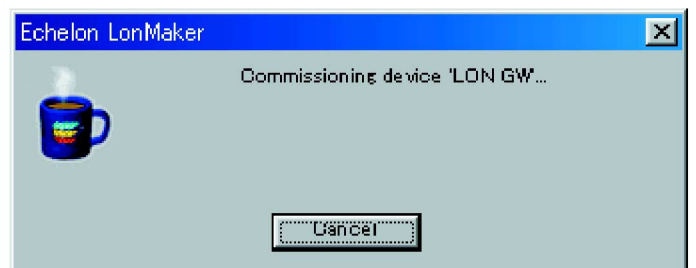

#### **Instructions on How to Use LonMaker Ver 3.1 Si72-305**

After commissioning, the commissioned node is displayed on the screen.

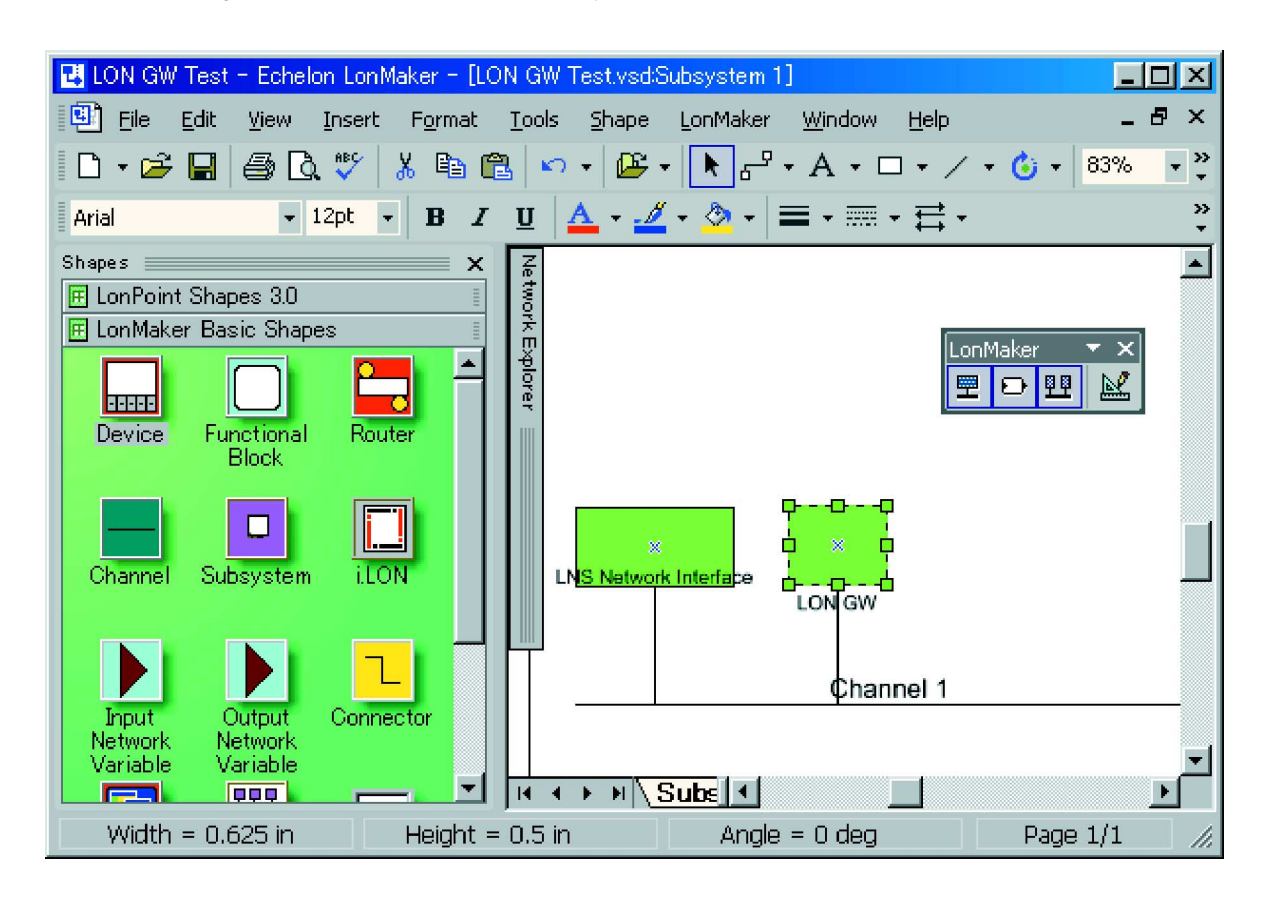

Drag the "Function Block" from Lon Maker Shapes" and drop it on the right graph. Then the following prompt is displayed. Select Device Name and choose LON GW, then select Function Block Name and choose "AC\_01" and click "Next" button.

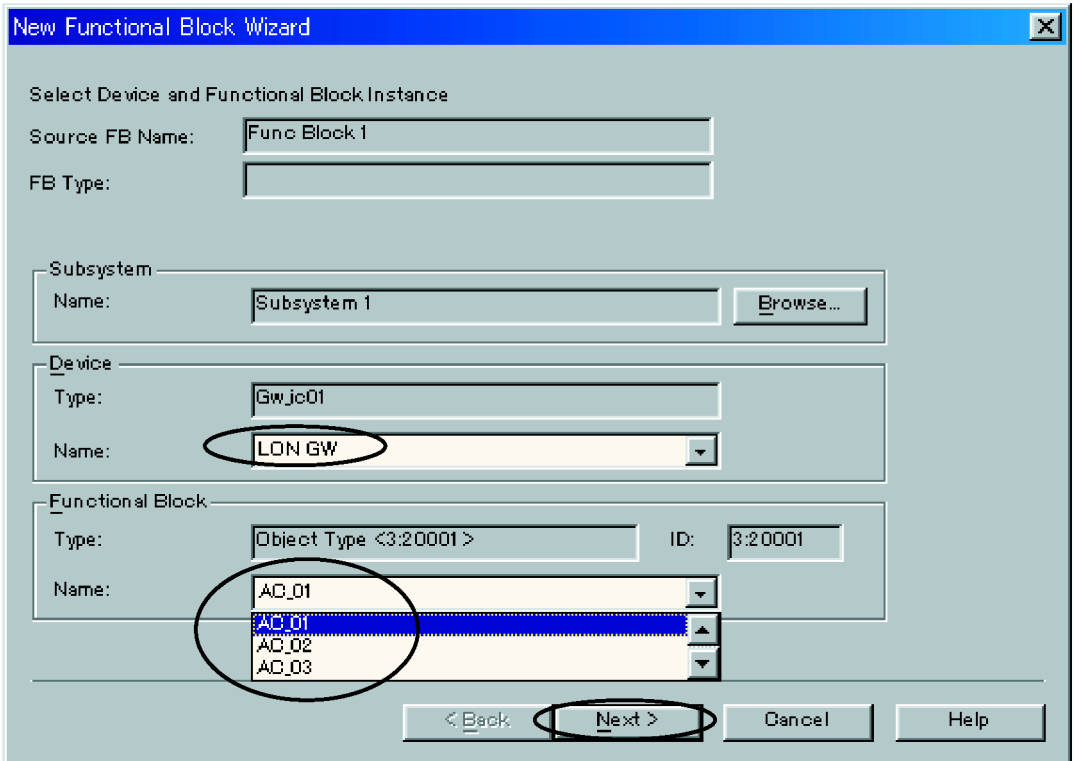

**Si72-305 Instructions on How to Use LonMaker Ver 3.1**

Input the name and click "Finish" button.

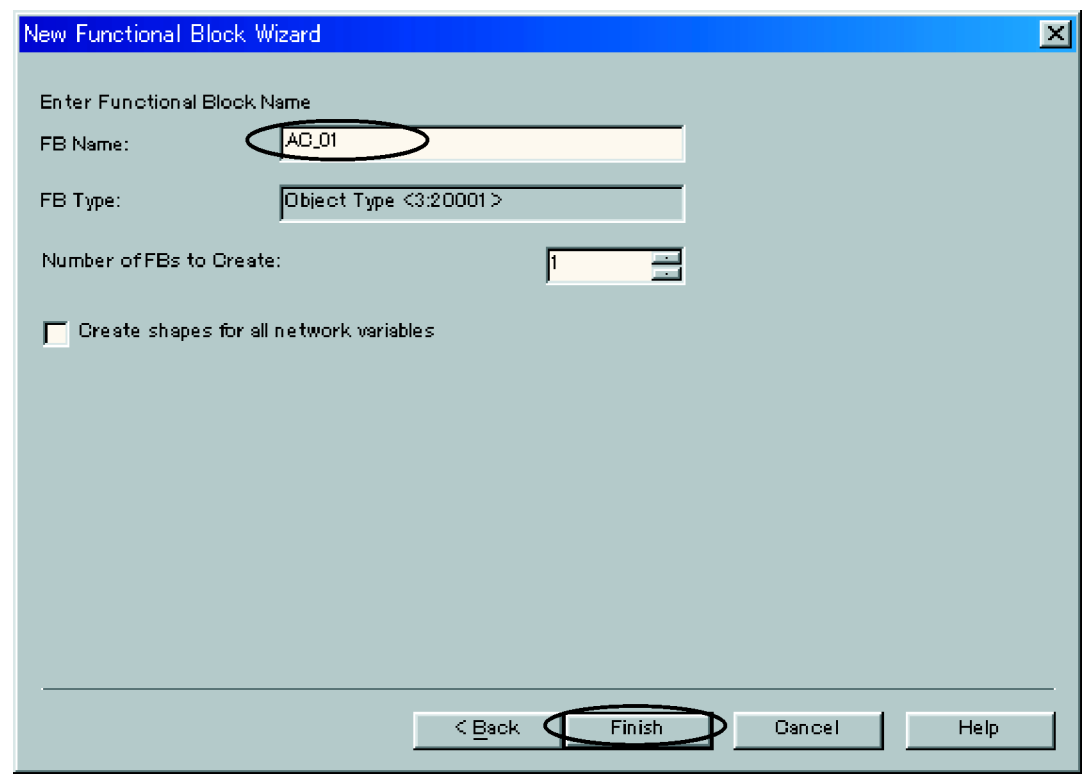

The "Function Block" is displayed on the following screen.

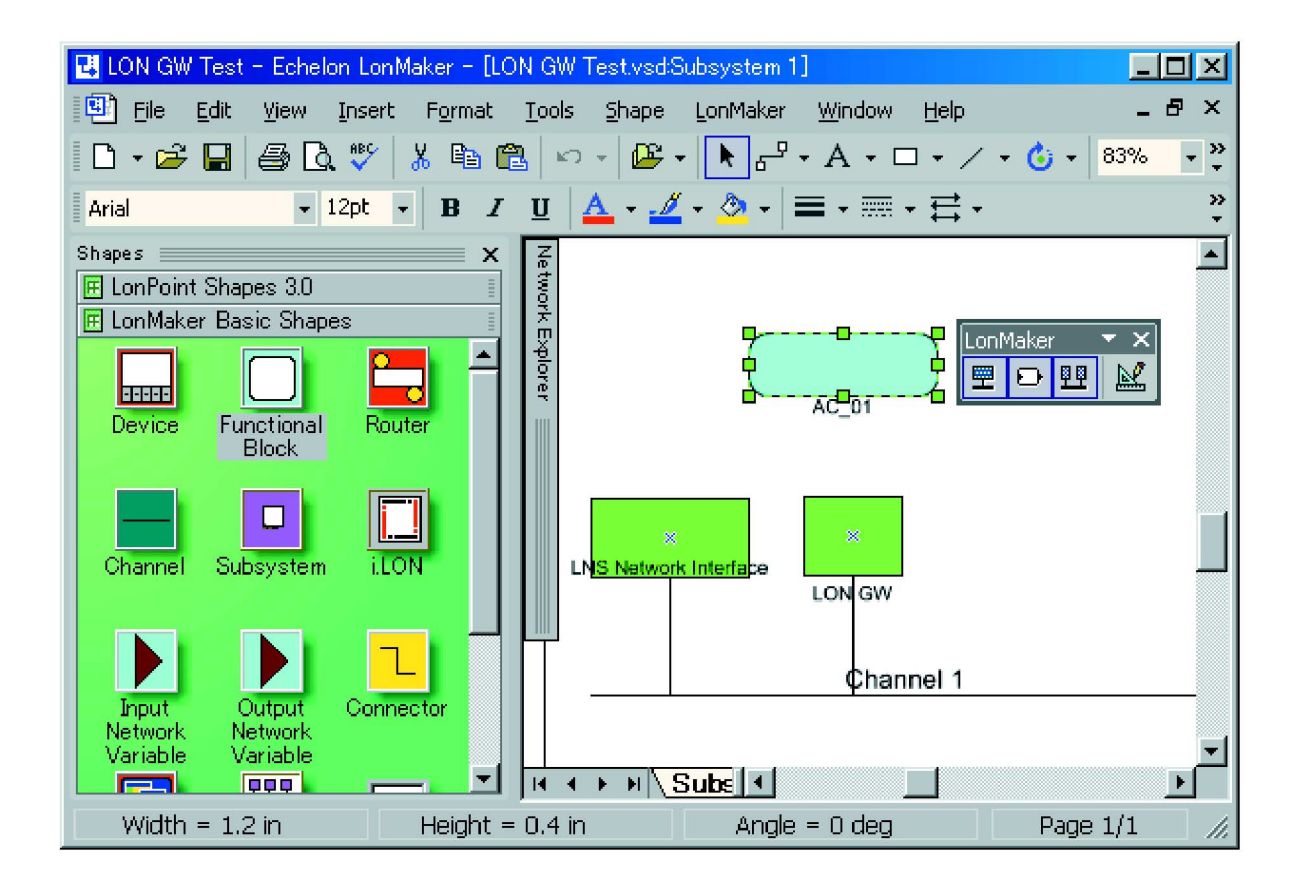

#### **Instructions on How to Use LonMaker Ver 3.1 Si72-305**

Right click on "Function Block" and select "Browse ...". The following window opens and network variables of its AC\_01 objects are displayed.

Select "Monitor All on " from the menu browse and all values of all network variables can be monitored.

Similarly select "Monitor all off" from menu browse, and then monitoring all network variables is stopped. When you monitor one value of network variable, you can then click the corresponding network variable and press Ctrl+M. Network variable is displayed as "Y" in Mon.

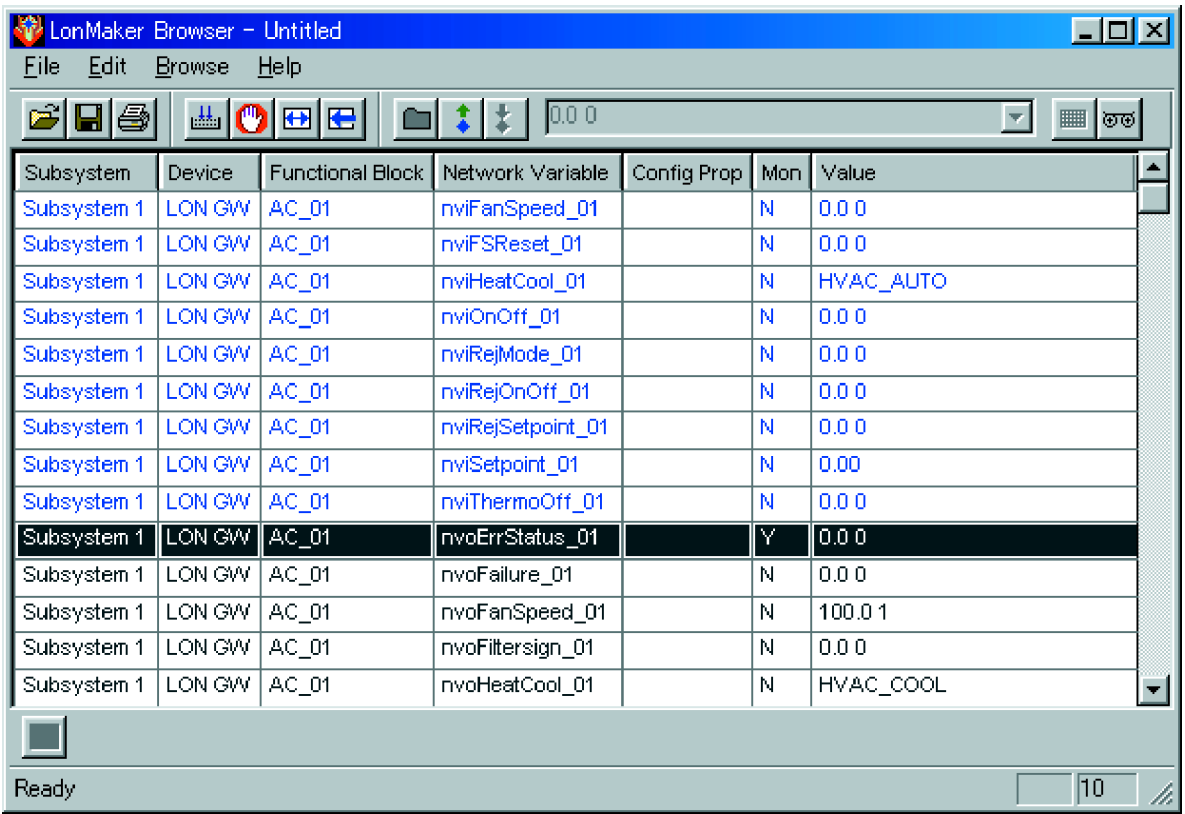

### **1.3 Closing and Using the Created Network**

Closing Lon Maker is carried the same as for Windows application. In order to use created network, run Lon Maker, select created network form existing network and click open network.

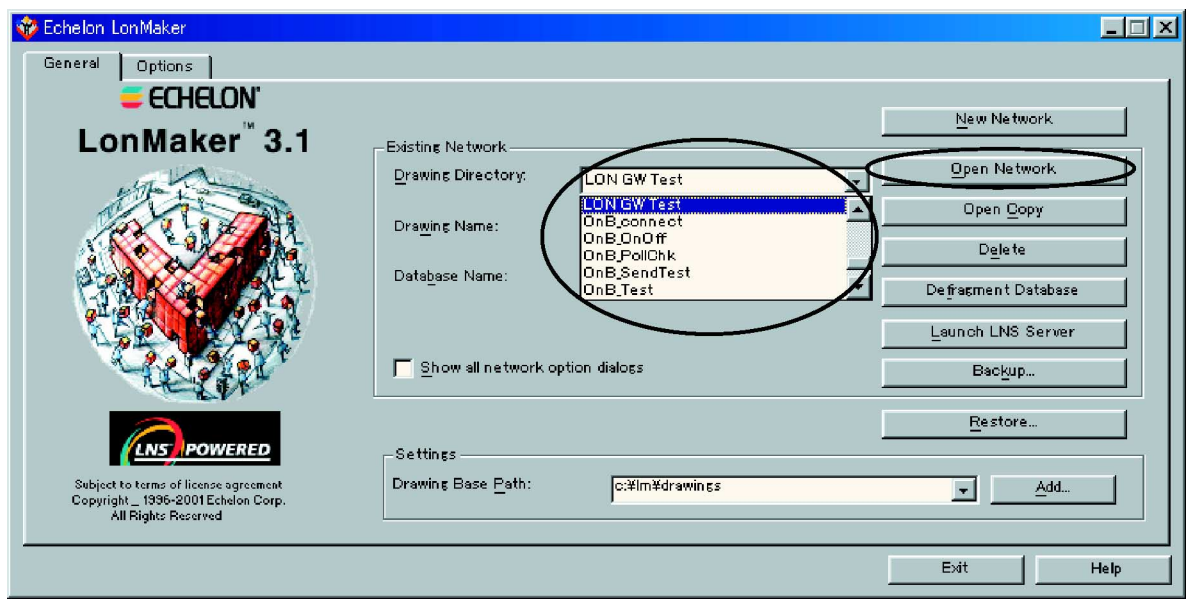

#### Click "Enable macros" Button.

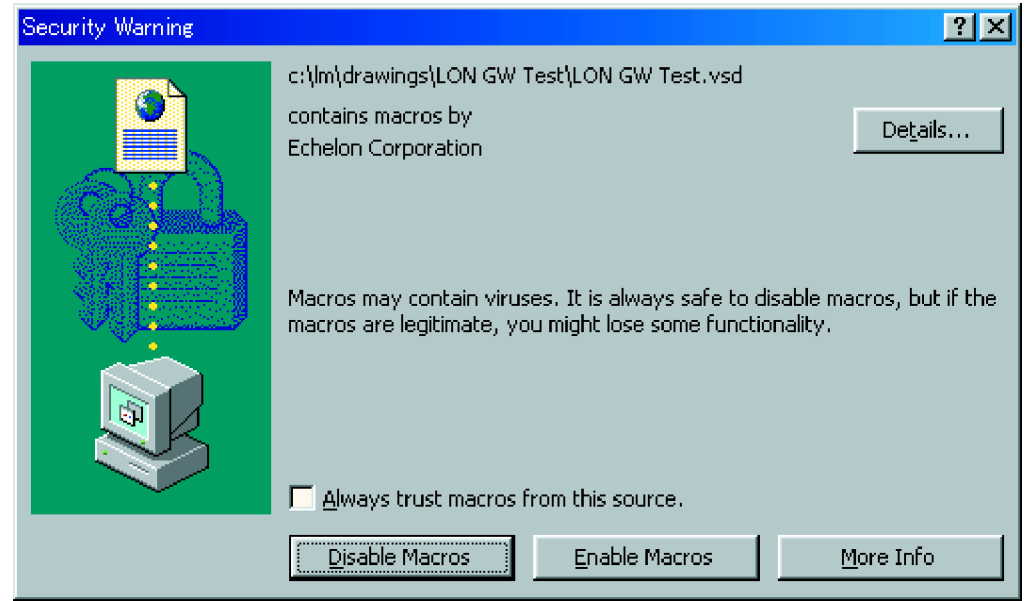

Click "Finish" when you see this prompt. Check "Skip this prompt when re-opening this drawing."

#### **Instructions on How to Use LonMaker Ver 3.1** Si72-305

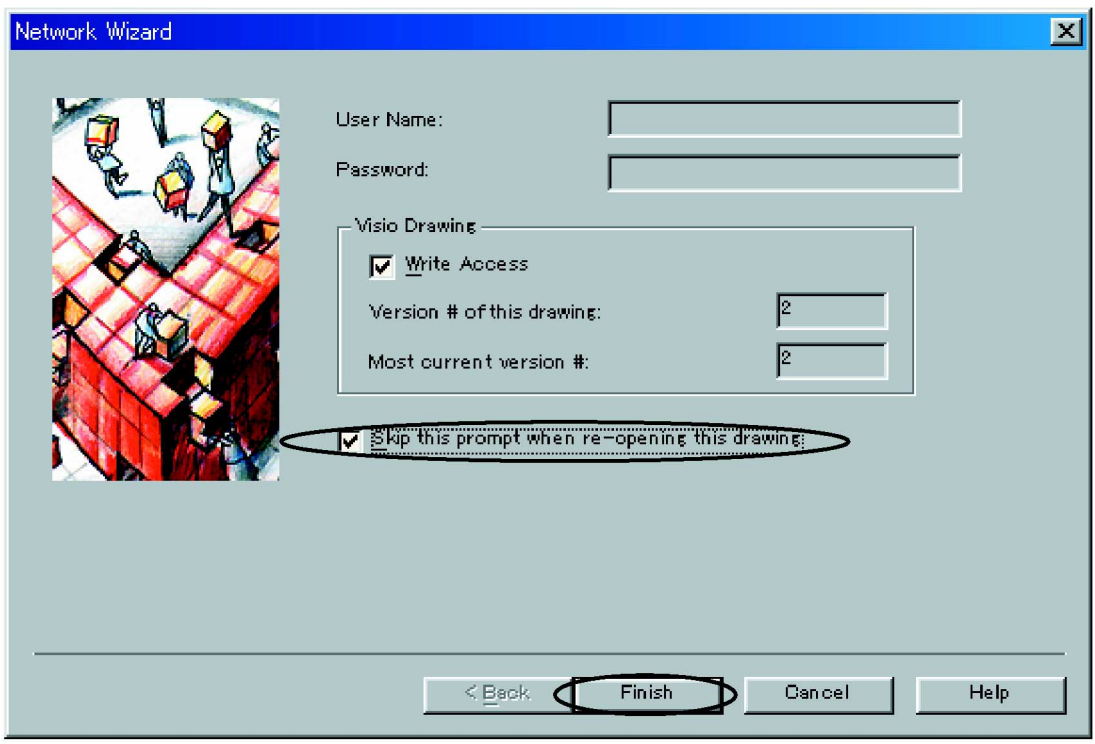

Previously saved network is displayed.

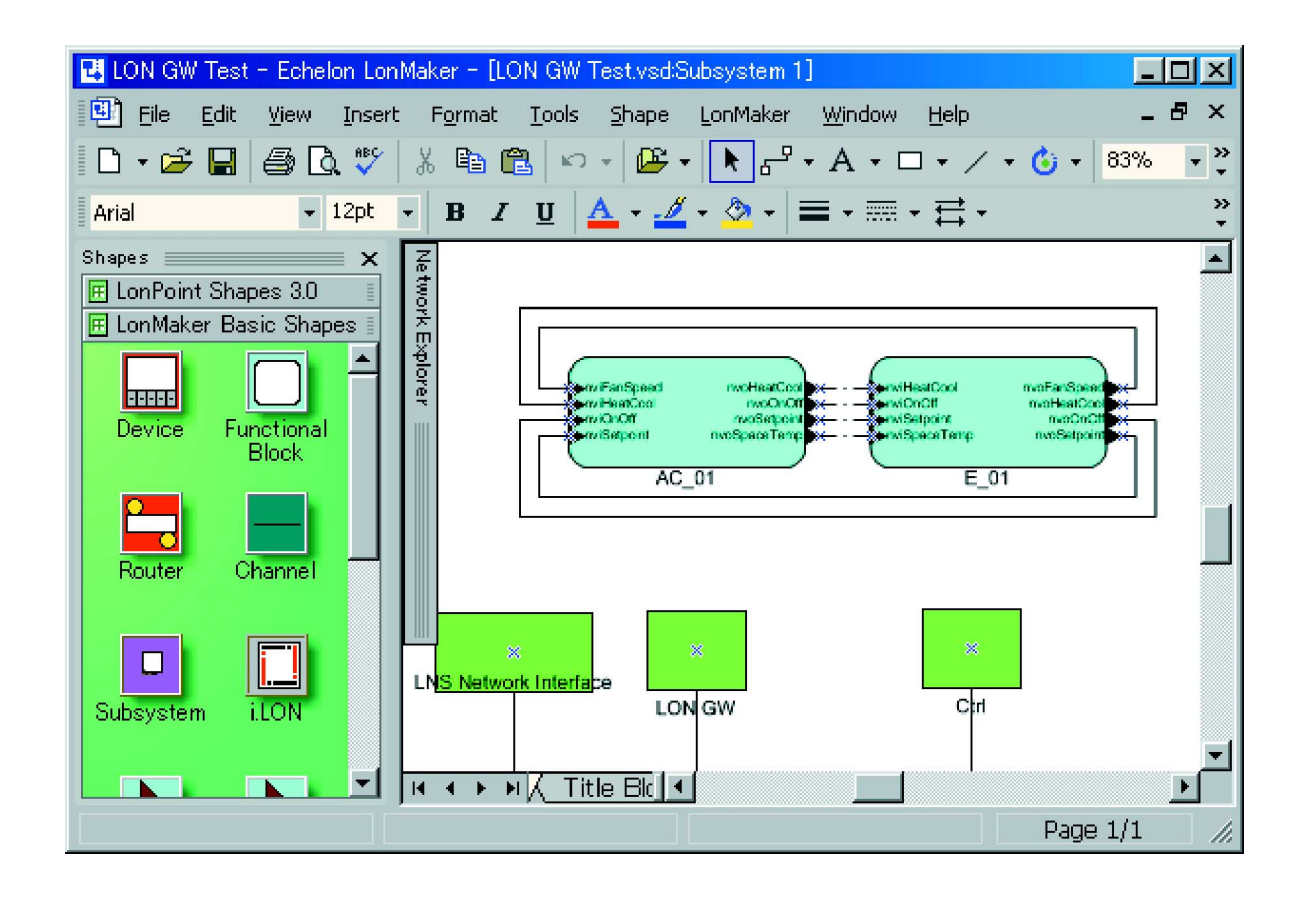

To close and finish click on "Exit".

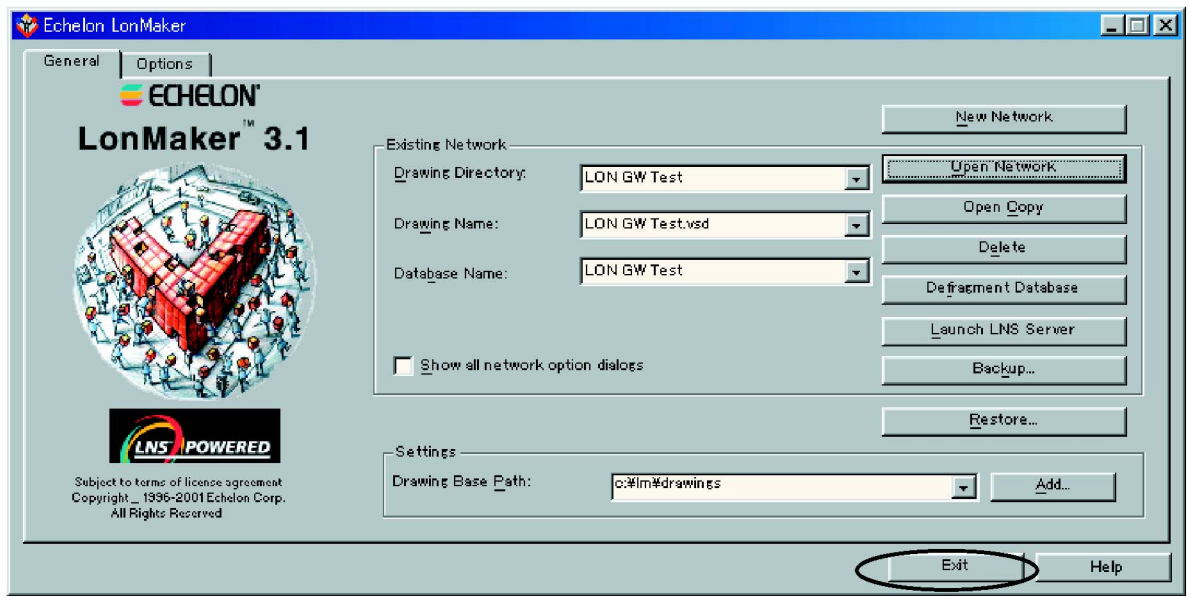

**Instructions on How to Use LonMaker Ver 3.1** Si72-305

# Part 9 Installation Manual (DMS504B51)

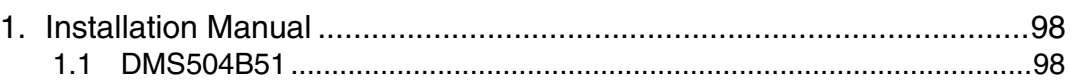

#### **Installation Manual Si72-305**

## **1. Installation Manual**

### **1.1 DMS504B51**

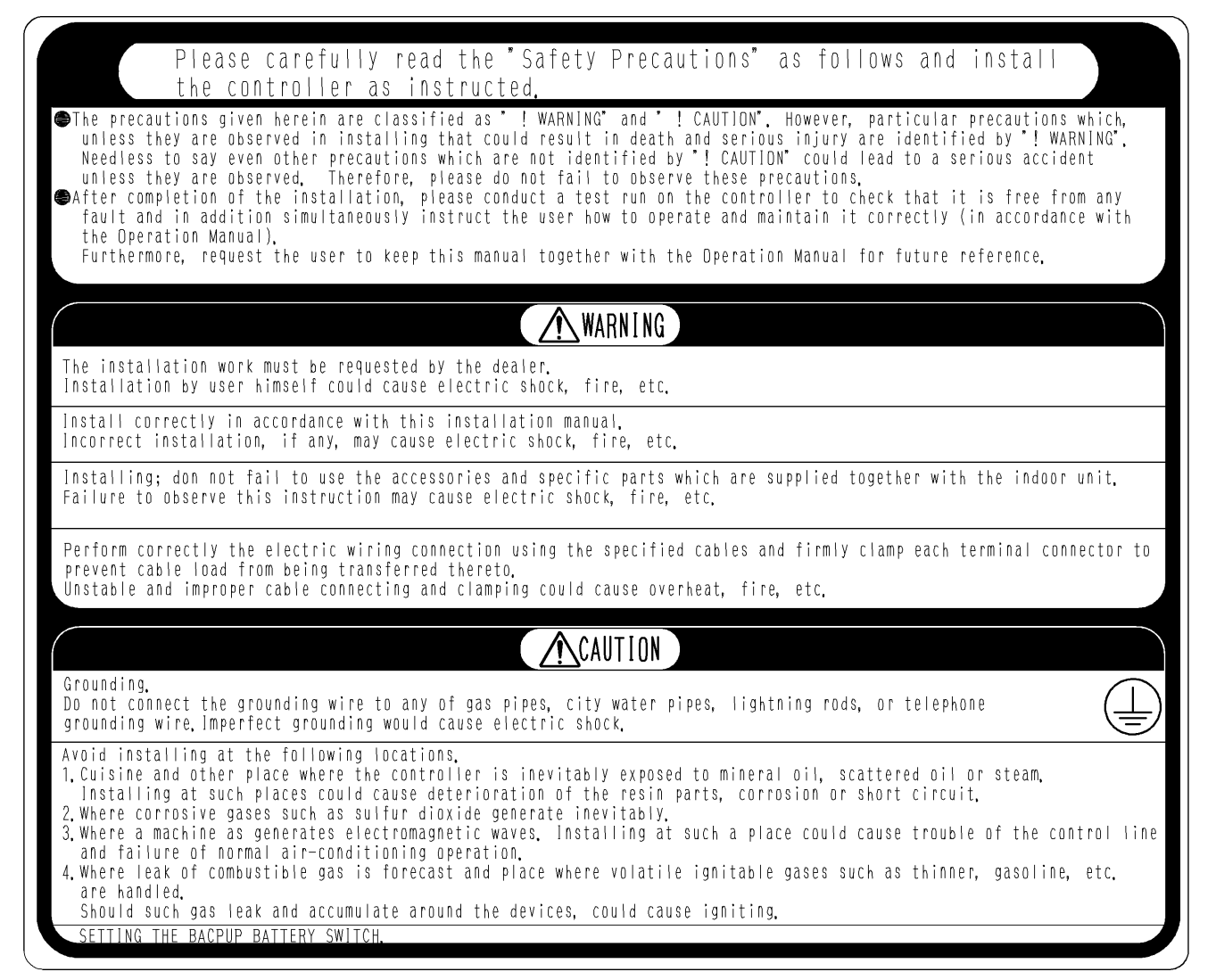

**Si72-305 Installation Manual**

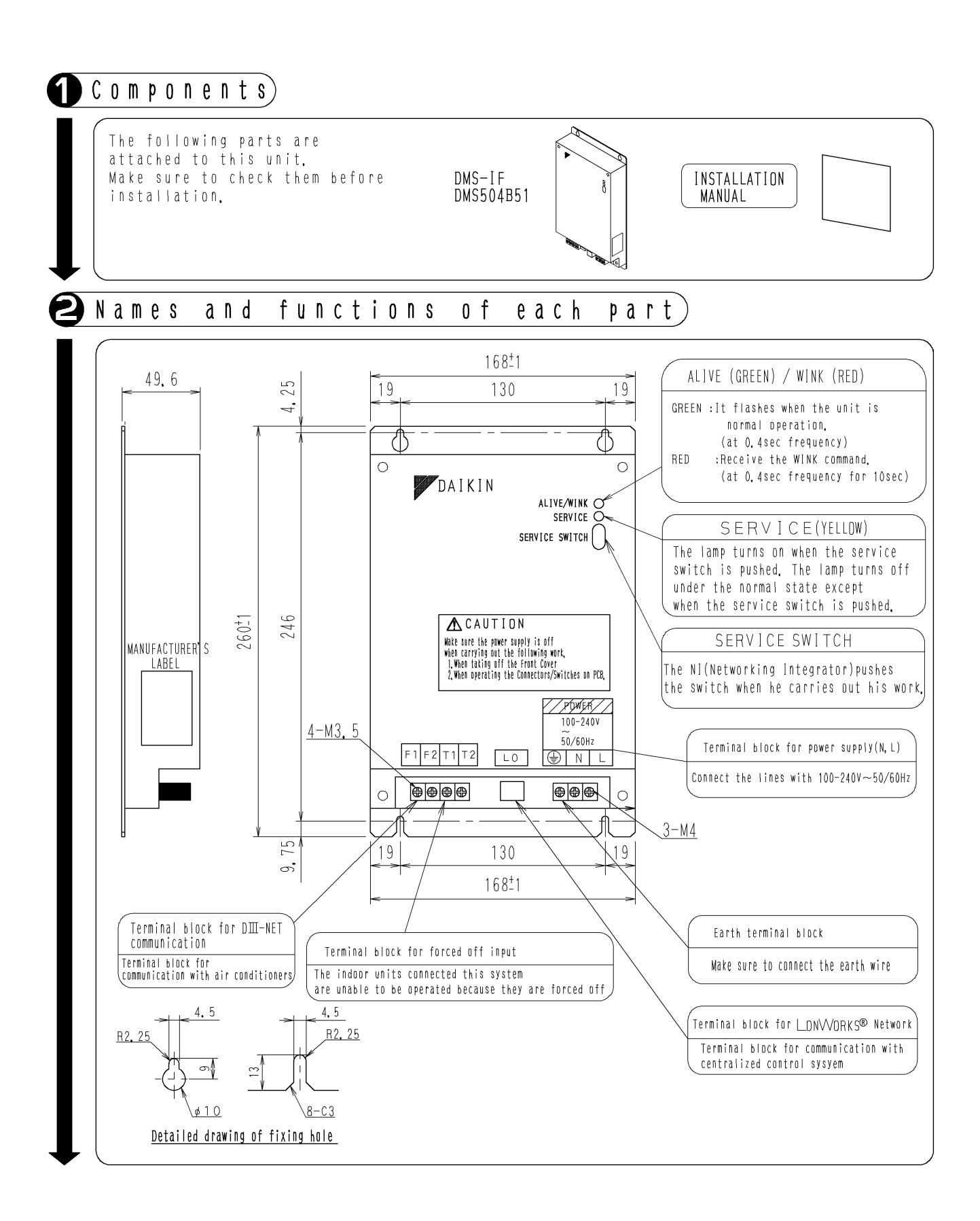

**Installation Manual Si72-305**

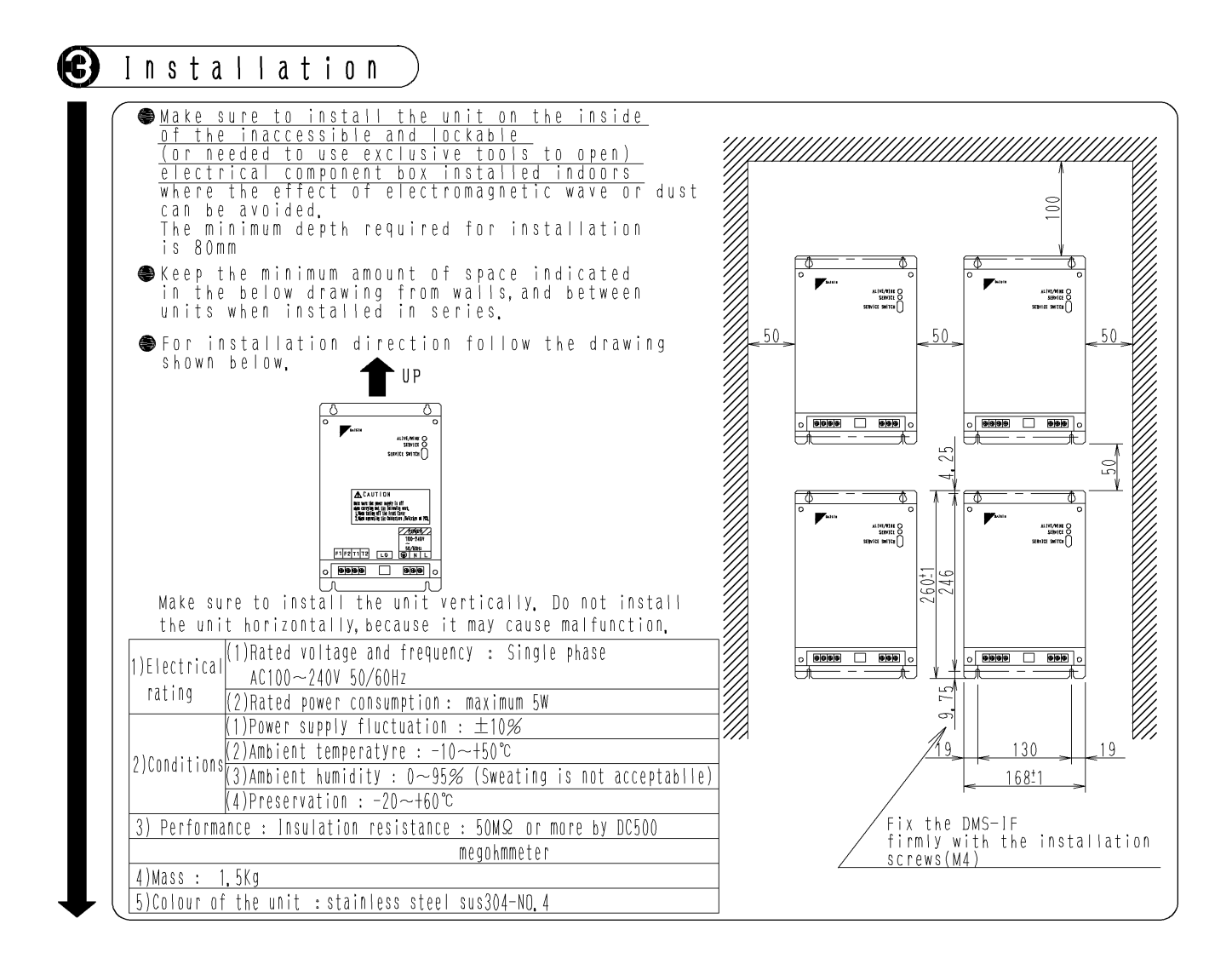

**Si72-305 Installation Manual**

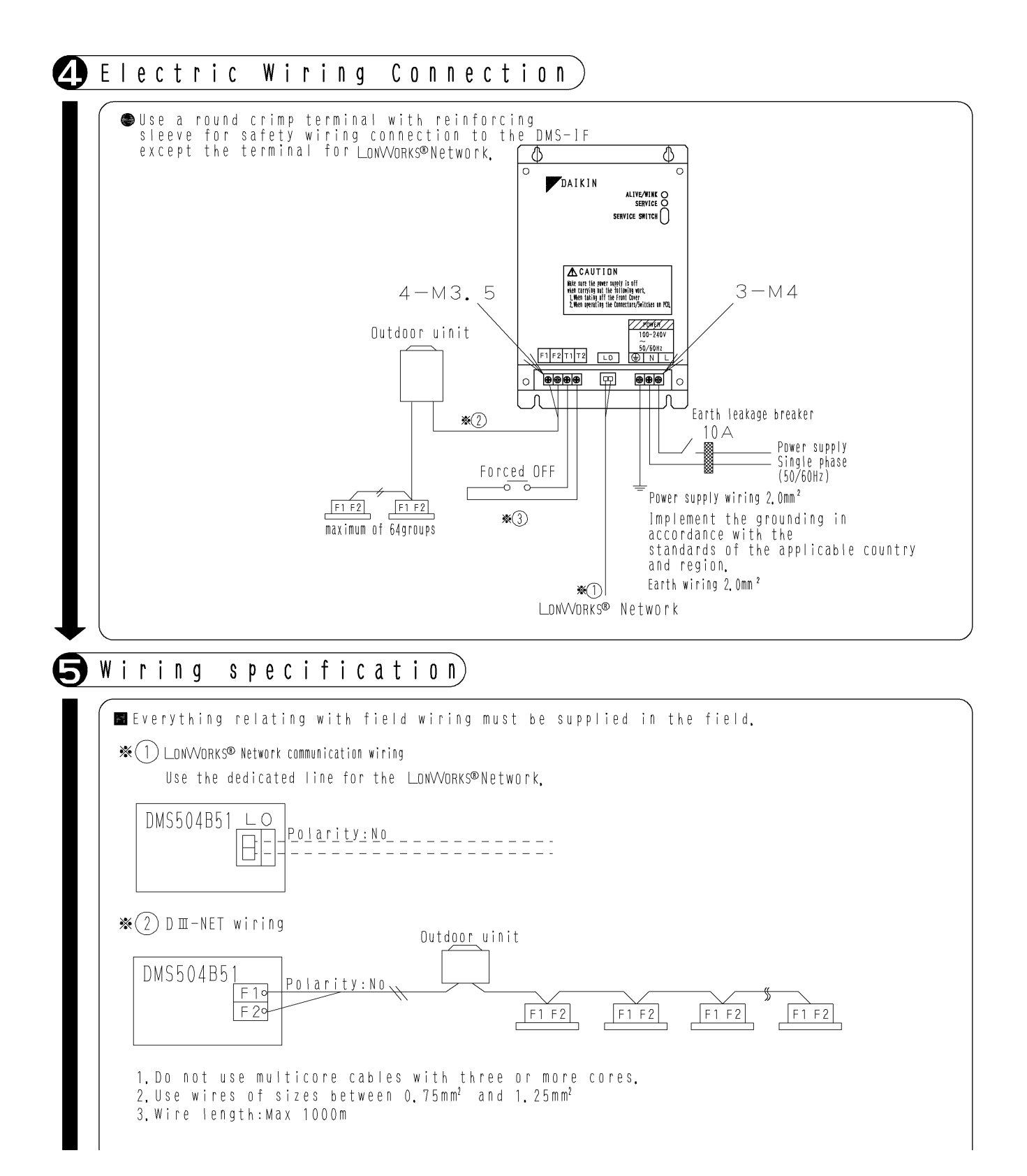

#### **Installation Manual Si72-305**

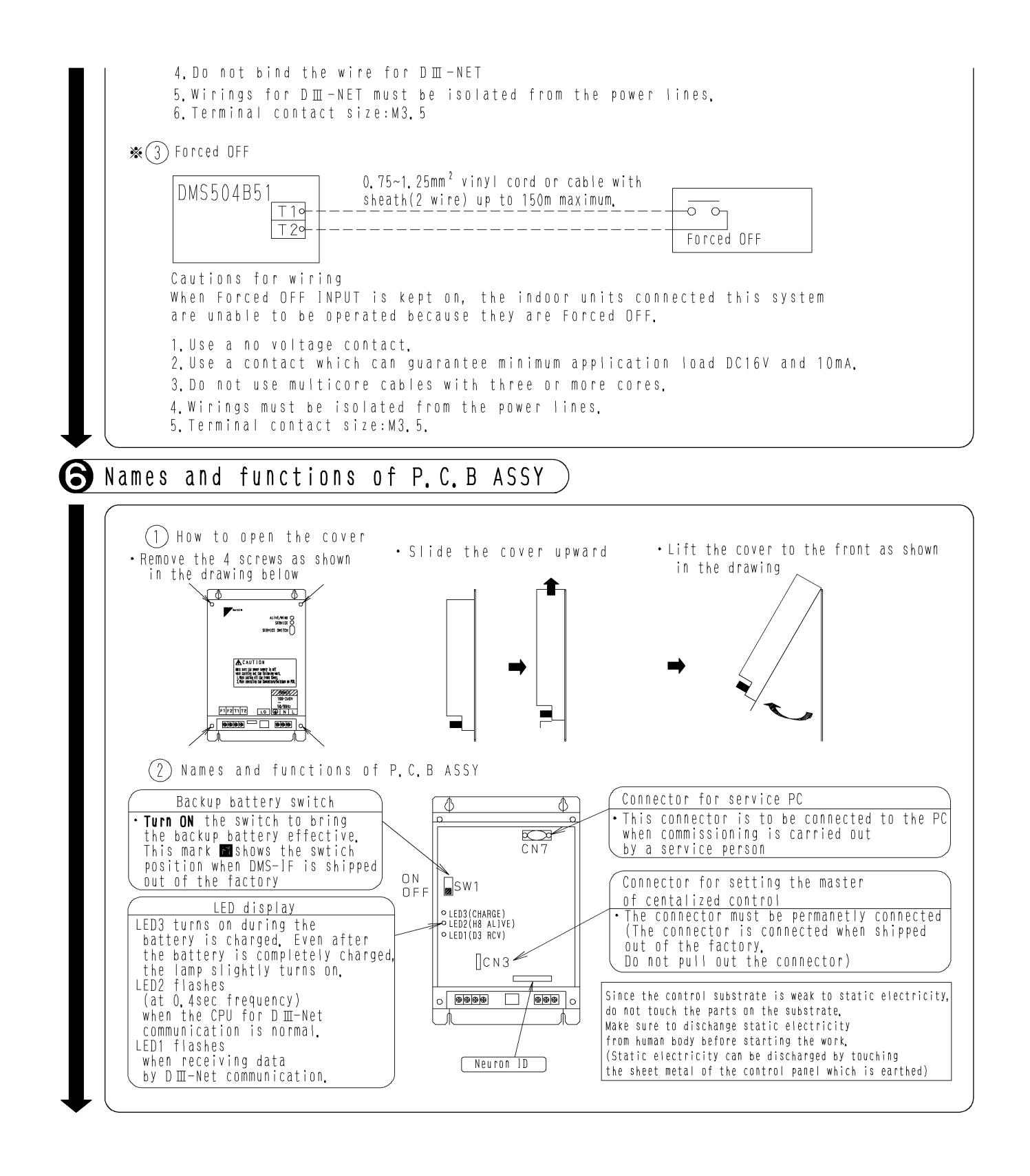

**Si72-305 Installation Manual**

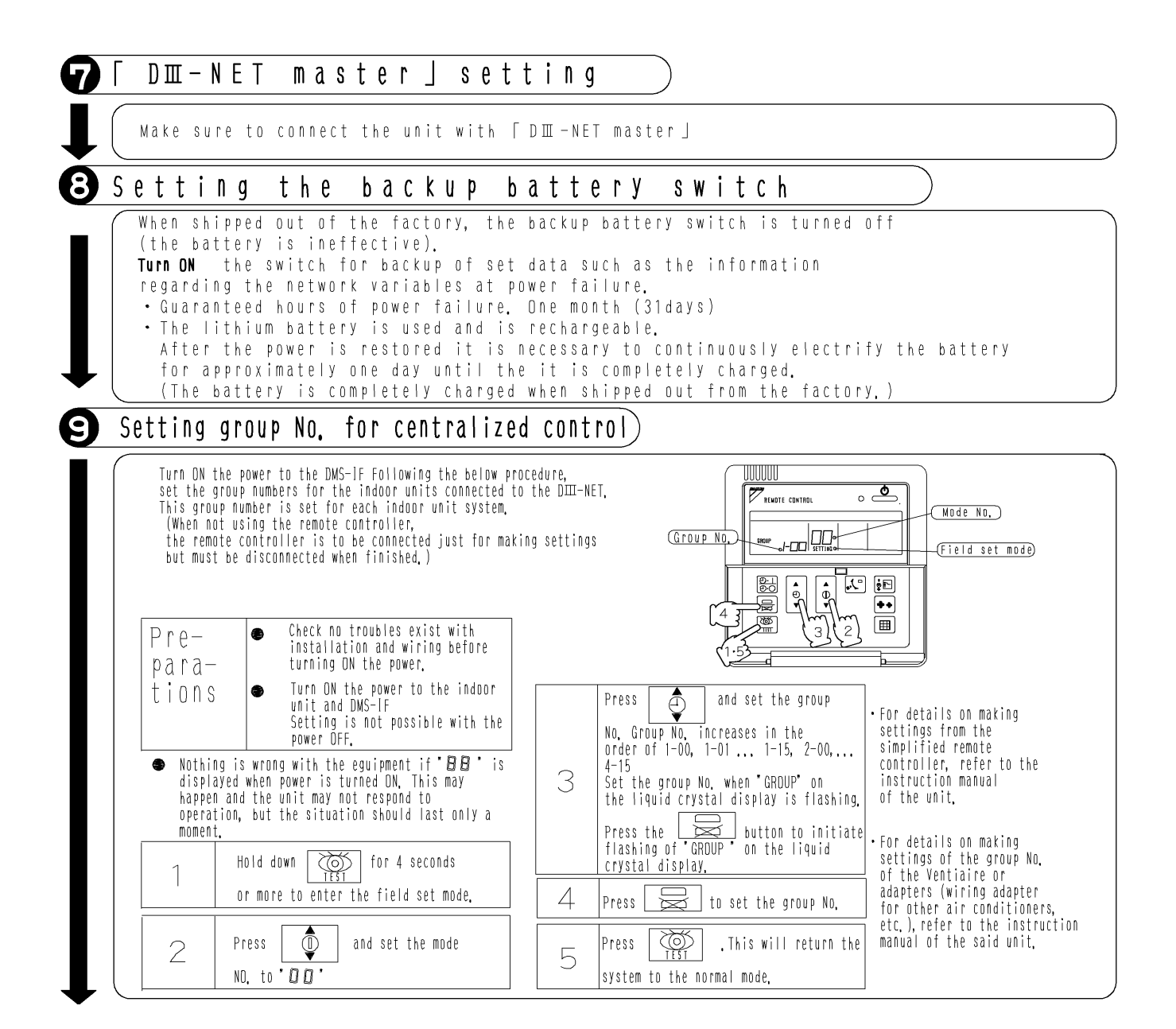
**Si72-305**

# Part 10 Troubleshooting

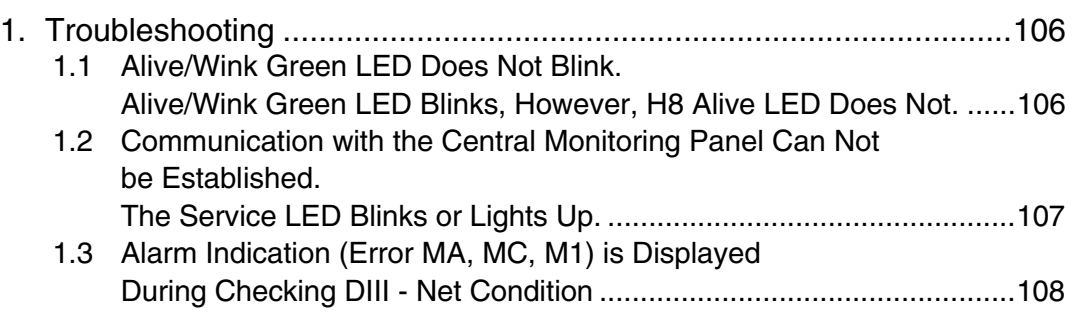

## **1. Troubleshooting**

## **1.1 Alive/Wink Green LED Does Not Blink. Alive/Wink Green LED Blinks, However, H8 Alive LED Does Not.**

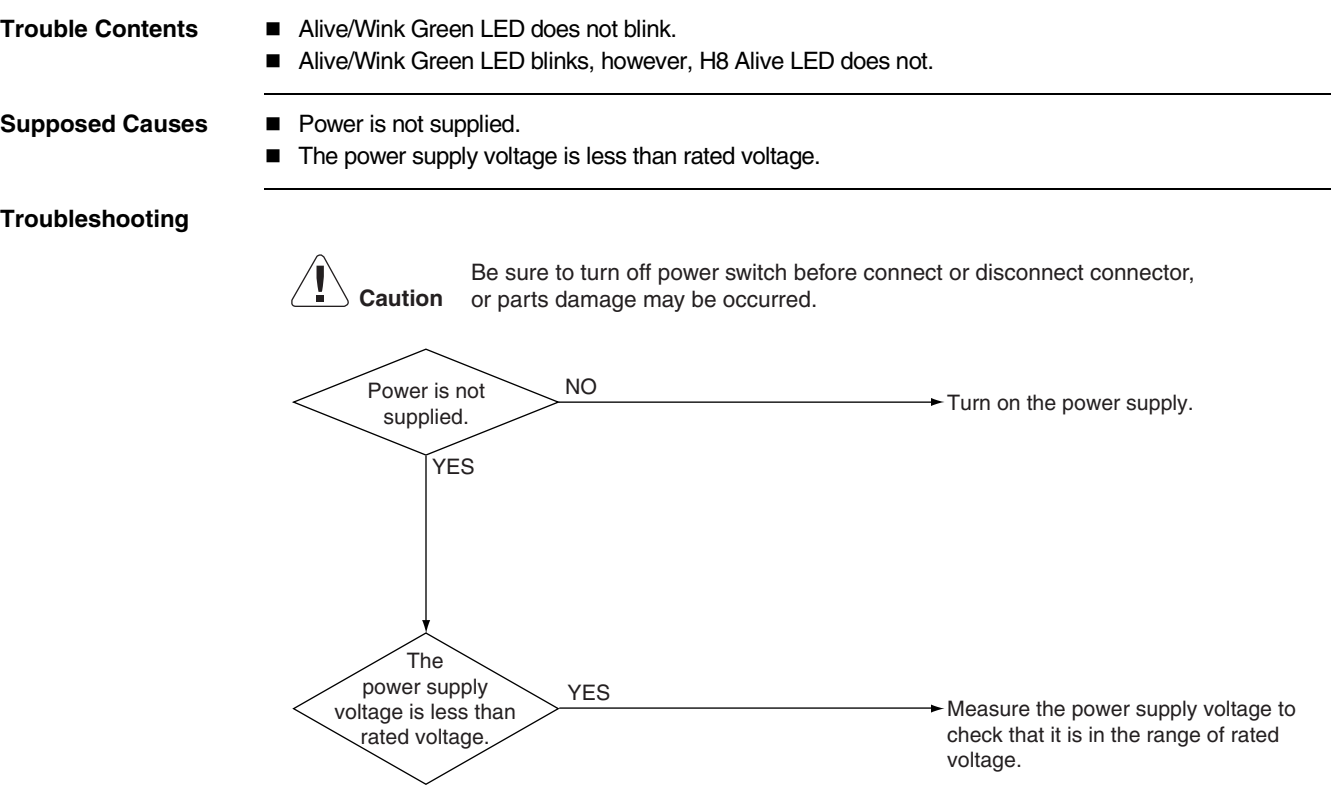

**Si72-305 Troubleshooting**

## **1.2 Communication with the Central Monitoring Panel Can Not be Established. The Service LED Blinks or Lights Up.**

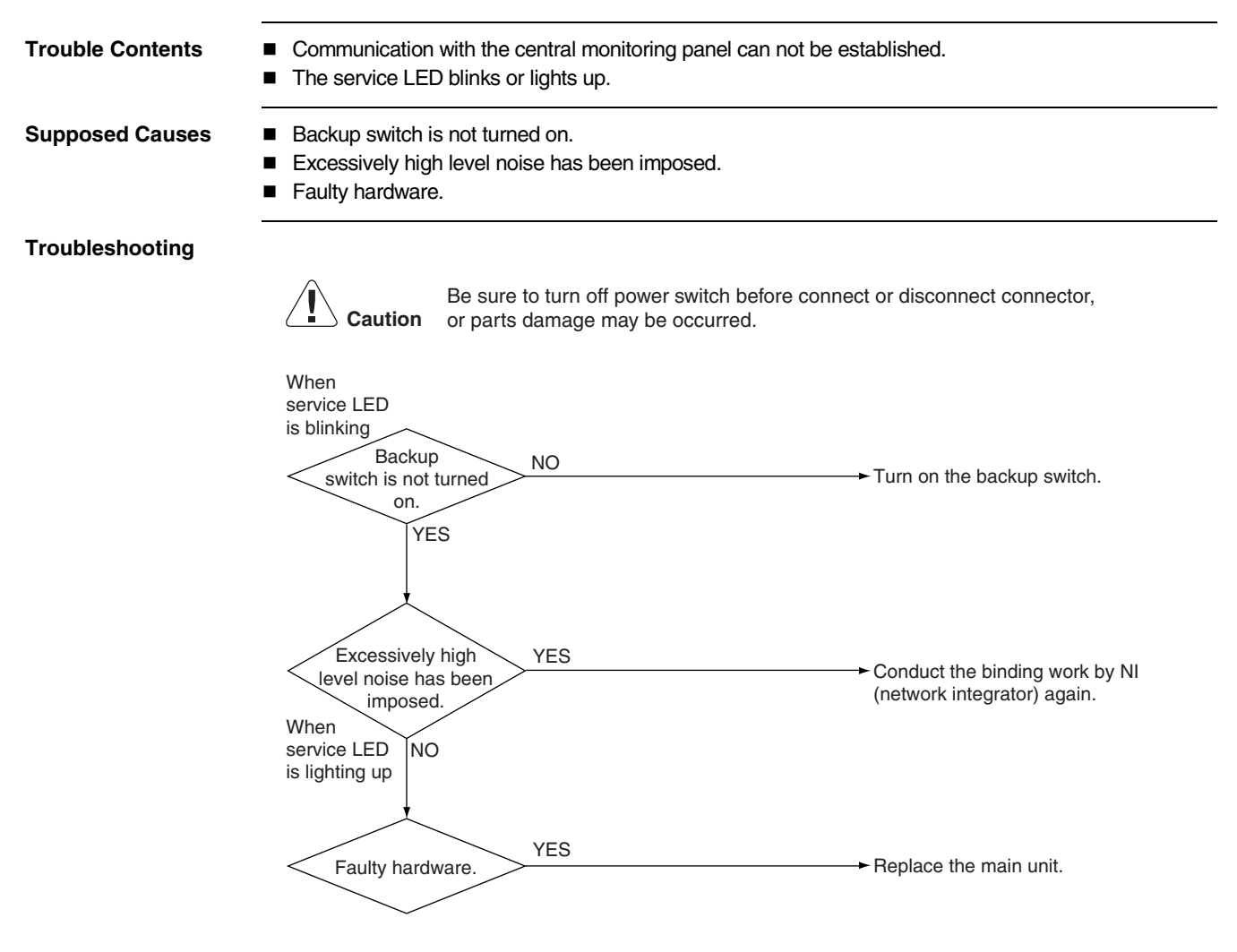

#### **Troubleshooting Si72-305**

## **1.3 Alarm Indication (Error MA, MC, M1) is Displayed During Checking DIII - Net Condition**

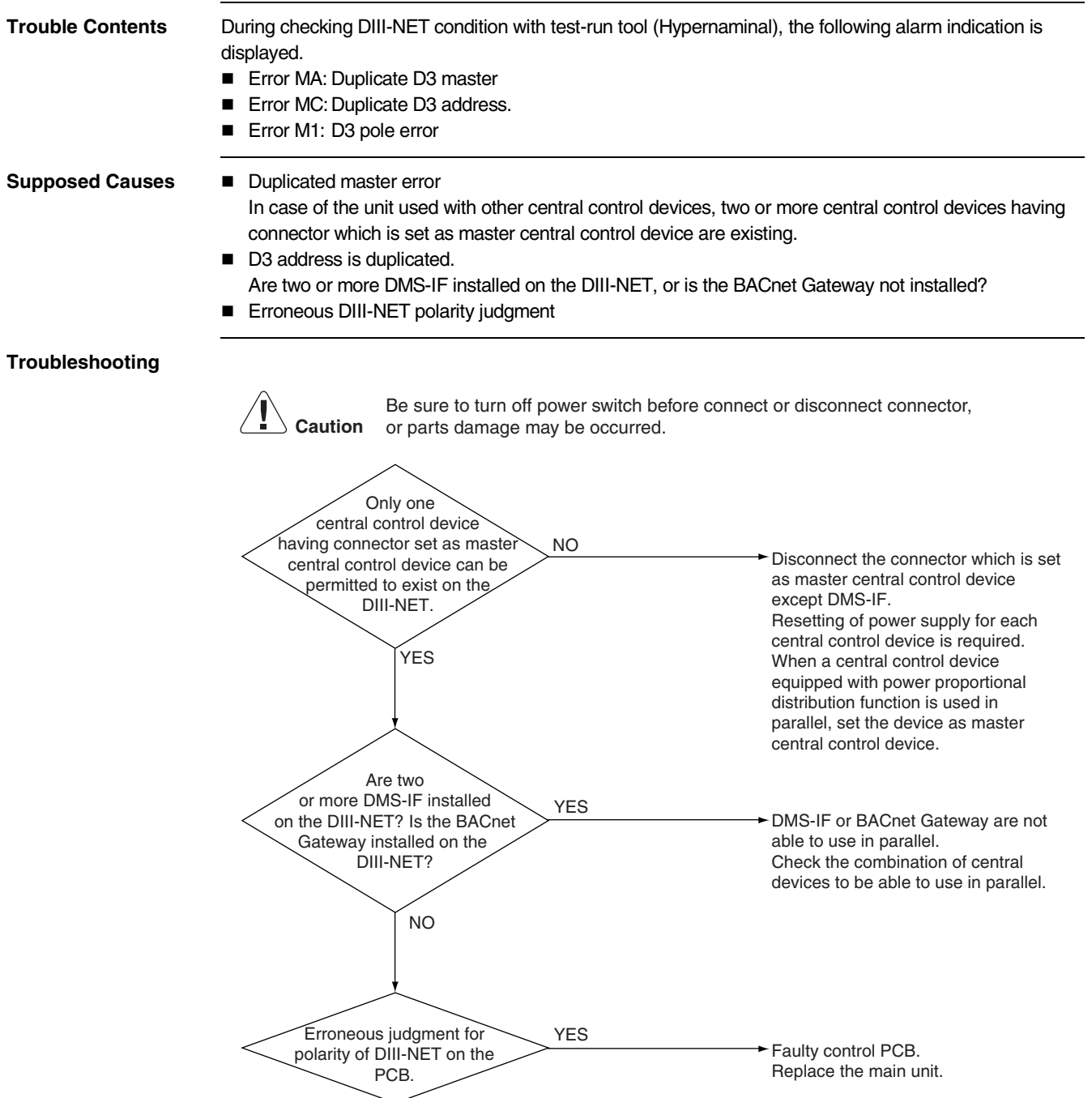

### *https://daikin-p.ru/catalog/vse-zapchasti-kondicionerov-daikin/zapchast-daikin-dms504b51*

#### **DAIKIN INDUSTRIES, LTD. DAIKIN EUROPE NV** Head office:

Zandvoordestraat 300, B-8400 Oostende, Belgium

Umeda Center Bldg., 4-12, Nakazaki-Nishi 2-chome, Kita-ku, Osaka, 530-8323 Japan

Tokyo office: Shinjuku Sumitomo Bldg., 6-1 Nishi-Shinjuku 2-chome, Shinjuku-ku, Tokyo, 163-0235 Japan

l For further improvement, specifications or designs are subject to change without prior notice.